## 水源林造成事業 Web申請システム

# 操作マニュアル

### 造林者向け

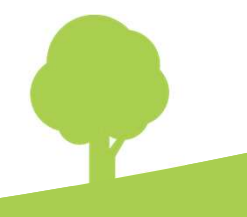

Ver. 2.0

## 改訂履歴

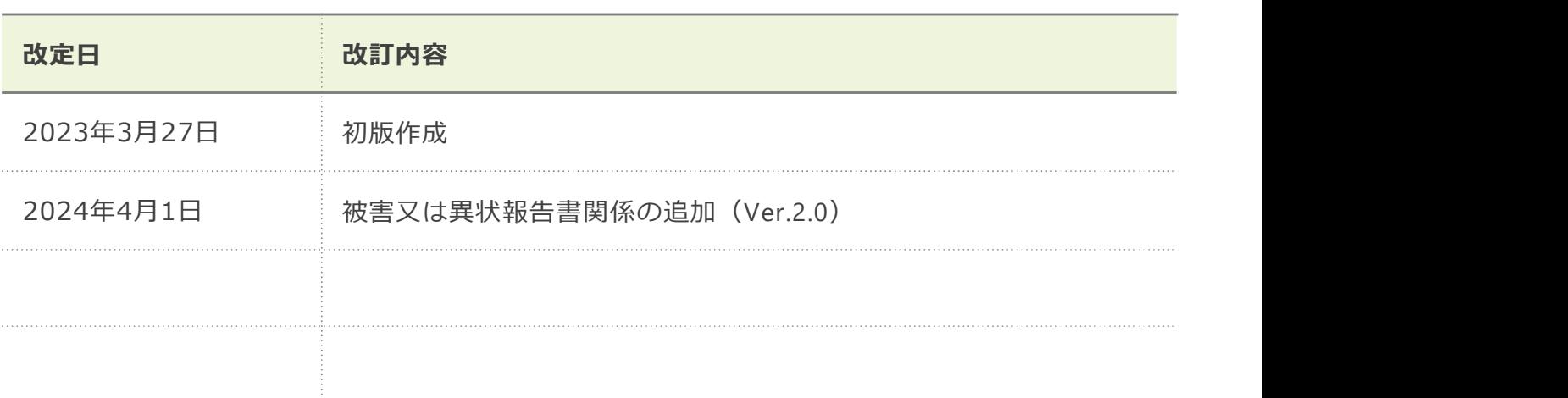

#### 日次 しゅうしょう しゅうしょう しゅうしょう

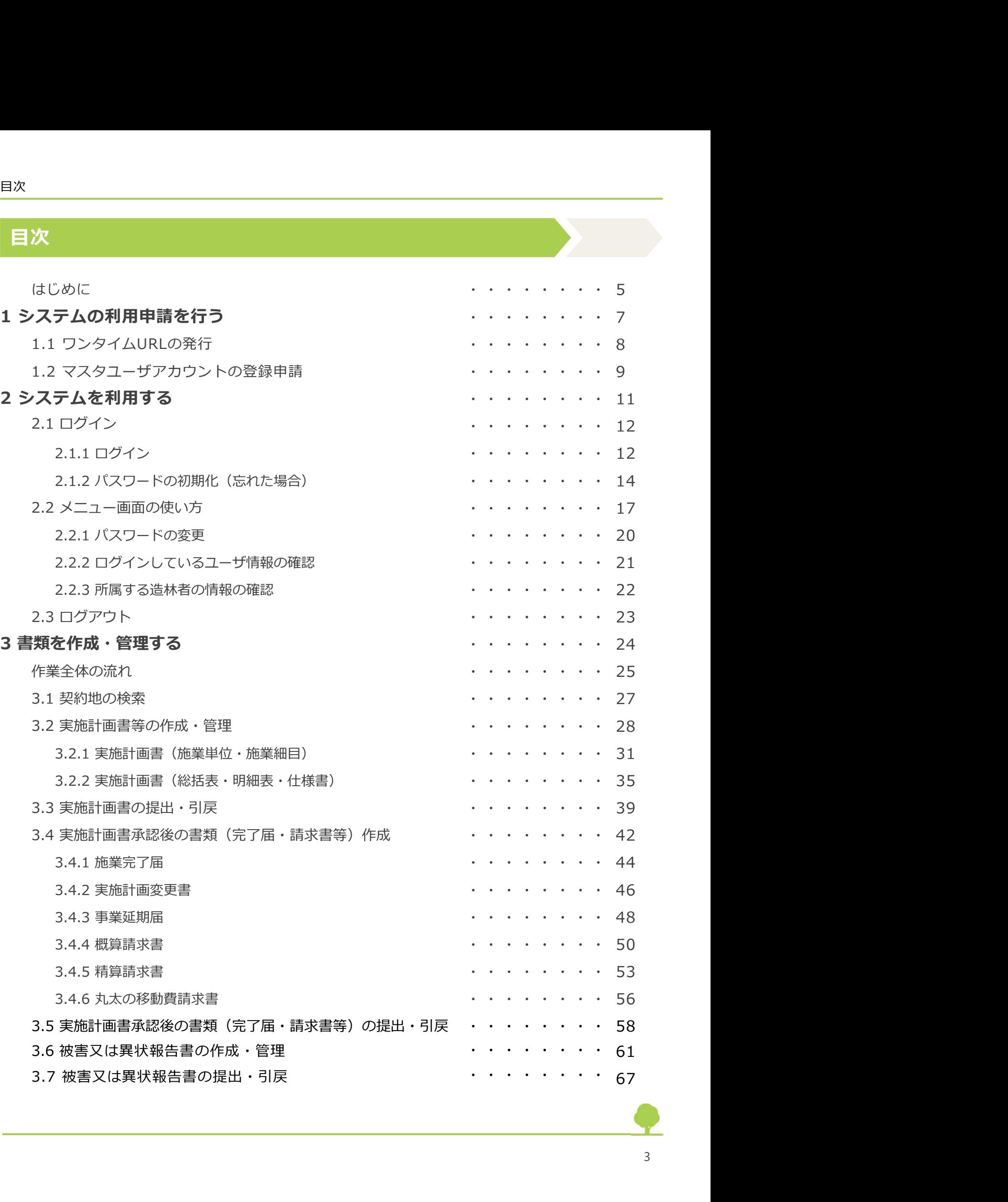

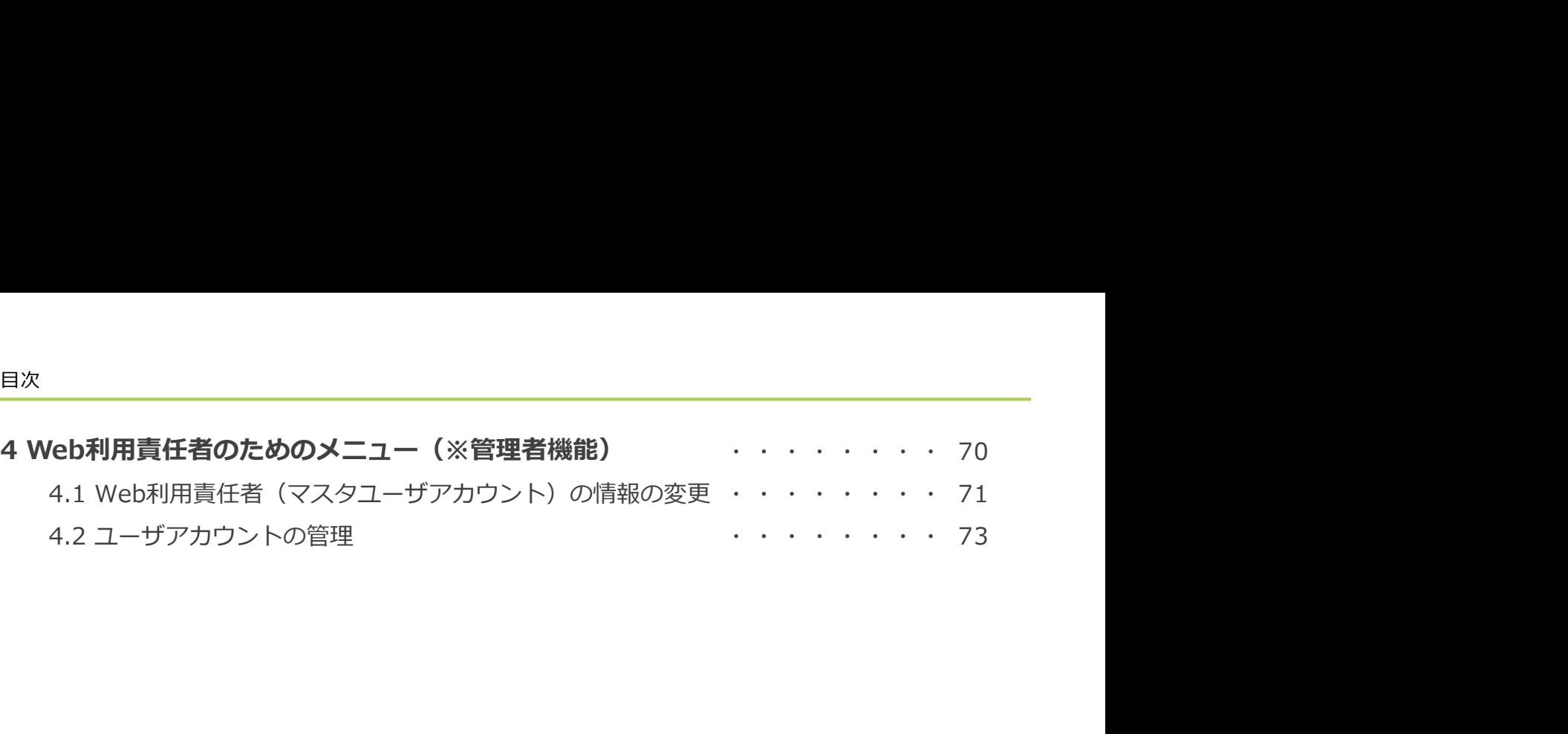

#### はじめに

- 水源林造成事業Web申請システムについて
- 動作環境(ブラウザ・稼働時間等)

Web ブラウザ:Google Chrome、Microsoft Edge、Firefox、Safari : めに<br>**水源林造成事業Web申請システムについて**<br>動作環境(ブラウザ:森働時間等)<br>Web ブラウザ:Google Chrome、Microsoft Edge、Firefox、Safari<br>サービス提供時間:毎日6:00~翌3:00<br>おサービス提供時間:毎日6:00~翌3:00<br>問い合わせ先<br>間い合わせ先:水源林造成事業Web申請システム ヘルプデスク<br>電話番号:0120-081-108 (平日8:30~18:00)<br>メールアドレ **よじめに<br>水源林造成事業Web申請システムについて**<br>動作環境(ブラウザ・稼働時間等)<br>Web ブラウザ:Google Chrome、Microsoft Edge、Firefox、Safari<br>サービス提供時間:毎日6:00~翌3:00<br>ただし、月間24時間程度の不定期な停止期間あり<br>問い合わせ先<br>問い合わせた:水源林造成事業Web申請システム ヘルプデスク<br>電話番号:0120-081-108 (平日8:30~18:00)<br>メールアド

サービス提供時間:毎日6:00~翌3:00

ただし、月間24時間程度の不定期な停止期間あり

● 問い合わせ先

メールアドレス:helpdesk.green.ds@hitachi-systems.com

問い合わせ内容:システムの環境や操作に関する問い合わせ

#### ■ 本書について

本書では、水源林造成事業Web申請システムのうち、造林者、Web利用責任者および森林整備 センター職員で共通の機能についての操作方法を説明しています。

森林整備センター職員向けの機能については、『水源林造成事業Web申請システム操作マニュ 問い合わせ先<br>問い合わせ先:水源林造成事業Web申請システム ヘルプデスク<br>電話番号:0120-081-108 (平日8:30~18:00)<br>メールアドレス:helpdesk.green.ds@hitachi-systems.com<br>問い合わせ内容:システムの環境や操作に関する問い合わせ<br>本書では、水源林造成事業Web申請システムのうち、造林者、Web利用責任者および森林整備<br>センター職員で共通の機能についての操作方法を説明しています。 メールアドレス:helpdesk.green.ds@hitachi-systems.com<br>間い合わせ内容:システムの環境や操作に関する間い合わせ<br>本書**について**<br>本書では、水源林造成事業Web申請システムのうち、造林者、Web利用責任者および森林整備センター職員で共通の機能についての操作方法を説明しています。<br>森林整備センター職員向けの機能については、『水源林造成事業Web申請システム操作マニュ<br>アル 職員向け』に記載しています。<br>

● 表記について

本書では説明する内容を明確にするため、次の表記を使用しています。

- 
- []:システムのメニュー、ボタン名などの表記で使用します。
- 「」:システムへ入力する内容(入力値)、参照先の表記で使用します。
- 『』:マニュアル名や文書名の表記で使用します。

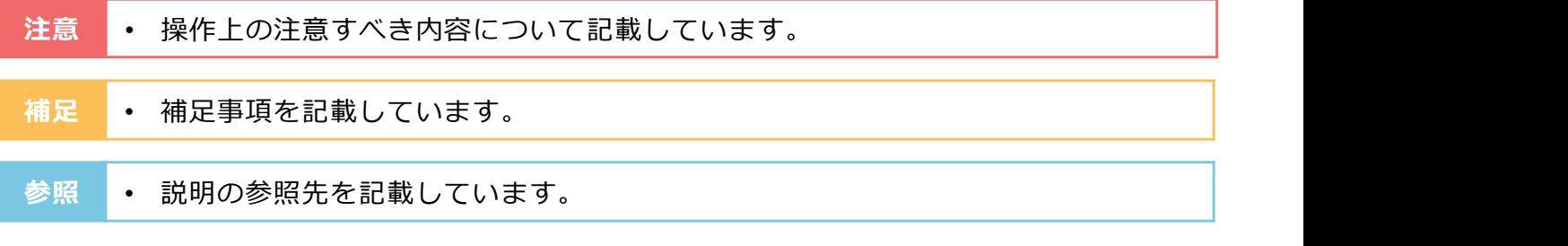

#### ● 用語について

本書で頻出する用語は次のとおりです。

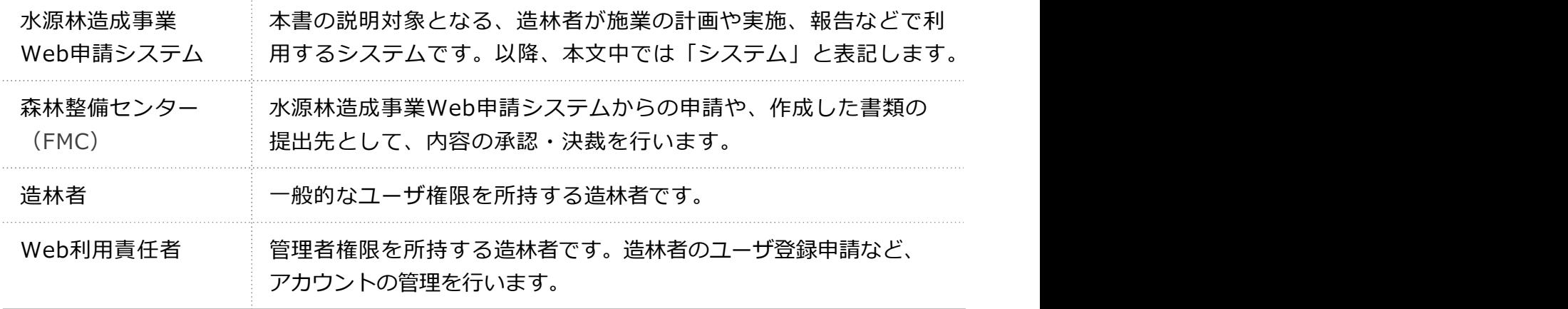

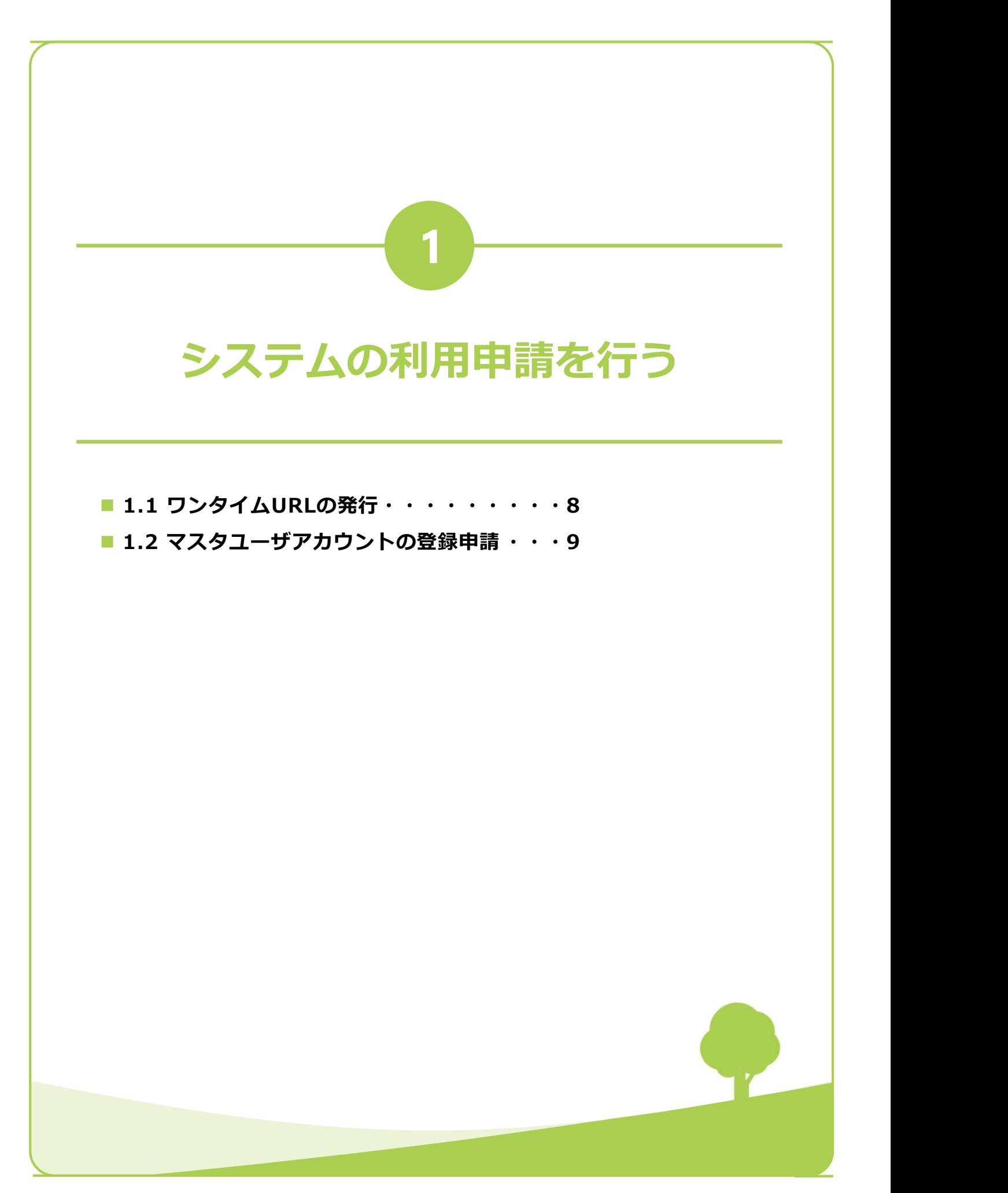

 $\mathcal{D}$ 

## 1.1 ウンタイムURLの発行

Web利用責任者は、水源林造成事業Web申請システム(以降、システムと表記します)にログイ ンするために、ワンタイムURLを発行し、マスタユーザアカウントの登録申請手続きに進みます。

- ニューより[水源林造成事業web申請 1 FMCホームページ
- **CHANG MARK AND STATE AND STATE AND STATE AND STATE AND STATE AND STATE AND STATE AND STATE AND STATE AND STATE**<br>The state of the state of the state of the state of the state of the state of the state of the state of the 精索 (https://www.green.go.jp/) にアクセスし、水源林浩成事業のメ ミッテ キュー キンター エロ ( 情報公開 ) 入札・契約情報 、 要備局情報 システム]をクリックします。 ■水源林「出張教室」のご案内 ■ O&A -分収造林契約者の皆様へ-Q ■事業のリモデルによる未来に向けた水源の森林づくり ■ 水源林造成事業Web申請システム フォトライブラリー 《Web申請システム》画面が表示され | \*\*\*\*\*\*\*\* web申請システム ます。 またま アンディング しゅうしょう しゅうしゅう しゅうしゅう しゅうしゅう しゅうしゅう しゅうしゅうしゅ 「アカウント申請はこちら]をクリッ anamadamosos \*\*\*\*\*\*a#ida##webei#>xzAkk@f\*a\$N6t クします。 ■水源林の公益的機能 ■ 分収造林契約実績 ■水源の森林づくり事例紹介 ■水源林「出張教室」のご案内 「水源林造成事業Web申請システム」とは、分収造林契約の進林者の方が森林整備せンターへ「実施計画書」<br>「施業完了届」「分収造林費用請求書」等をオンラインで作成し提出することができるシステムです。 H Web申請システム 同利用規約 申請システムにログインする 日動作環境 (ログイン画面へ) [利用時間] 6:00~翌3:00 ■利用までの手順 アカウント申請はこちら 同提作マニュアル 3) 《ワンタイムURL発行》画面が表示さ │ ««\*\*\*\*\*\*\*\*\* れます。 画面の表示項目にしたかって、人力し  $\sum_{\beta \times \gamma > \#\mathbb{Z} \in \mathbb{Z} \atop \beta \times \gamma > \#\mathbb{Z} \to \mathbb{Z} \atop \beta \times \gamma > \#\mathbb{Z} \to \mathbb{Z} \atop \beta \times \gamma > \#\mathbb{Z} \to \mathbb{Z} \atop \beta \times \gamma > \#\mathbb{Z} \atop \beta \times \mathbb{Z} \to \mathbb{Z} \atop \beta \times \mathbb{Z} \to \mathbb{Z} \atop \beta \times \mathbb{Z} \to \mathbb{Z} \atop \beta \times \mathbb{Z} \to \mathbb{Z$
- [送信] をクリックします。

[OK] をクリックします。入力した メールで通知されます。 確認画面が表示されます。

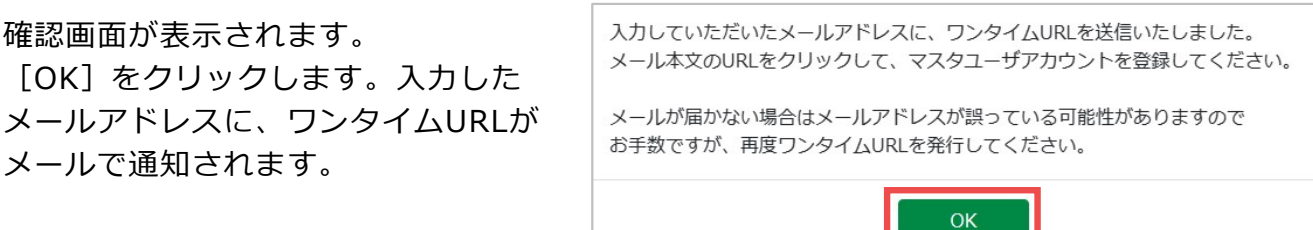

メールアドレス (※須) 例) sample@example.com

送信

84nwo

 $\mathcal{A}$ 

### 1.2 マスタユーザアカウントの登録申請

システムの利用を開始するために、森林整備センターへマスタユーザアカウントの登録を申請し ます。 しゅうしゅう しゅうしゅう しゅうしゅう しゅうしょく

1 ワンタイムURLの発行で、入力した https://www.finc.no.resh/@green.go.jp<mc.no.resh/@green.go.jp> メールアドレスに送信されたメールを 確認し、通知されたワンタイムURLを クリックします。

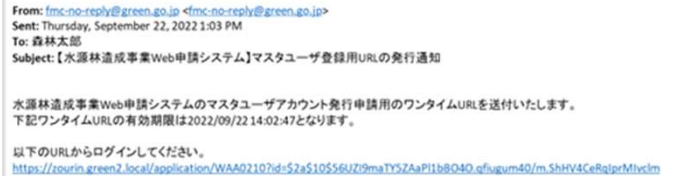

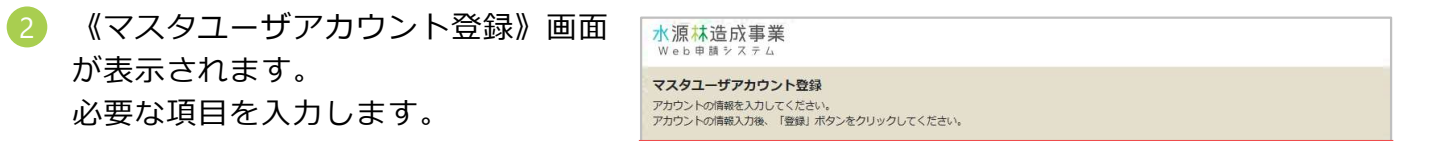

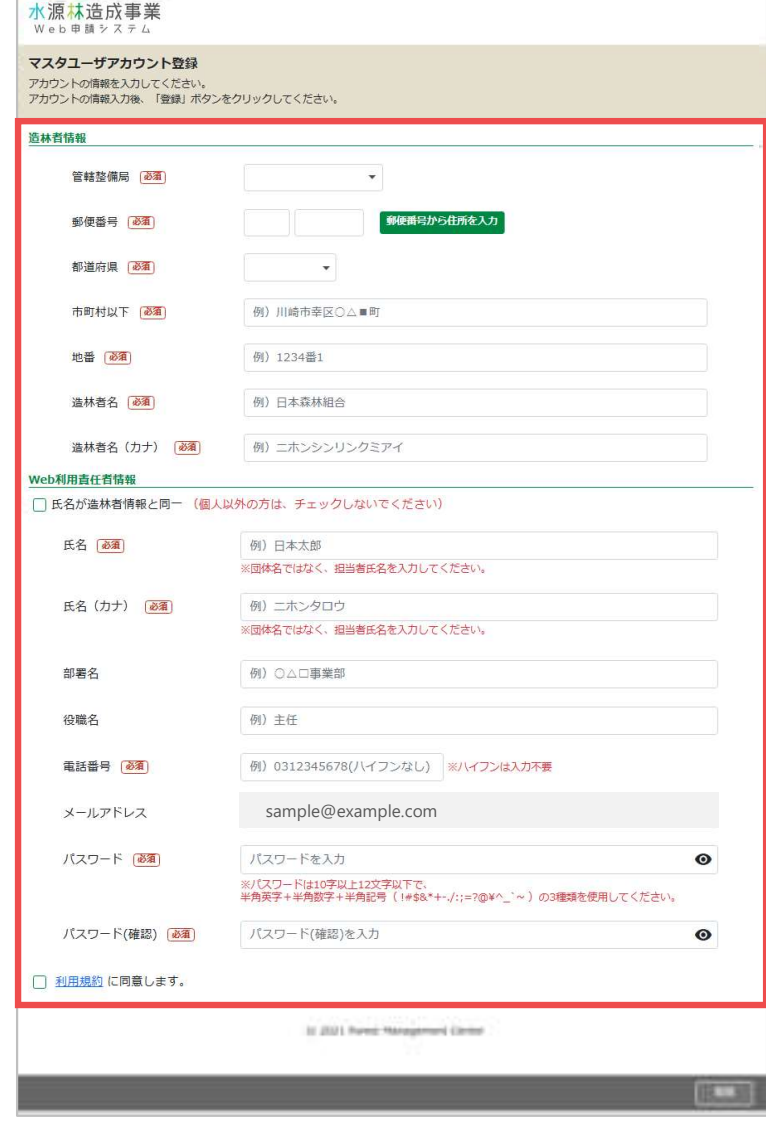

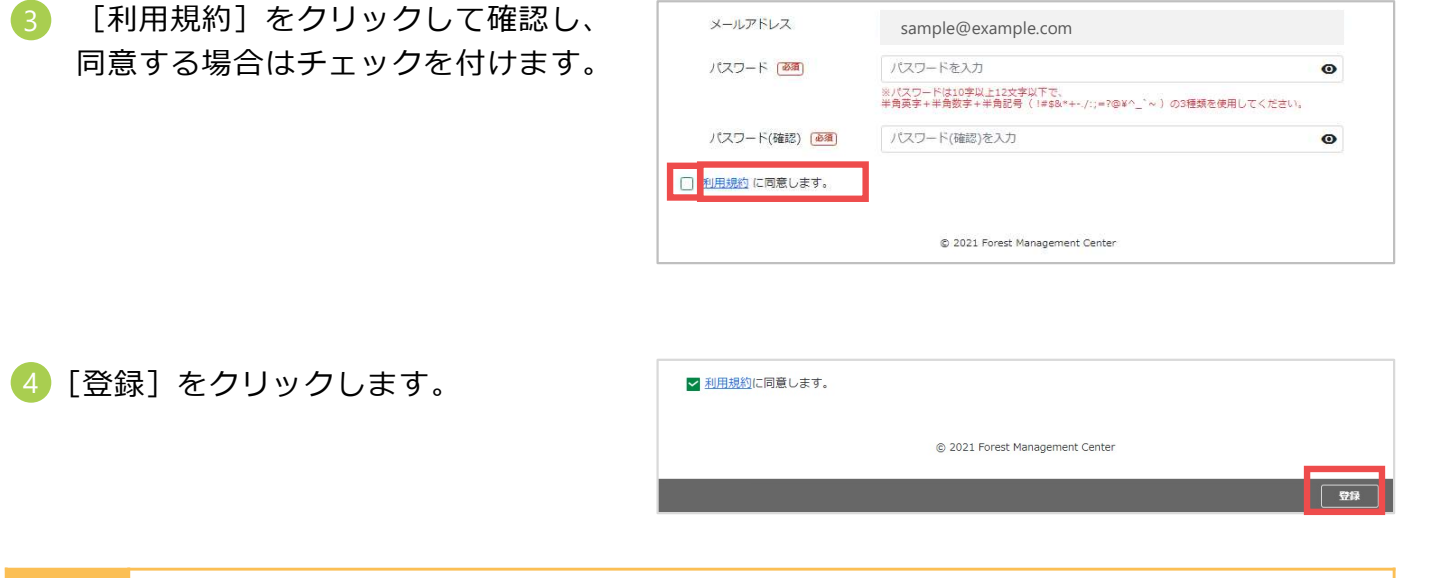

- 森林整備センターに登録申請が送付され、ワンタイムURLの発行で入力したメール **補足 アドレスに登録申請完了メールが送信されます。** そのは せいせいせい せいしょう せいしん しゅうしょう
	- センターが承認したら、マスターユーザアカウント登録申請の承認通知が届きます。
- ウント登録申請完了》画面が表示され ます。

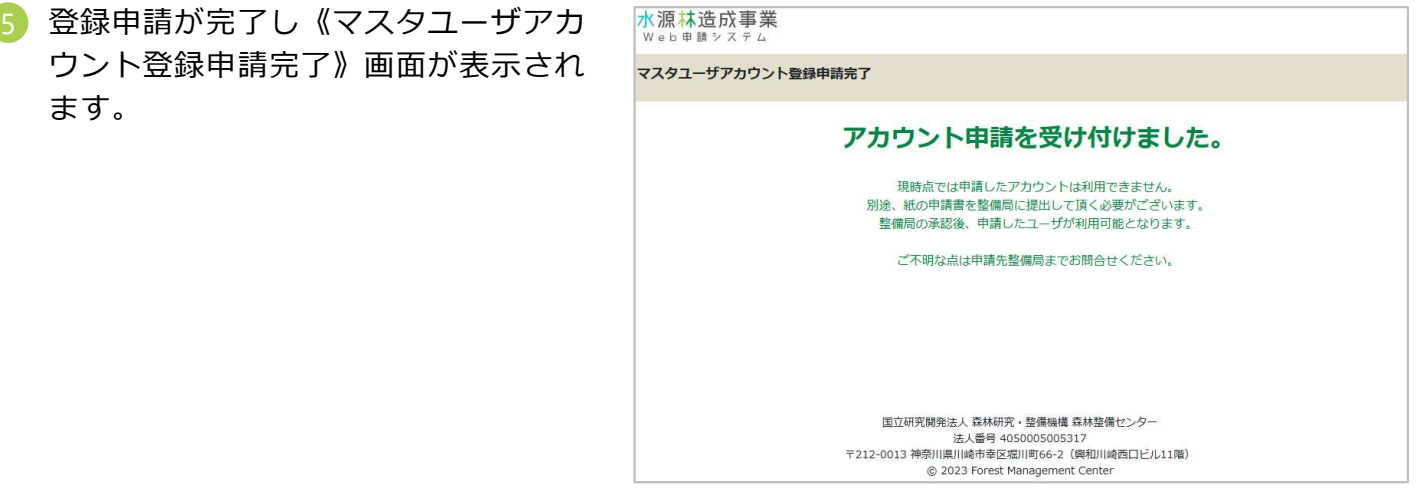

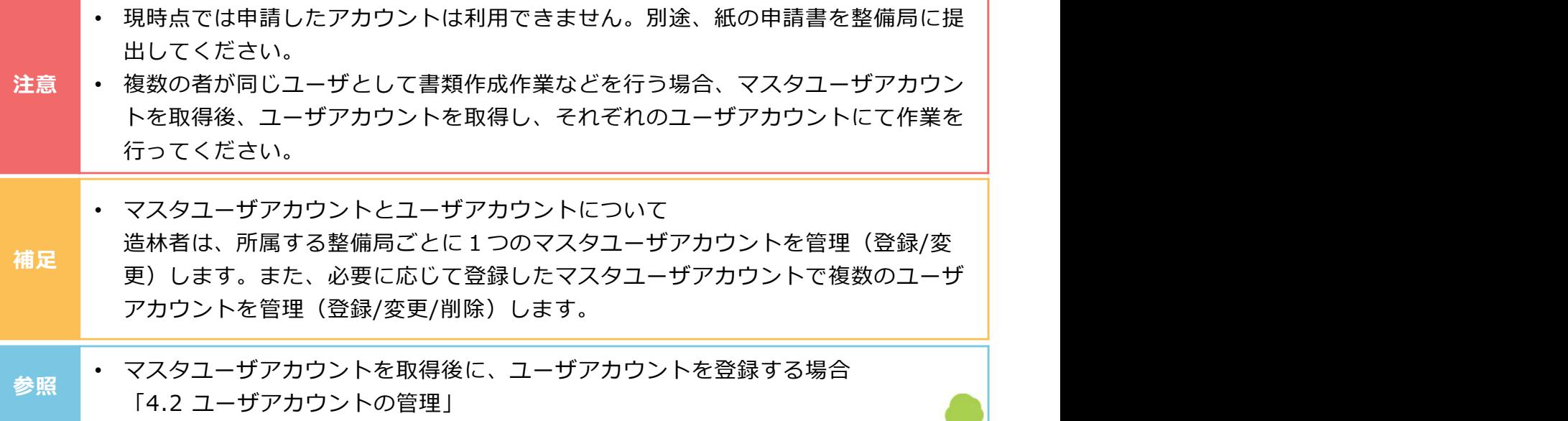

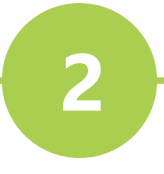

## システムを利用する

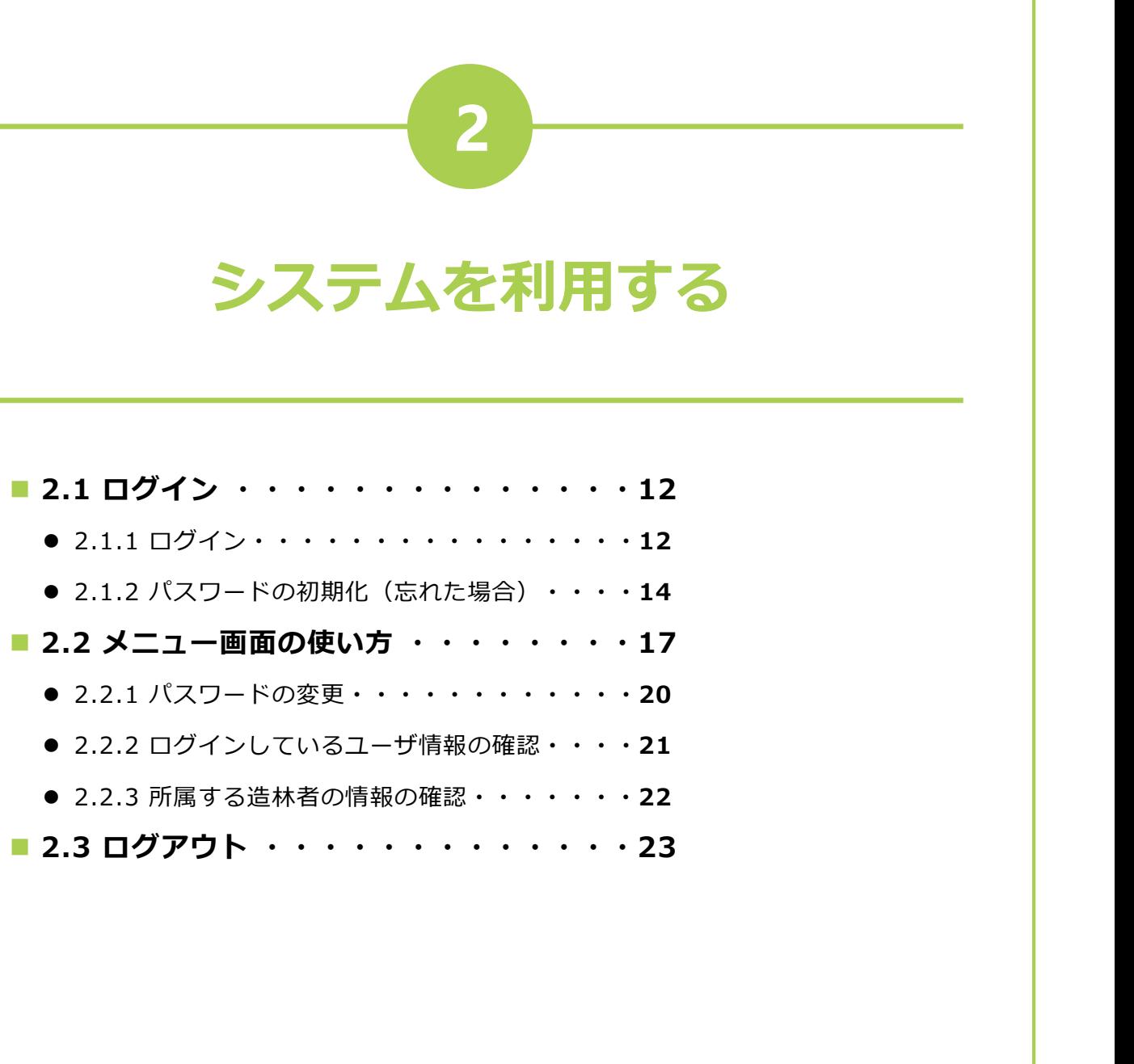

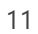

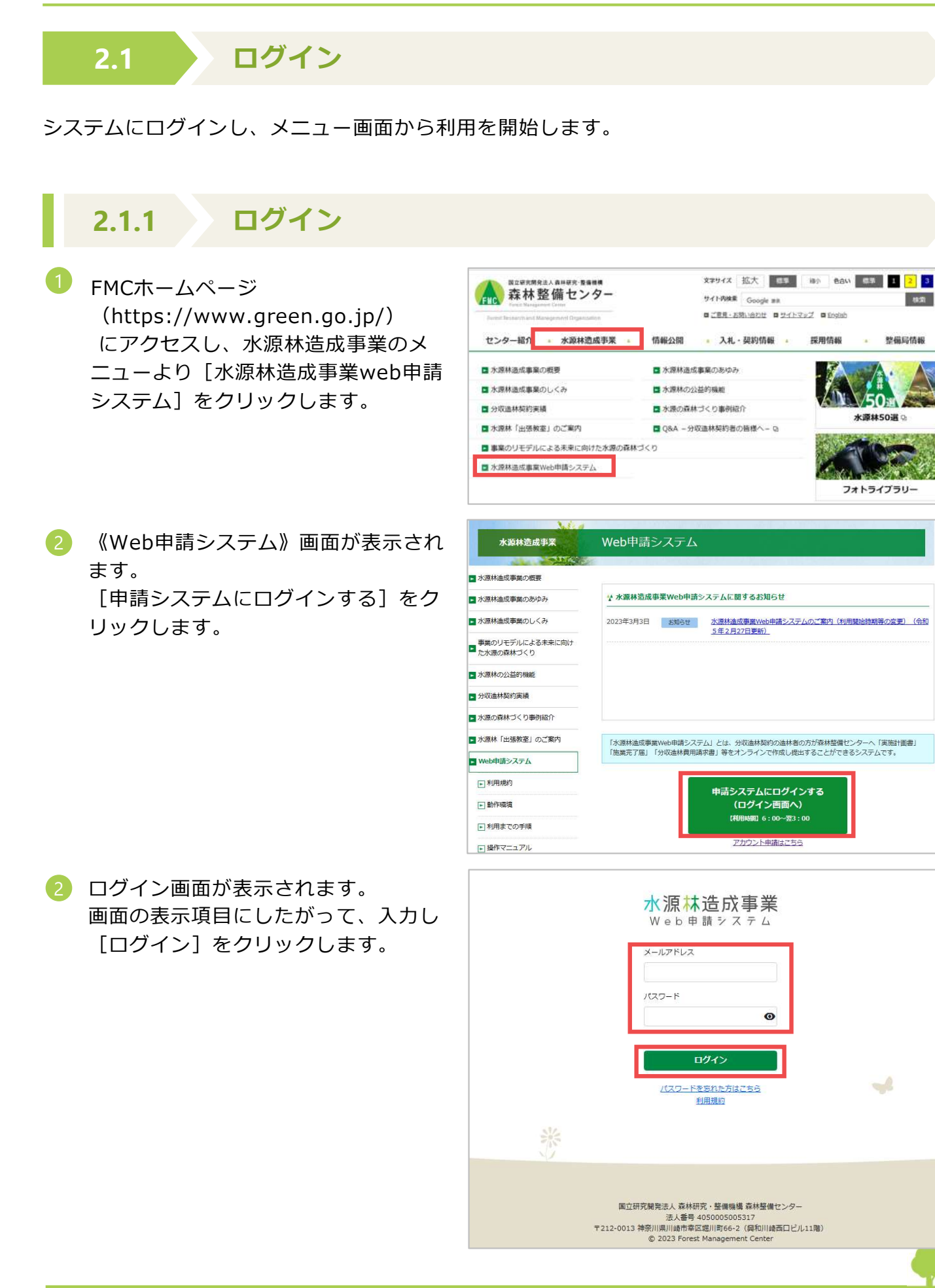

- ログインが完了し、メニュー画面が表示されます。
	- ユーザアカウントでログインした場合

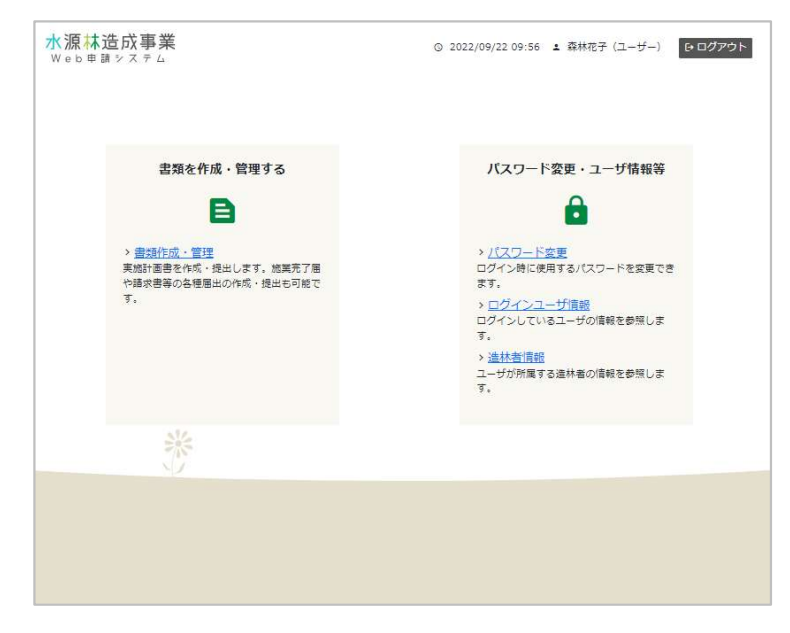

● マスタユーザアカウントでログインした場合

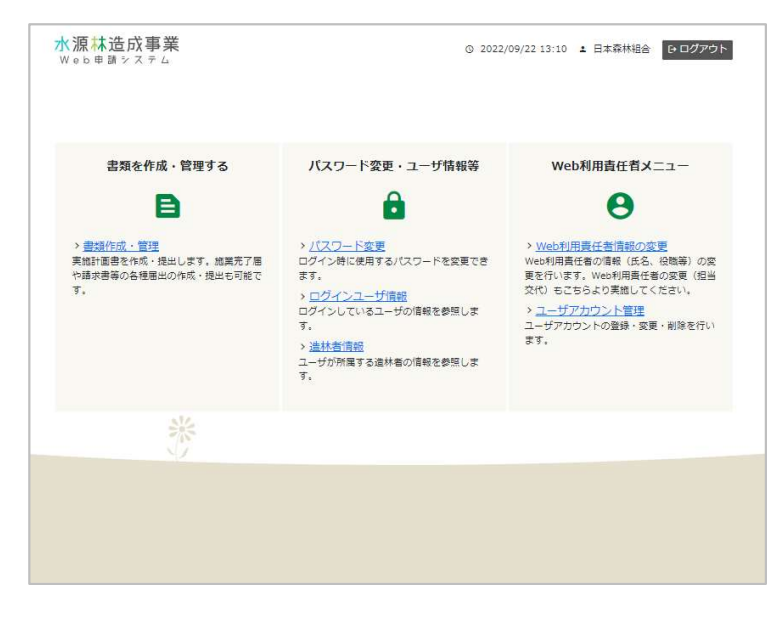

• このマニュアルの以降の説明では、マスタユーザアカウントでログインした場合の 補足 メニュー画面を掲載しています。

 $n \in \mathbb{Z}$ 

### 2.1.2 パスワードの初期化 (忘れた場合)

#### FMCホームページ はねんじゅん おりつき しゅうしゅう おおし アナリング デザイズ 拡大 また あい さい ロコロコ <mark>はんしょう じゅうしょう じゅうしょう じゅうしょう じゅうしょう じゅうしょう じゅうしょう じゅうしょう じゅうしょう しゅうしょう しゅうしょう しゅうしょう</mark>

(https://www.green.go.jp/) にアクセスし、水源林造成事業のメ ミッテ キュー キュル 商戦の スル・ヌリの スル・ヌリの アカセスしょう ニューより[水源林造成事業web申請 システム]をクリックします。

《Web申請システム》画面が表示され | \*\*\*\*\*\*\*\* Web申請システム ます。 またま アンディング しゅうしょう しゅうしゅう しゅうしゅう しゅうしゅう しゅうしゅう しゅうしゅうしゅ 2

2) ログイン画面が表示されます。 しゅうしゃ しゅうしゅぎ ツージング [パスワードを忘れた方はこちら]を クリックします。

画面の項目を入力し[送信]をクリッ

クします。

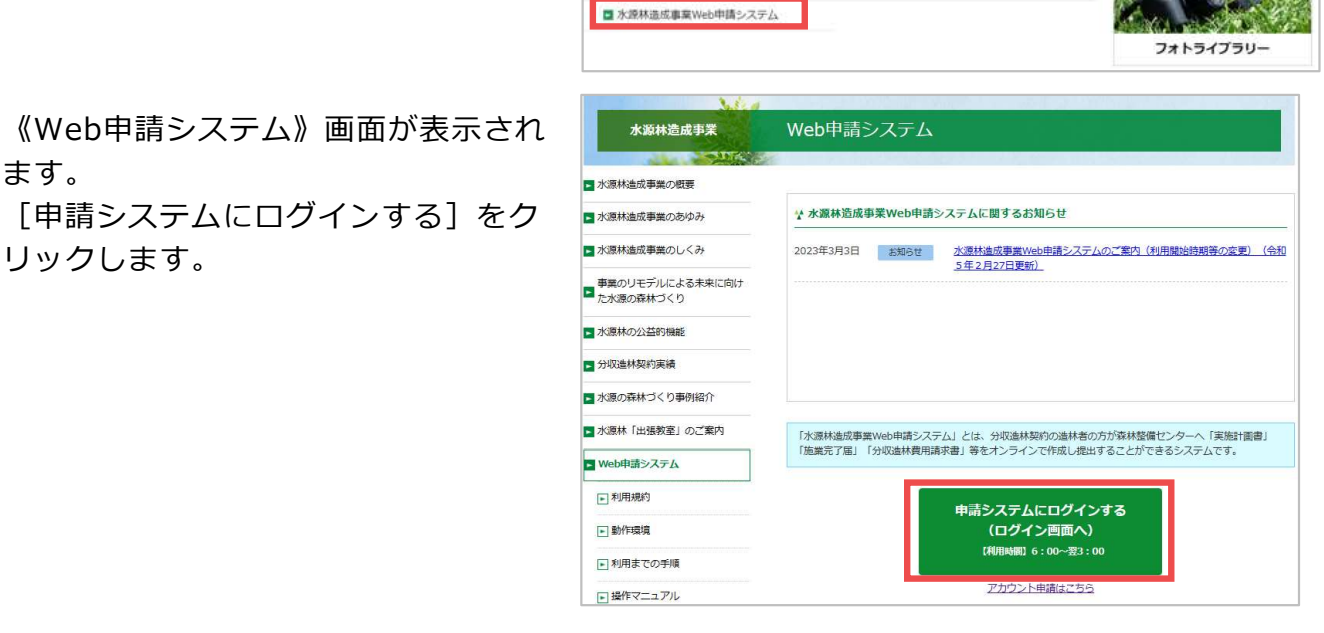

■ Q&A -分収造林契約者の皆様へ-Q

■水源林「出張教室」のご案内

■事業のリモデルによる未来に向けた水源の森林づくり

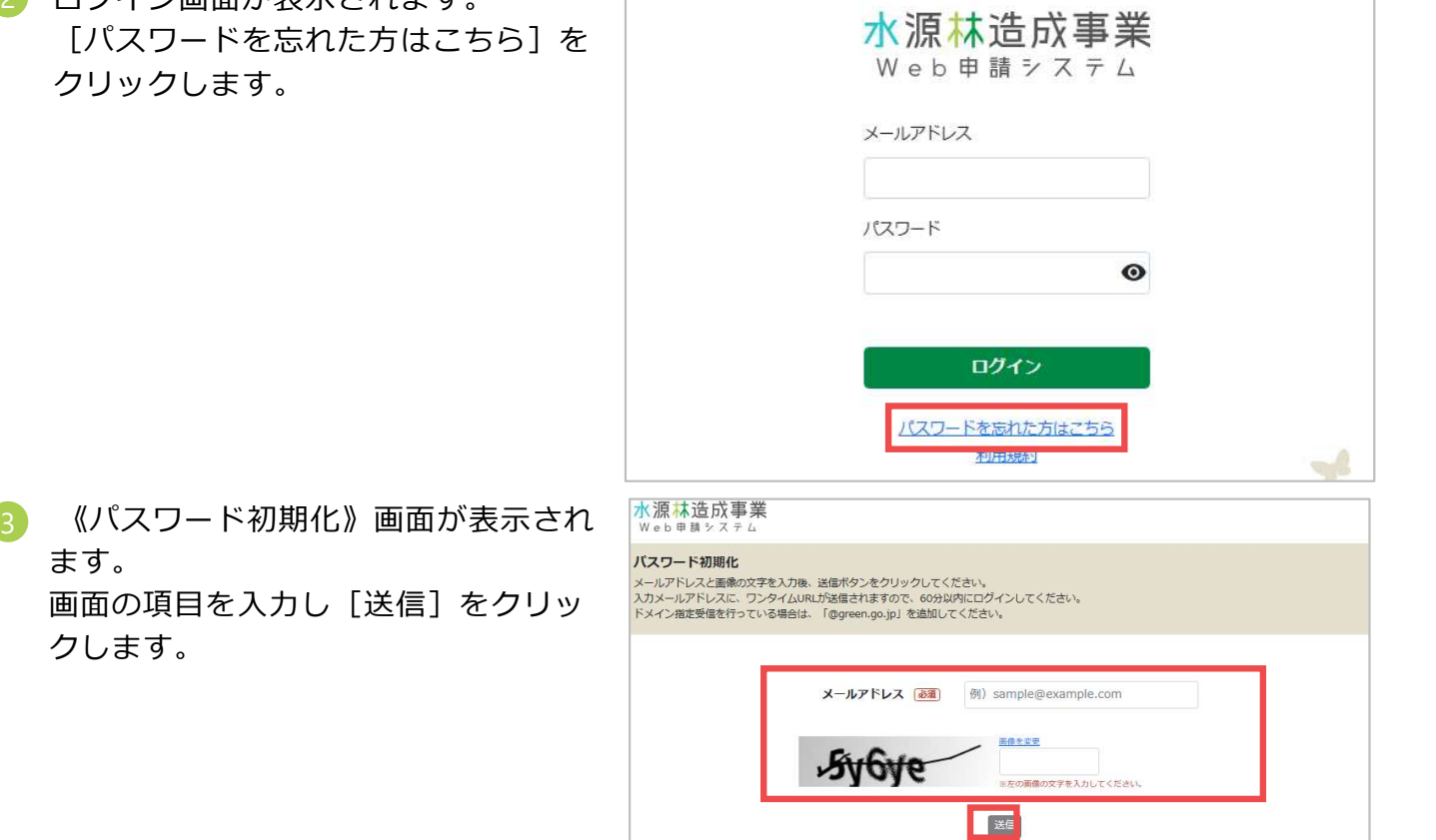

**Tr** 

ドの初期化用のワンタイムURLが通知 されます。メールを確認し[パスワー ドの初期化用URL]をクリックします。

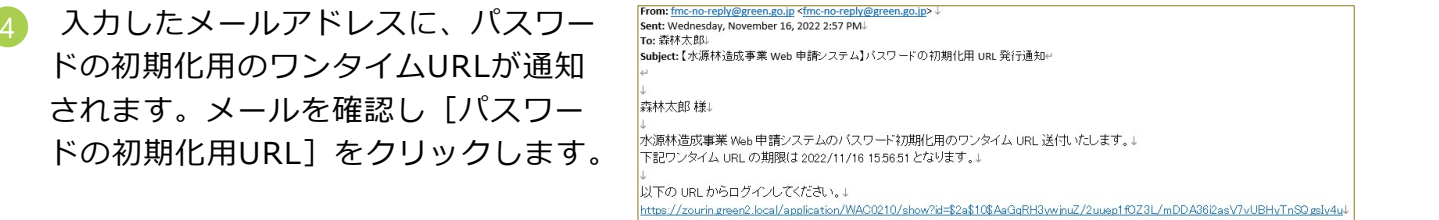

す。 画面の項目を入力し[変更]をクリッ

クします。

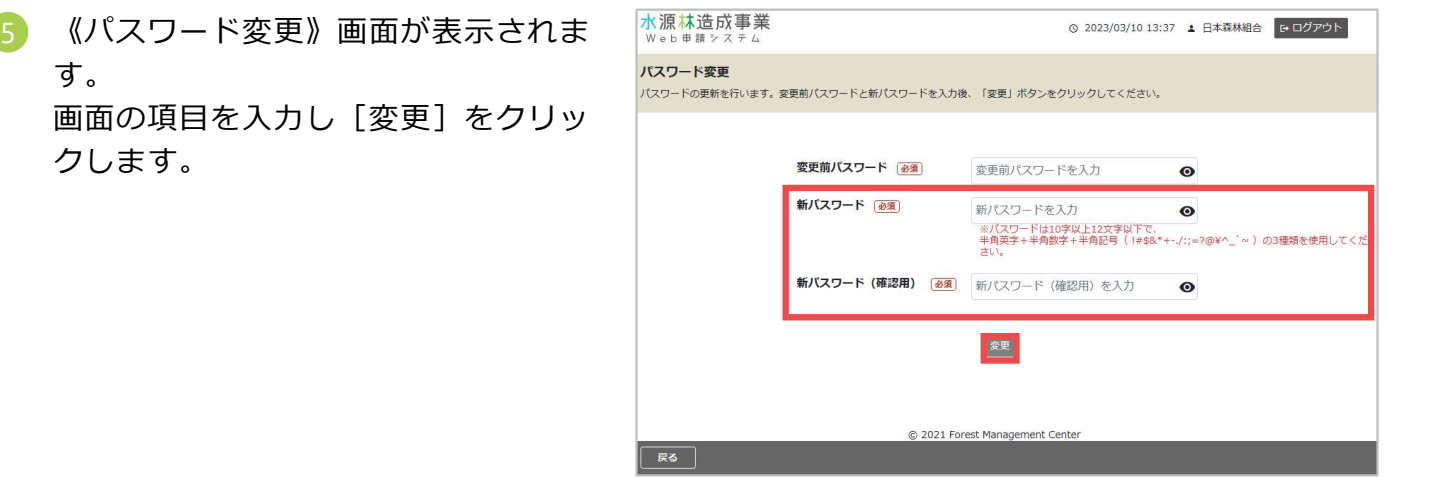

画面の項目を入力し [ログイン]をク リックします。

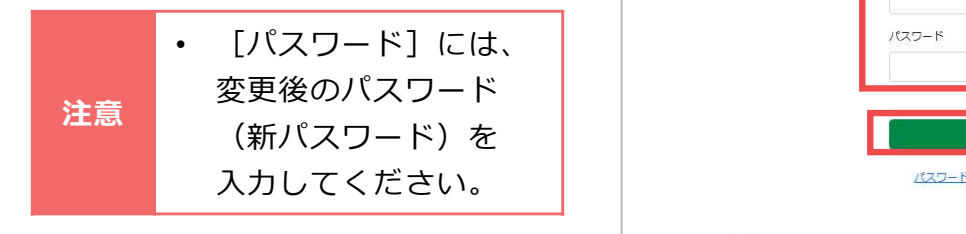

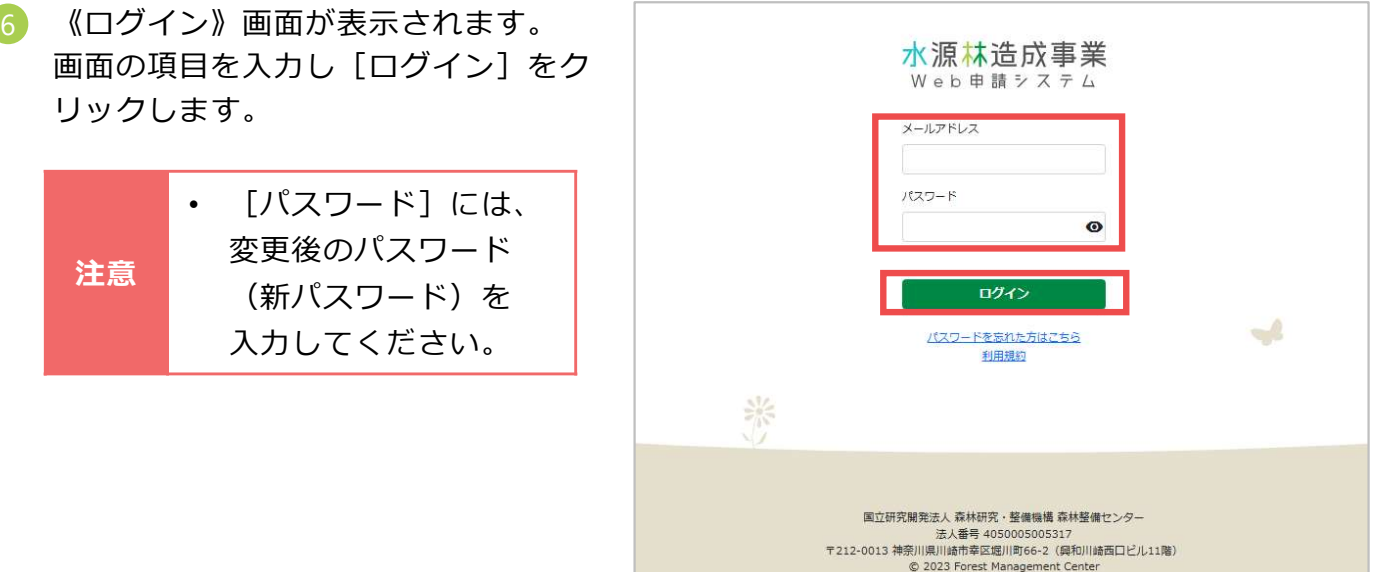

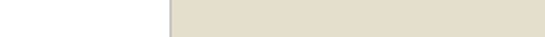

> <u>Web利用責任者情報の変</u>要<br>Web利用責任者の情報(氏名、役職等)の変更<br>要を行います。Wei利用責任者の変更(但当<br>交代)もごちらより美徴してください。<br>> ユーザアカウントの登録・変更・削除を行い<br>ユーザアカウントの登録・変更・削除を行い

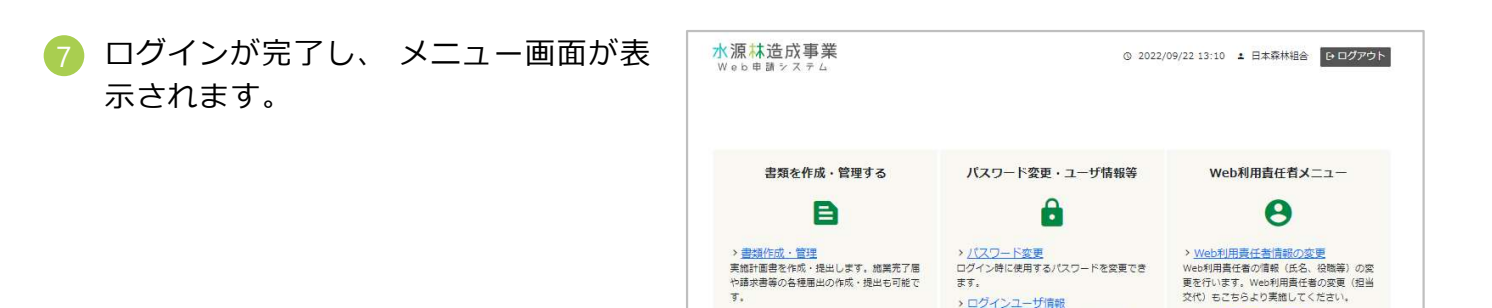

崇

> <u>パスワード変更</u><br>ログイン時に使用するパスワードを変更でき<br>ます。<br><u>リグインしているユーザの情報を</u>参照しま<br>ログインしているユーザの情報を参照しま<br>す。

→。<br>> <u>造林者情報</u><br>ユーザが所属する遺林者の情報を参照しま<br>す。

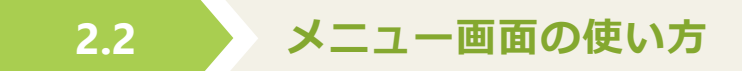

システムにログインすると、メニュー画面が表示されます。 メニュー画面では次の機能を利用できます。

#### ■ 書類を作成・管理する

実施計画書の作成、および施業完了届や請求書等の各種書類・届出の作成・管理ができます。

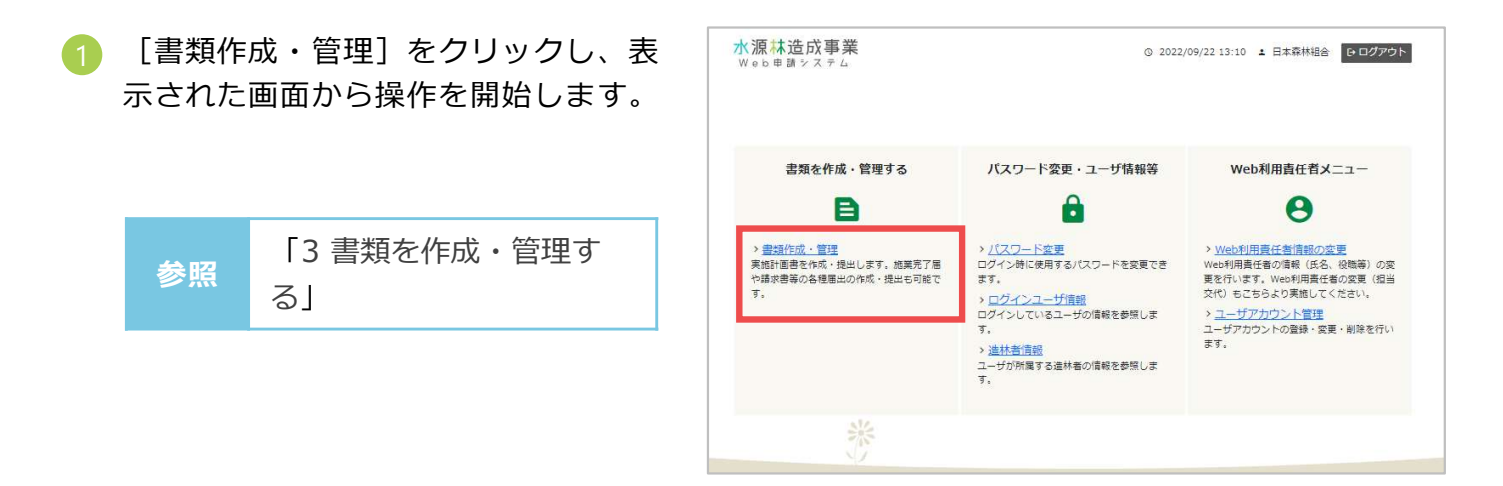

#### ■ パスワード変更・ユーザ情報の確認

パスワード変更やユーザ情報の確認を行えます。

- パスワードを変更する
- 示された画面から操作を開始します。

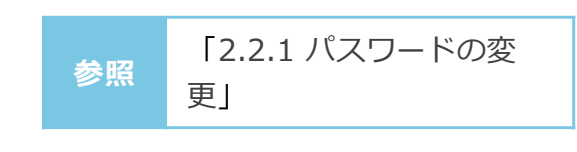

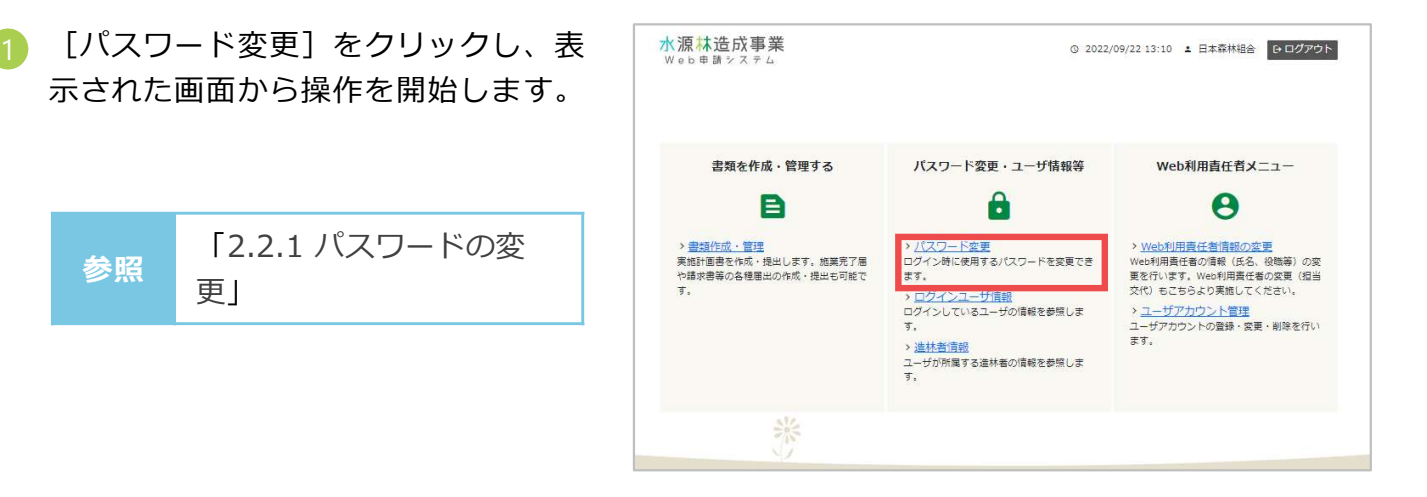

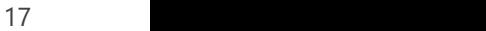

- ログインユーザ情報の参照
- 表示された画面から操作を開始します。

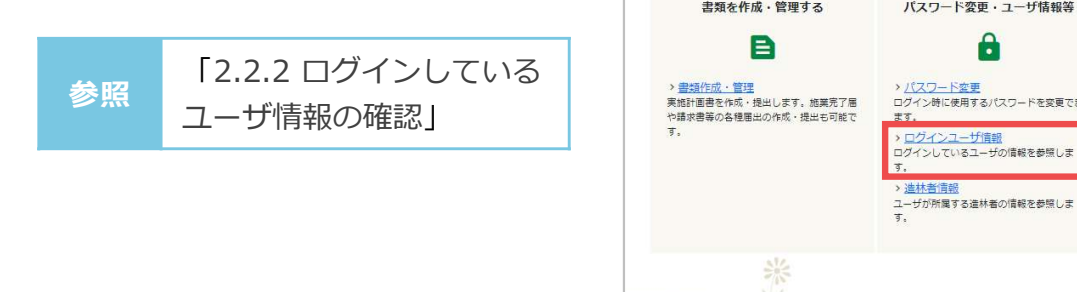

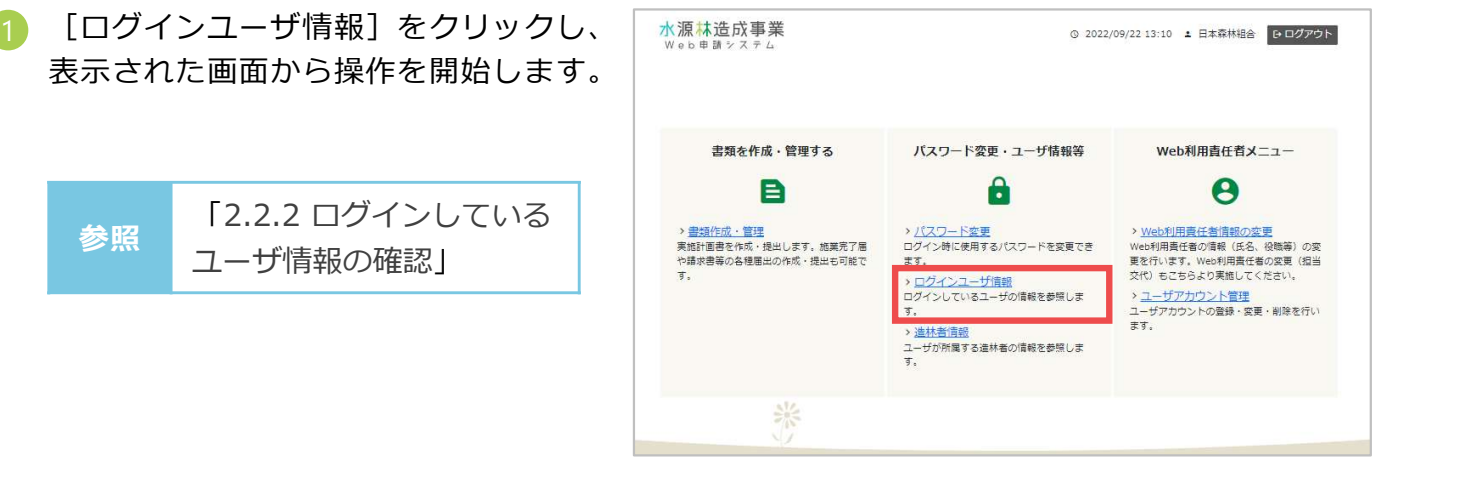

- 造林者情報の参照
	- [造林者情報]をクリックし、表示さ 1 れた画面から操作を開始します。

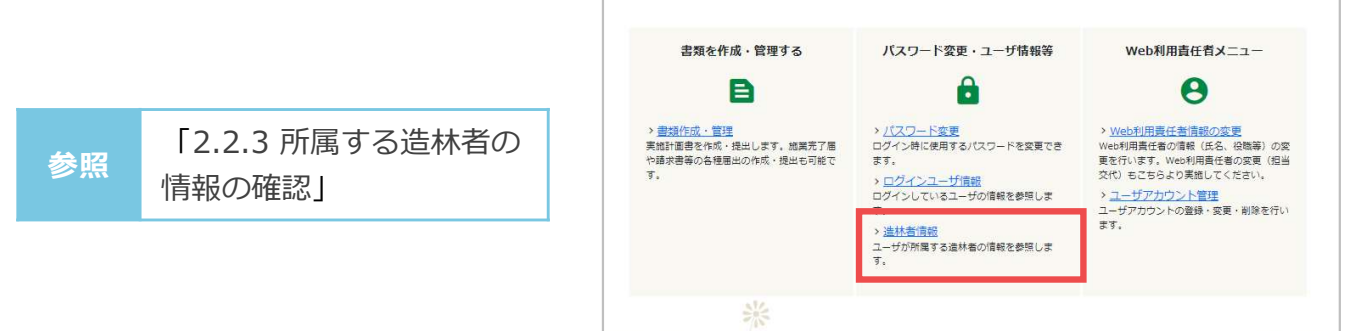

#### ■ Web利用責任者(マスタユーザアカウント)メニュー

造林者のとりまとめ管理者として、Web利用責任者情報の変更やユーザアカウント管理を行えま す。

- Web利用責任者情報を変更する
	- リックし、表示された画面から操作を 開始します。

「4.1 Web利用責任者 ト)の情報の変更」

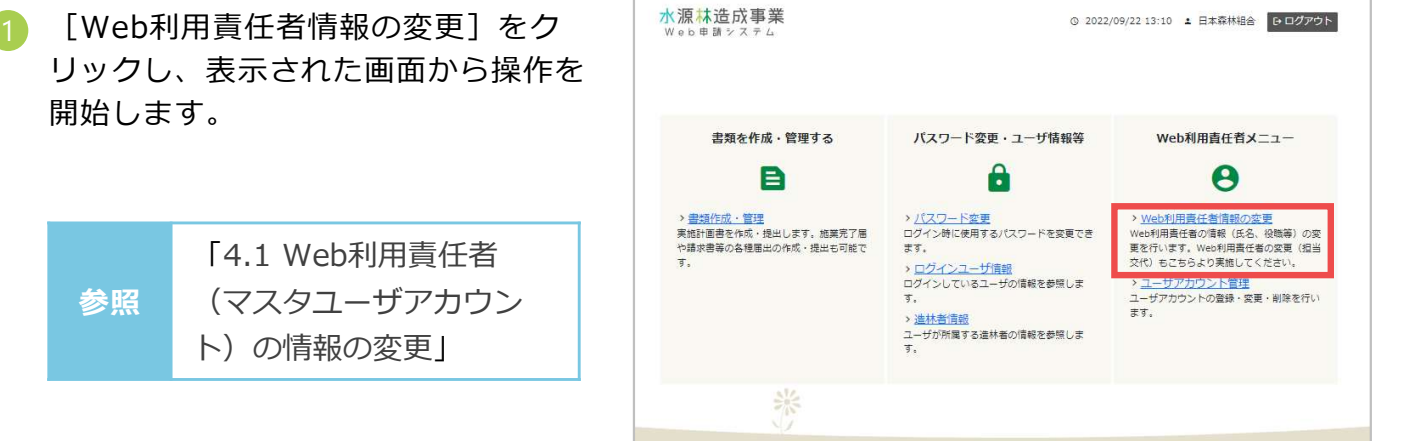

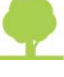

- ユーザアカウントを管理する
- し、表示された画面から操作を開始し ます。

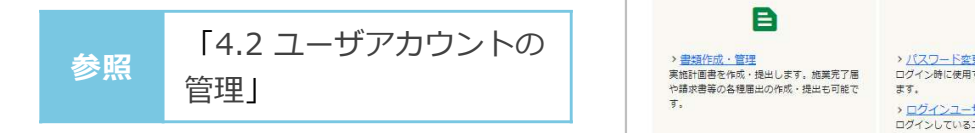

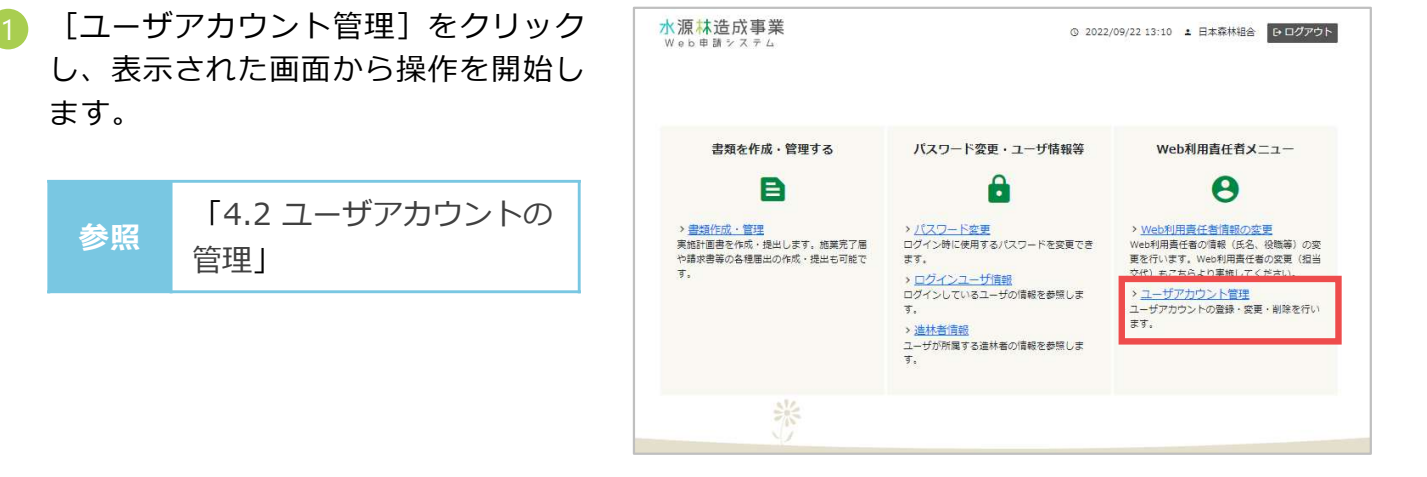

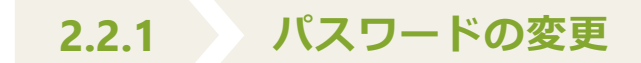

クリックします。

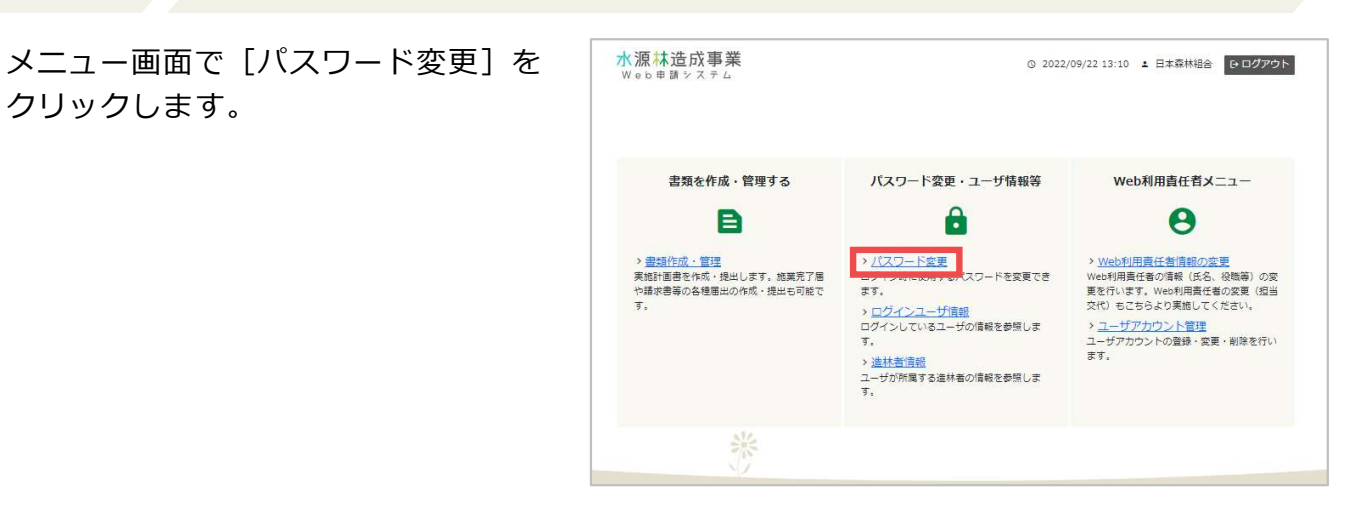

**す。** スペットの アイディスク インター アイディスク インター ドクラウン アイディスク しゅうしゅう かいしゅう しょうしゅうしゅうしょう 画面の項目を入力し[変更]をクリッ クします。

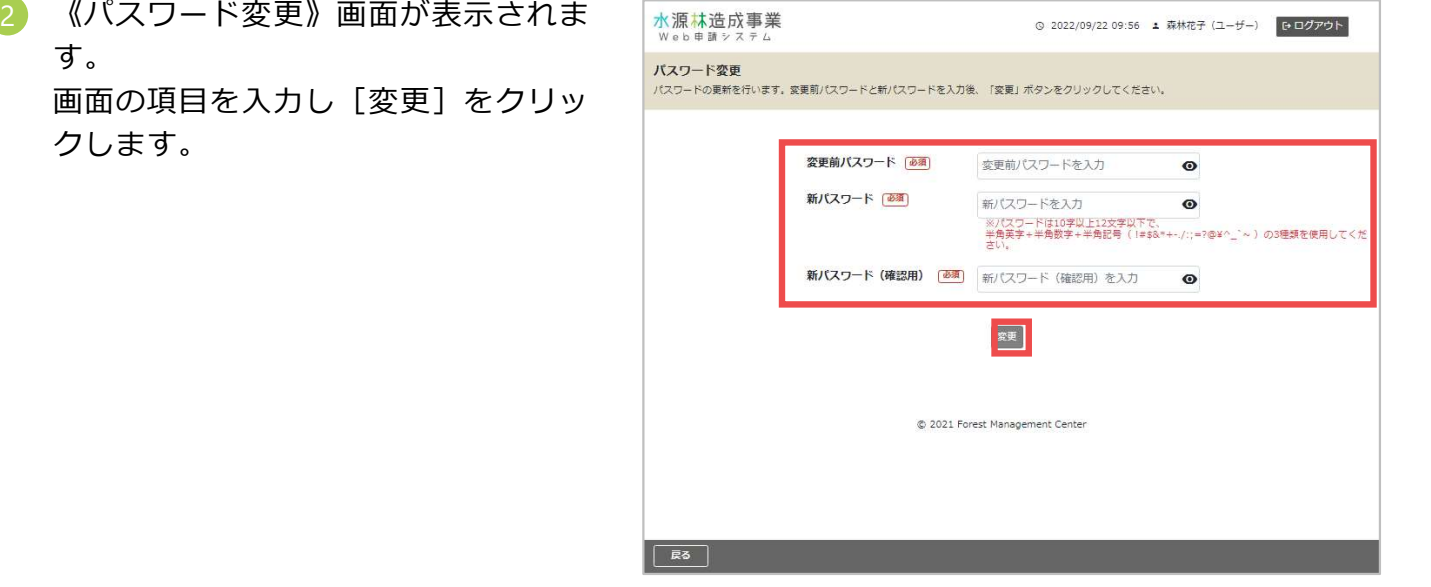

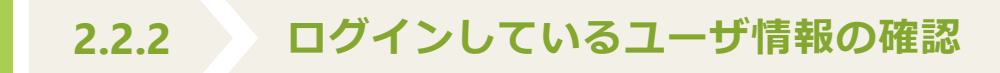

報]をクリックします。

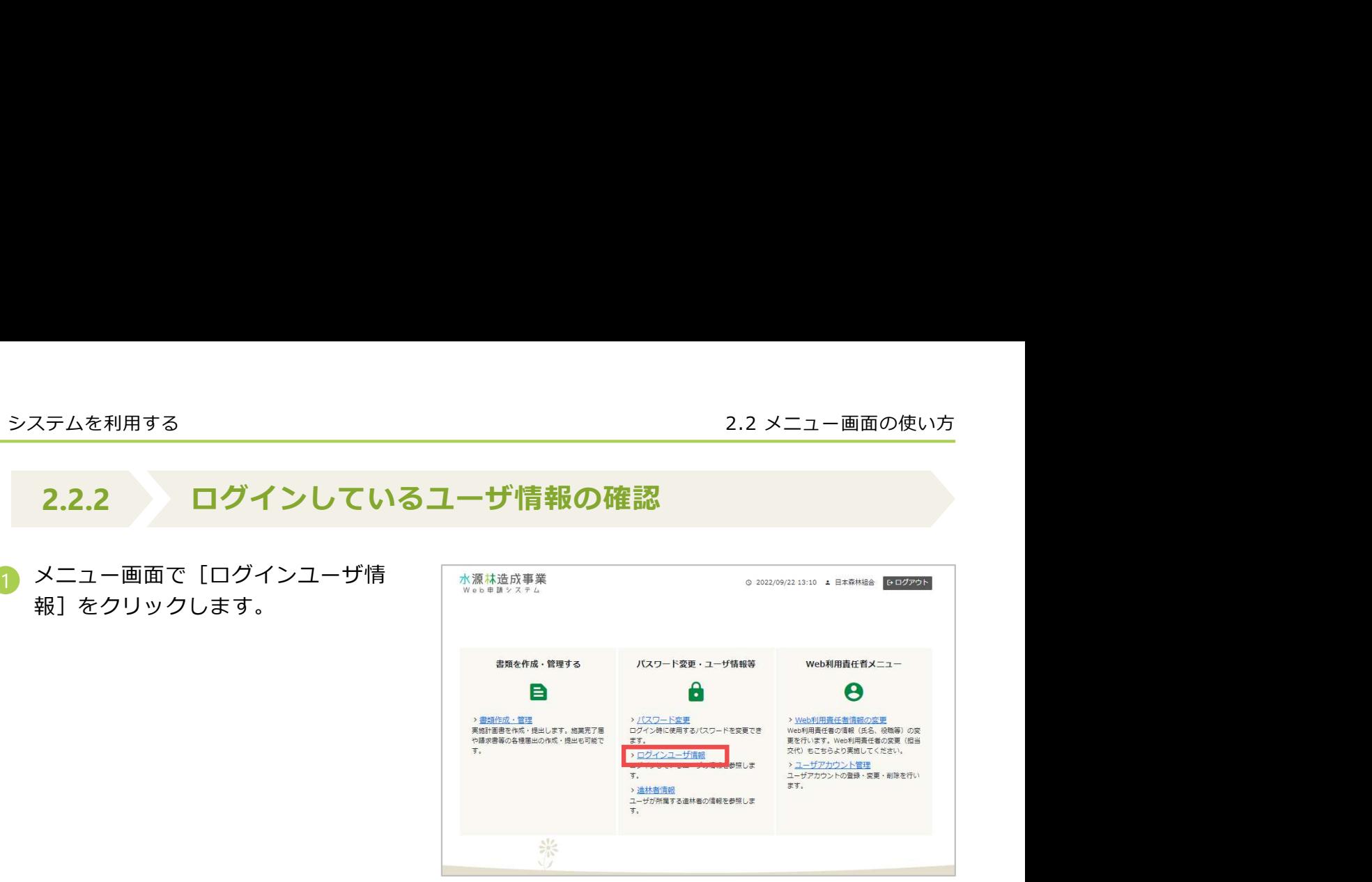

画面で、ログインしているユーザの情 報を確認します。

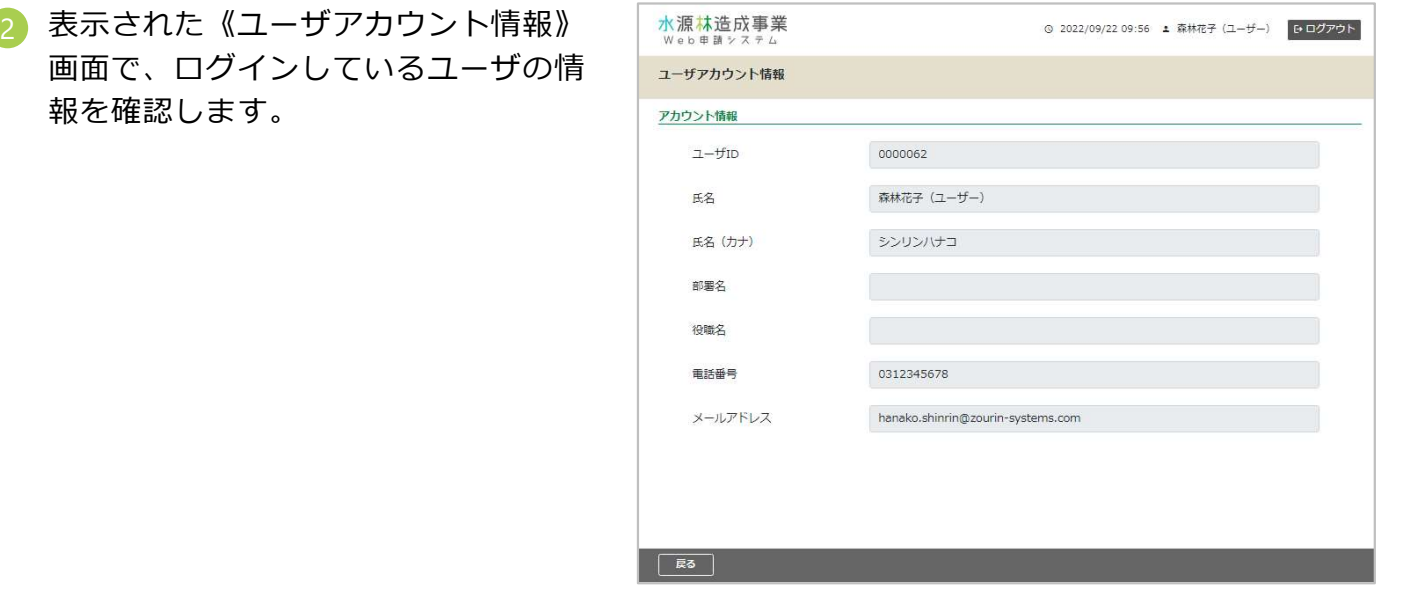

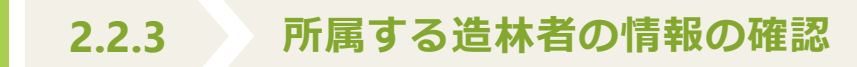

リックします。

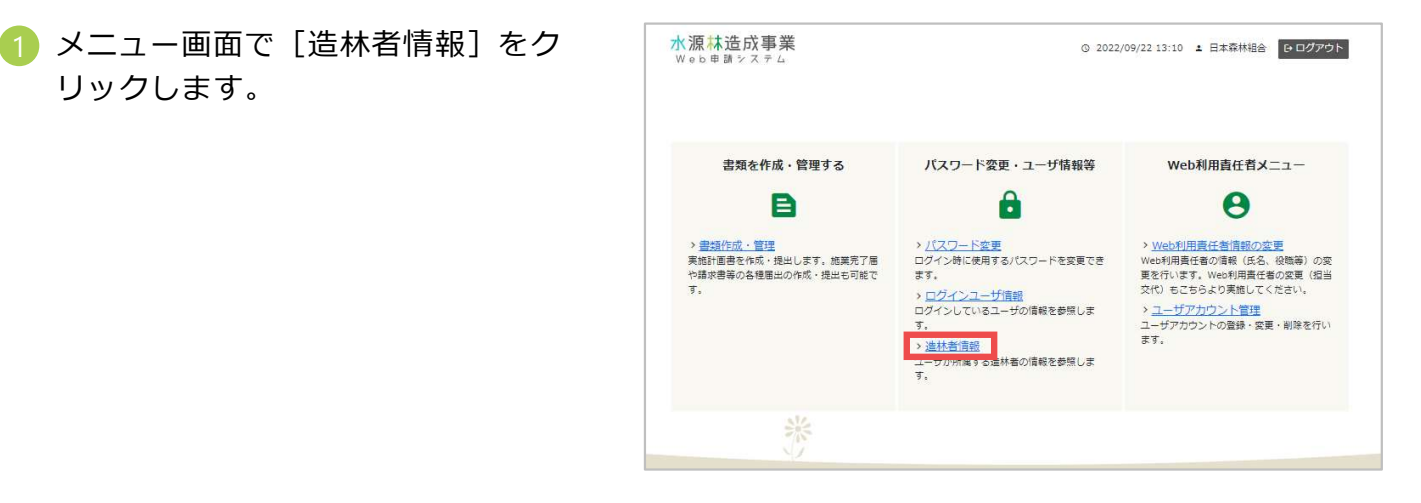

画面で、所属する造林者の情報を確認 します。

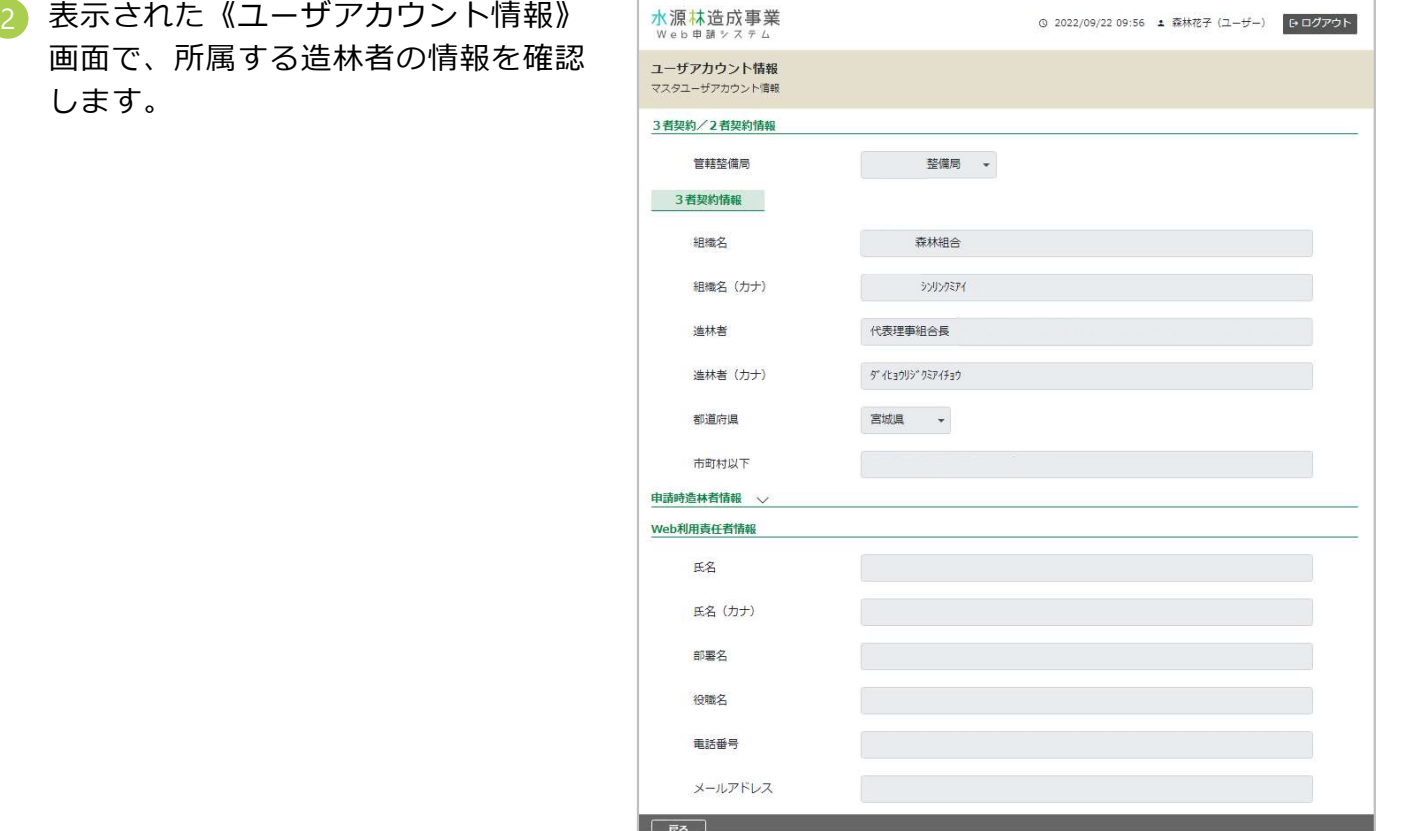

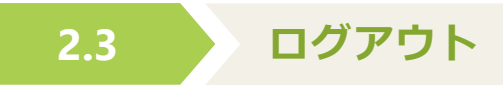

システムからログアウトします。

リックし、システム画面を閉じます。

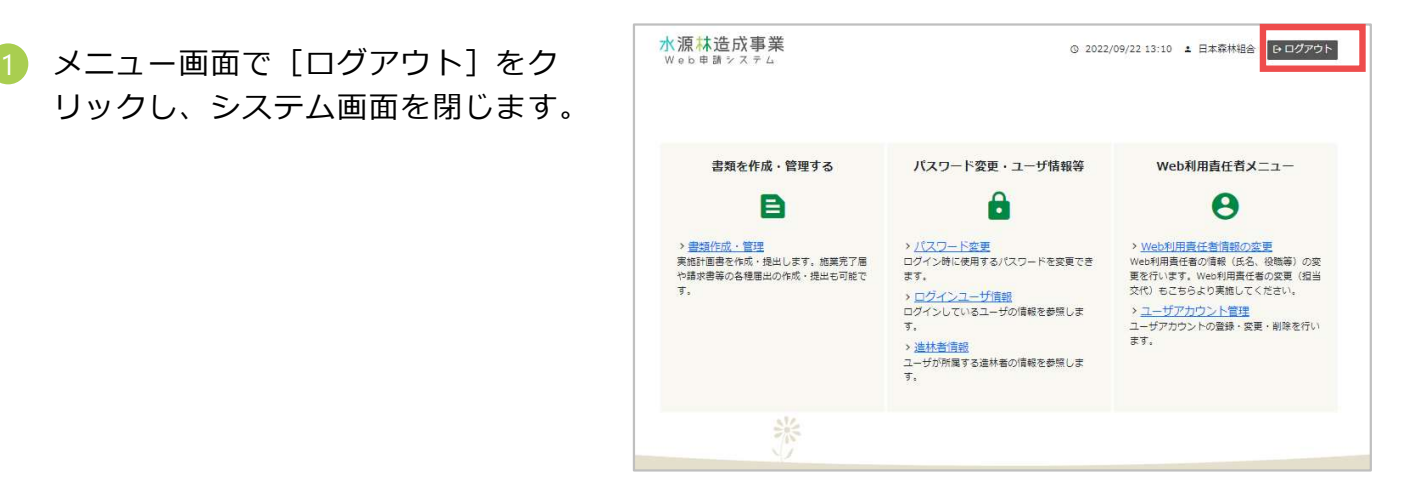

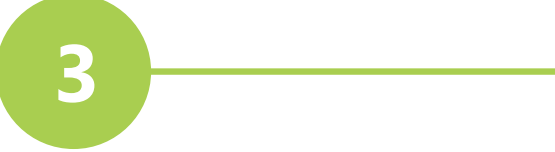

## 書類を作成・管理する

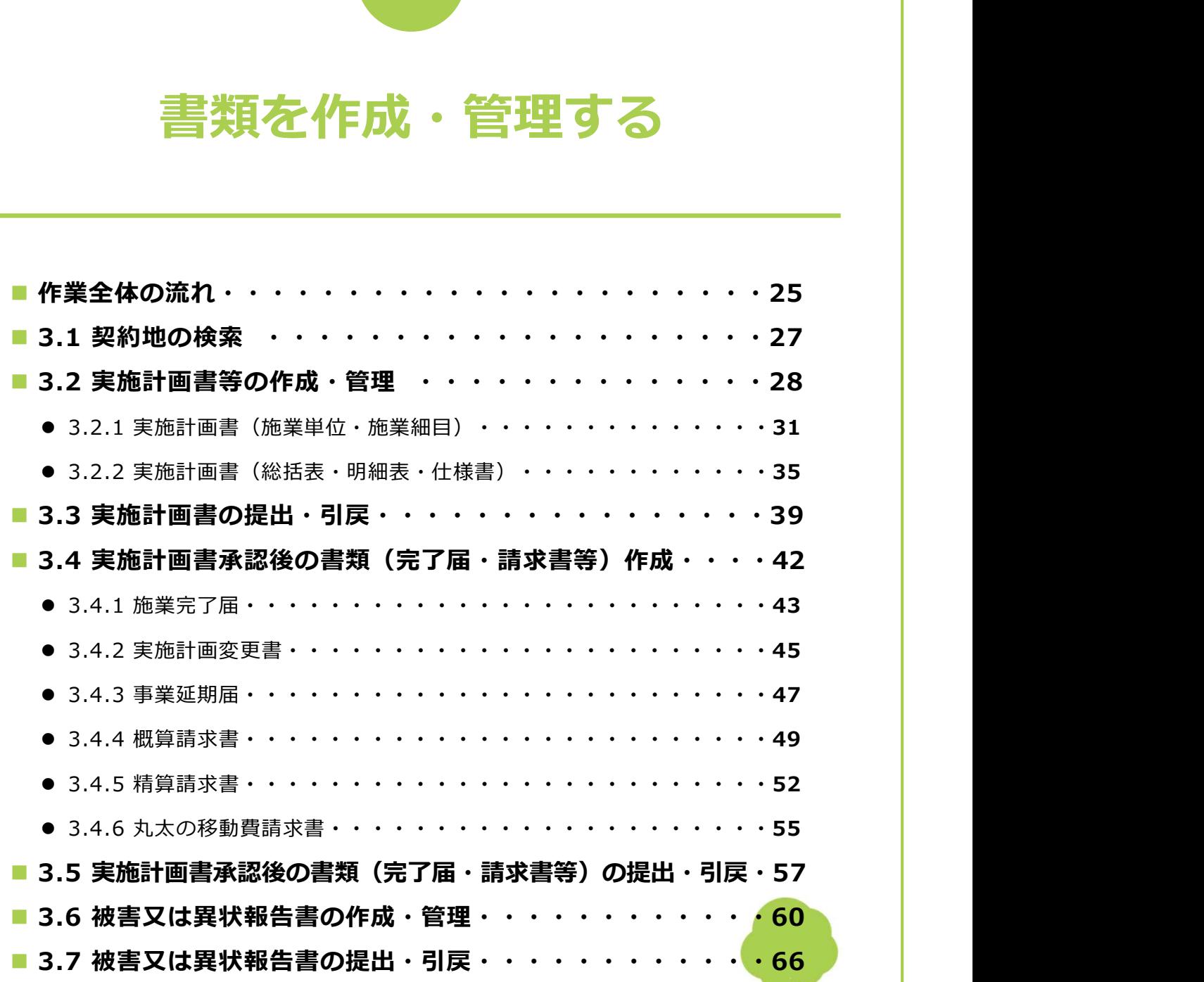

#### 作業全体の流れ

書類の作成、提出作業の全体の流れは次の通りです。各参照先に説明を記載しています。

#### ■ 施業の計画・実施に関わる作業

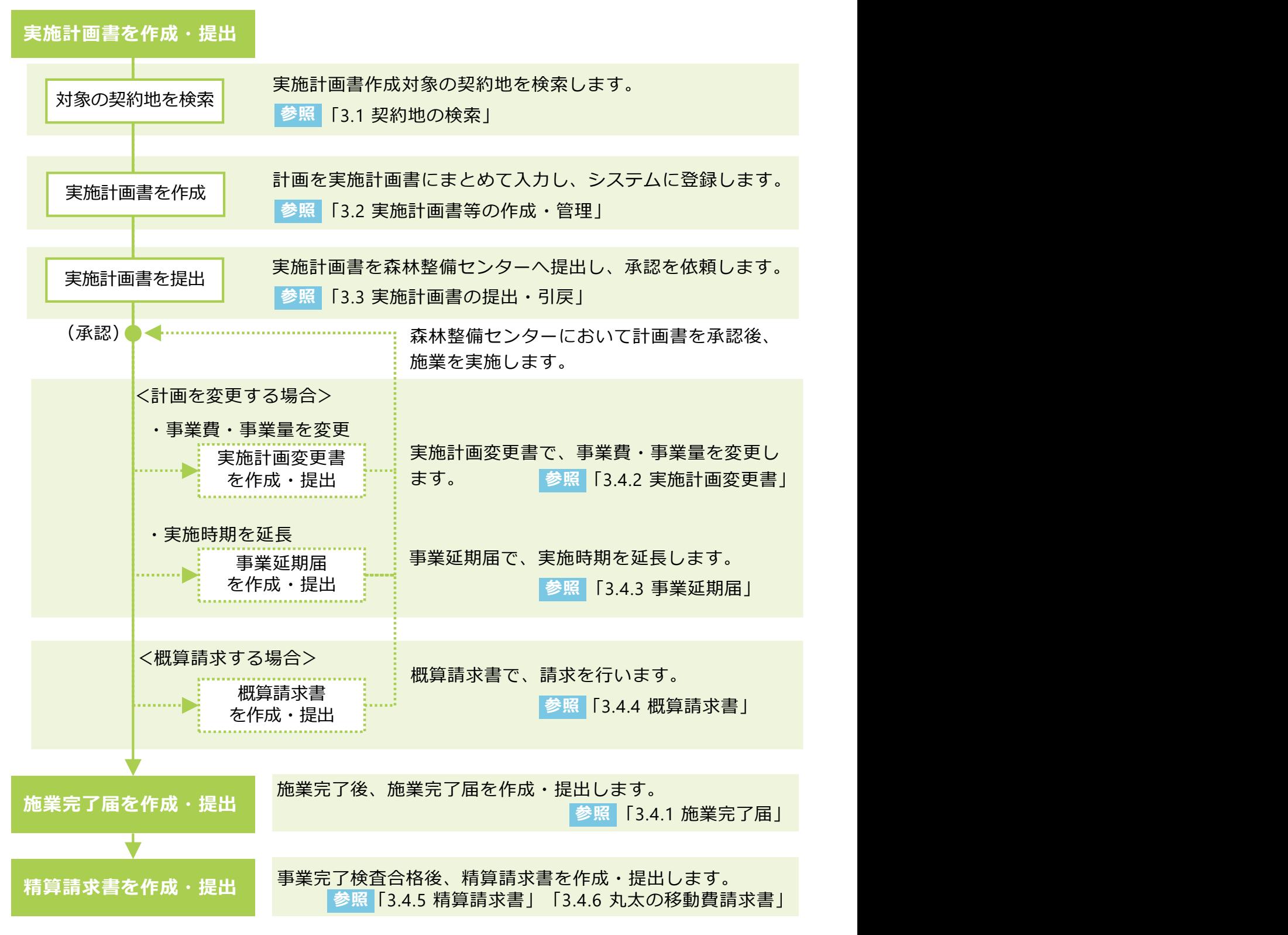

25

#### 作業全体の流れ

#### ■ 被害報告に関わる作業

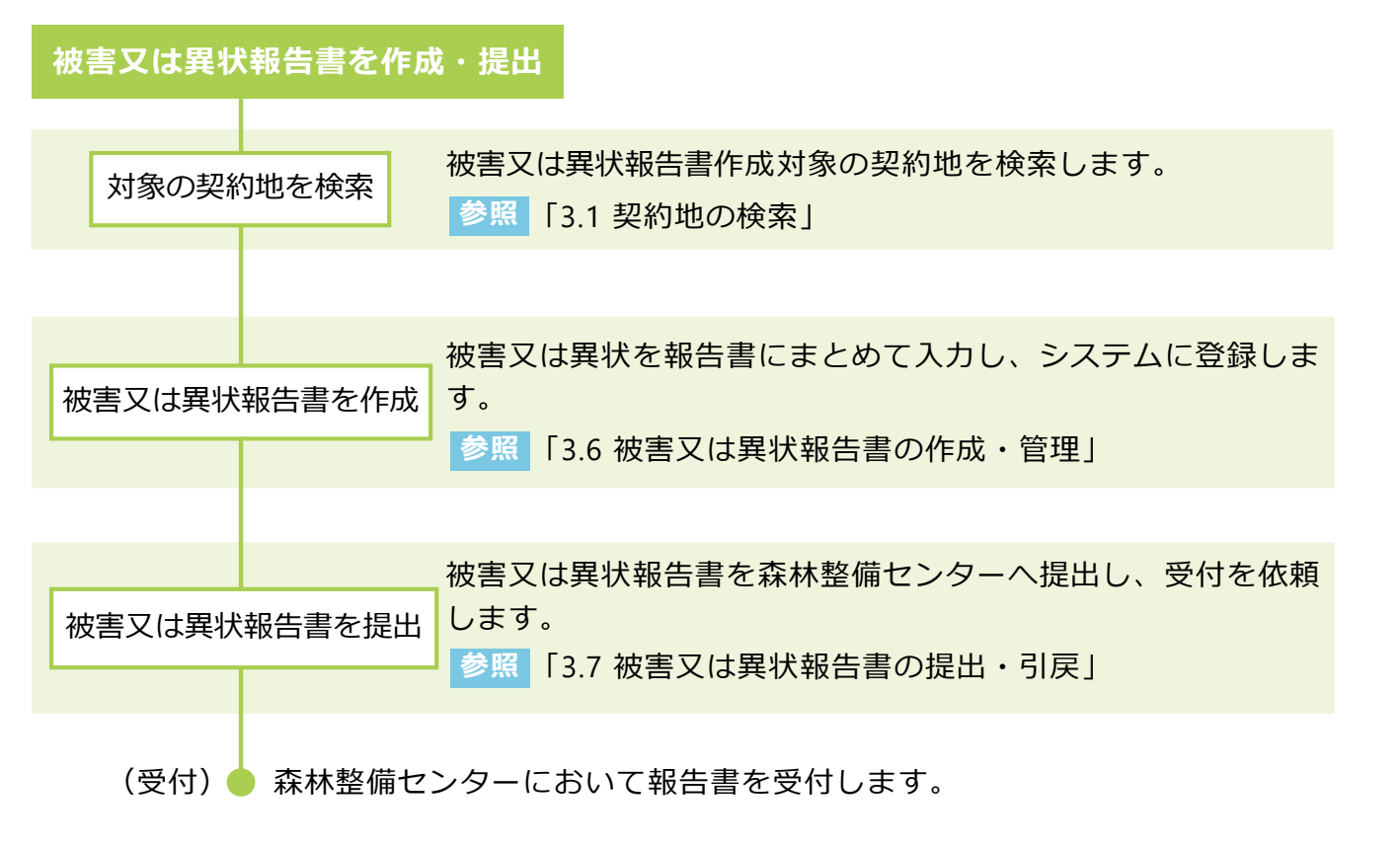

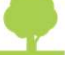

#### 3.1 契約地の検索

《契約一覧》画面から、実施計画作成対象となる契約地を検索し、書類の作成や管理作業を開始 します。 しんしょう しんしゅう しんしゅう しんしゅう しんしゅう しんしゅう

ニュー画面で「書類作成・管理する」

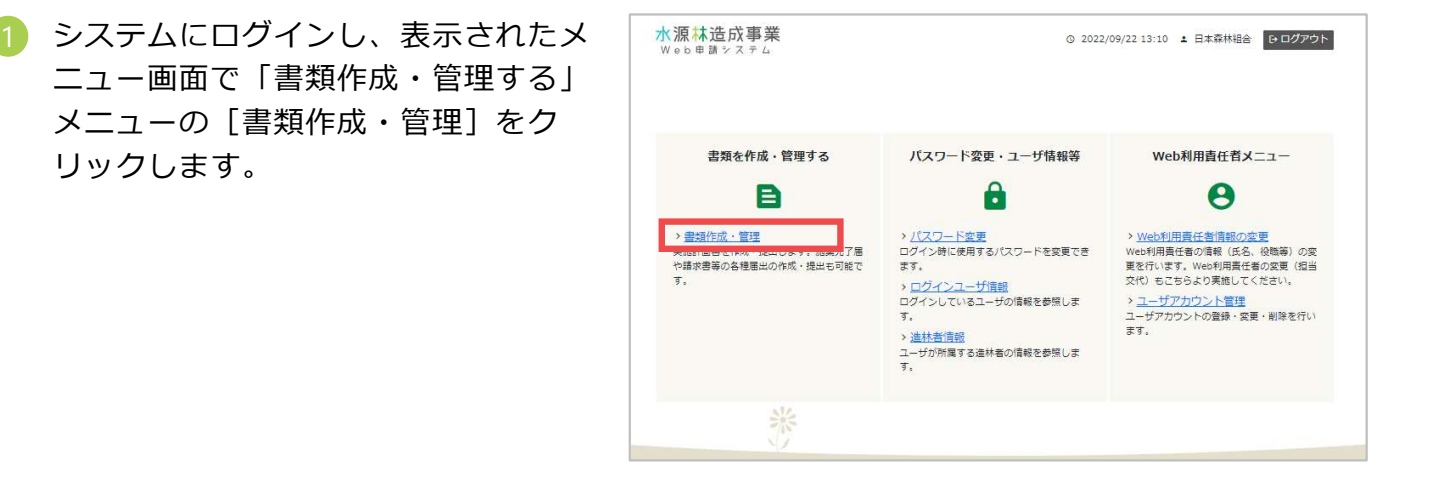

画面の項目にしたがって、検索する契 | 第一覧 ます。

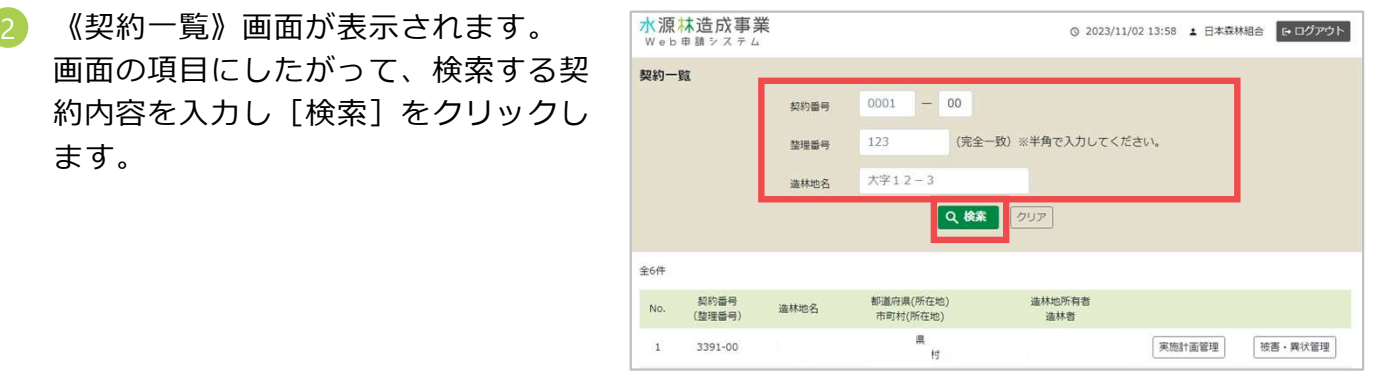

書類作成・管理作業を開始するには、 対象となる契約の[実施計画管理]、 または「被害・異状管理]をクリック します。

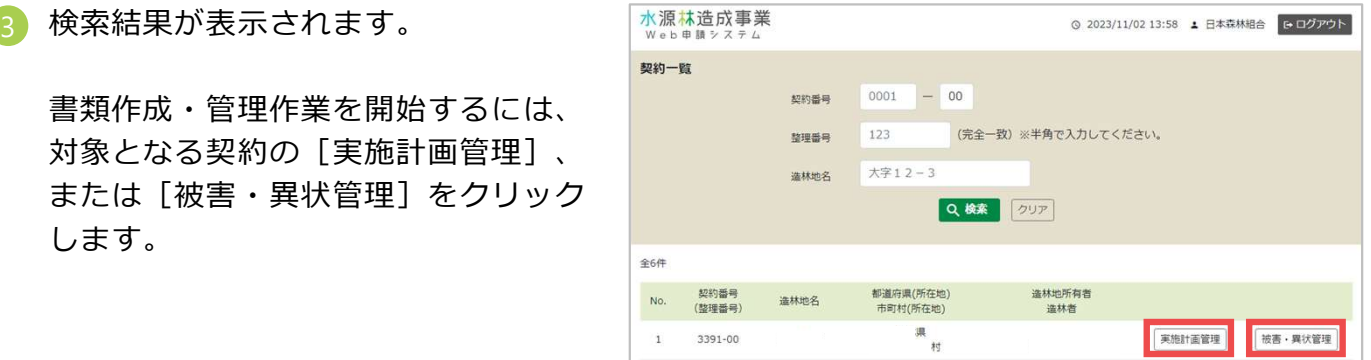

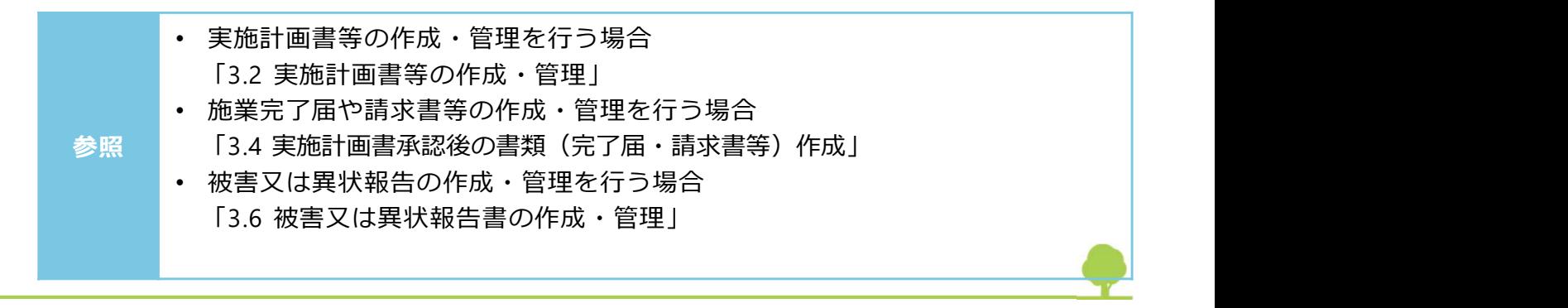

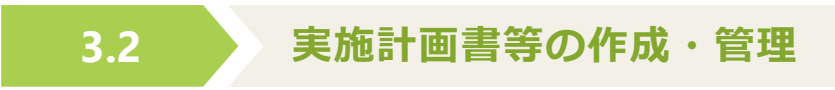

《実施計画管理》画面で、実施計画書等の作成や、作成済の実施計画書等の検索・確認などの管 理を行います。

#### ■ 実施計画書を新規に作成する

実施計画書の新規作成を開始します。

示された画面で入力を行います。

• 入力項目について 業単位・施業細目)」

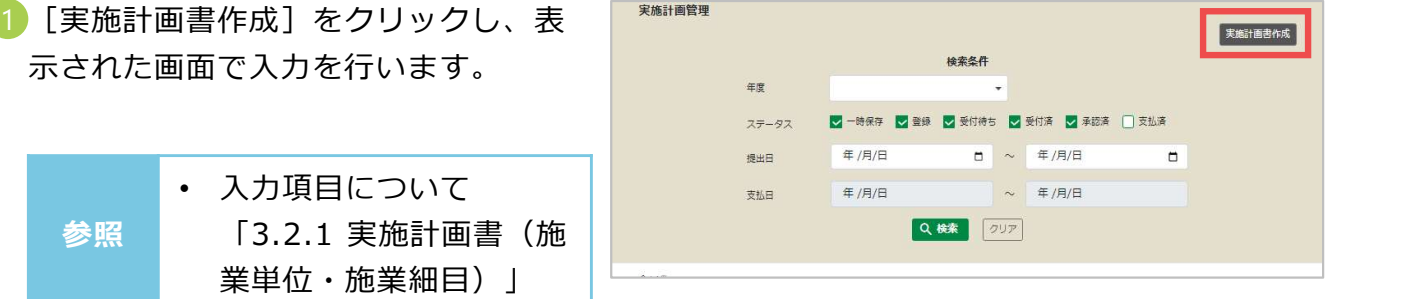

#### ■ 実施計画書を管理する

作成済の実施計画書を検索し、内容確認や編集・出力及び、実施計画書に関連する完了届や請求 書等の作成・編集などの管理が行えます。

- 実施計画書の検索
	- 計画内容を入力し[検索]をクリッ

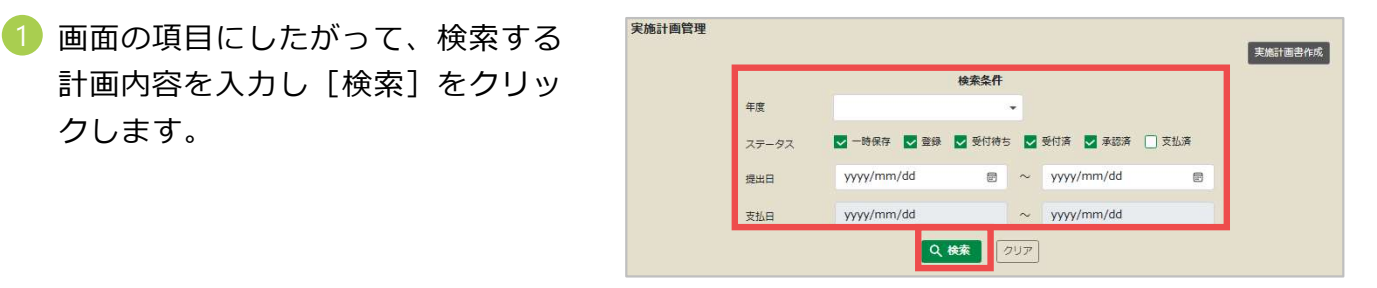

2 検索結果が表示されます。

実施計画書の内容を確認するには「実 計番号]をクリックします。

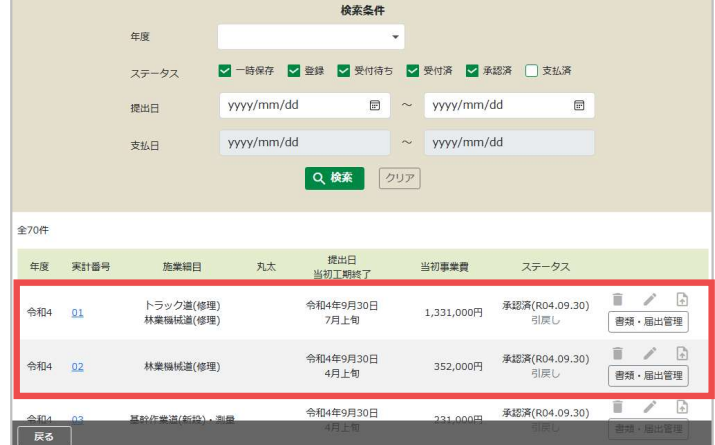

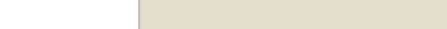

#### ● ステータスの確認

検索結果の[ステータス]で、提出した実施計画書の処理状況を確認できます。ステータスに よって、実施計画書の提出や引戻しが操作できます。

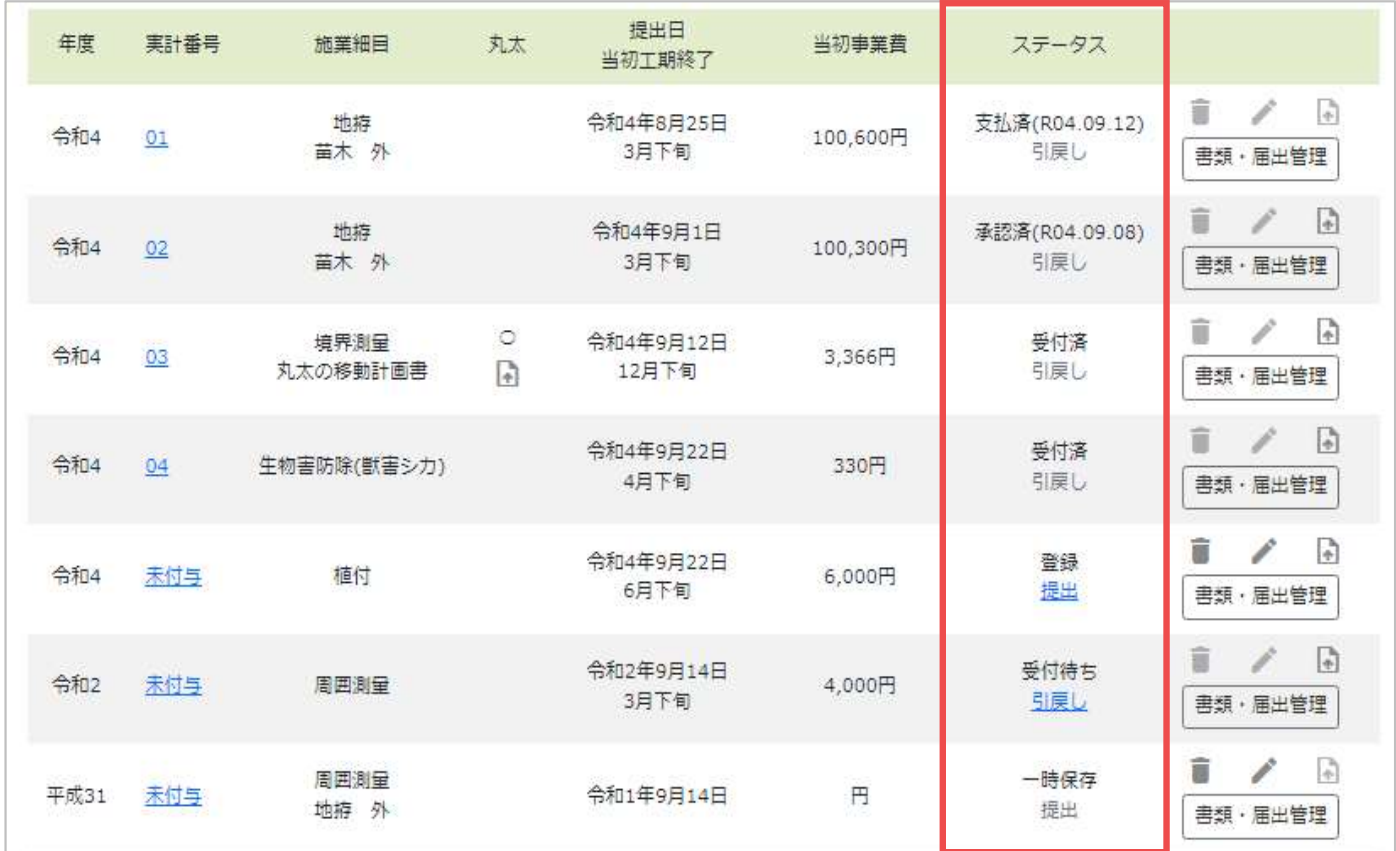

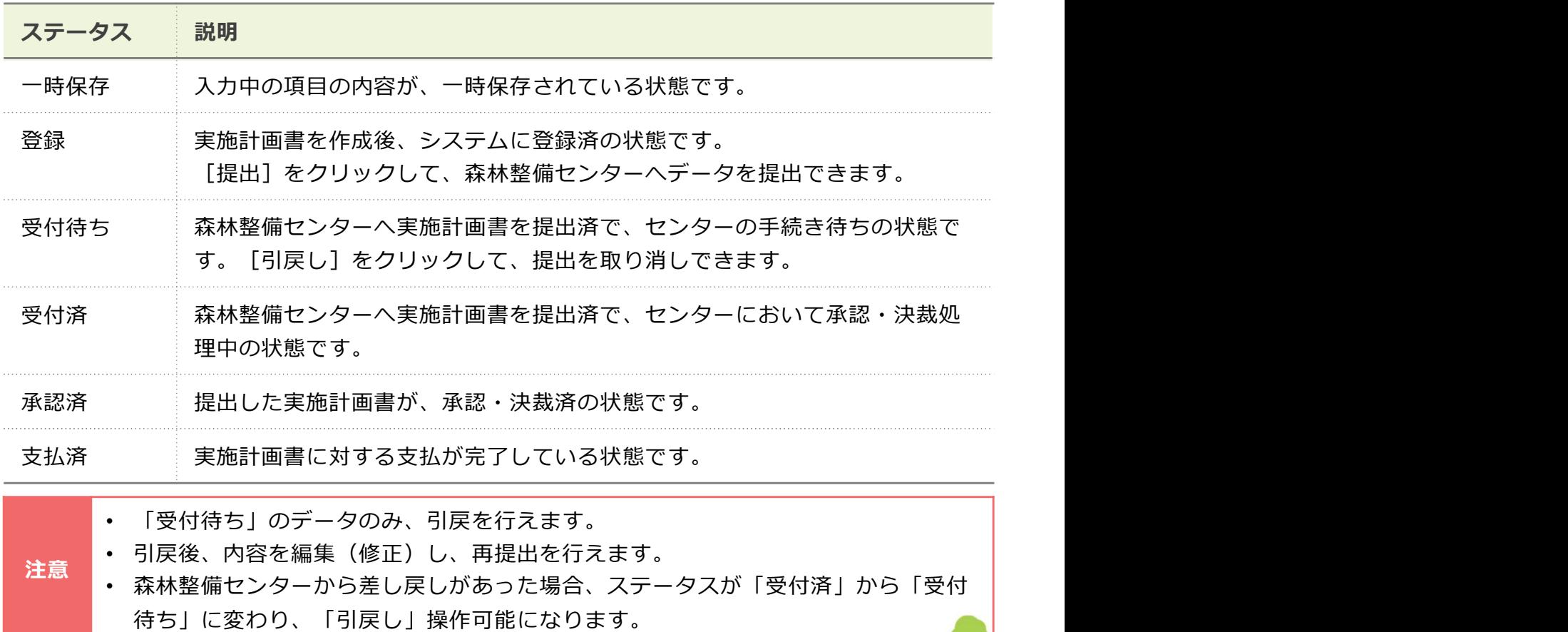

● 実施計画書の削除・編集 ・出力

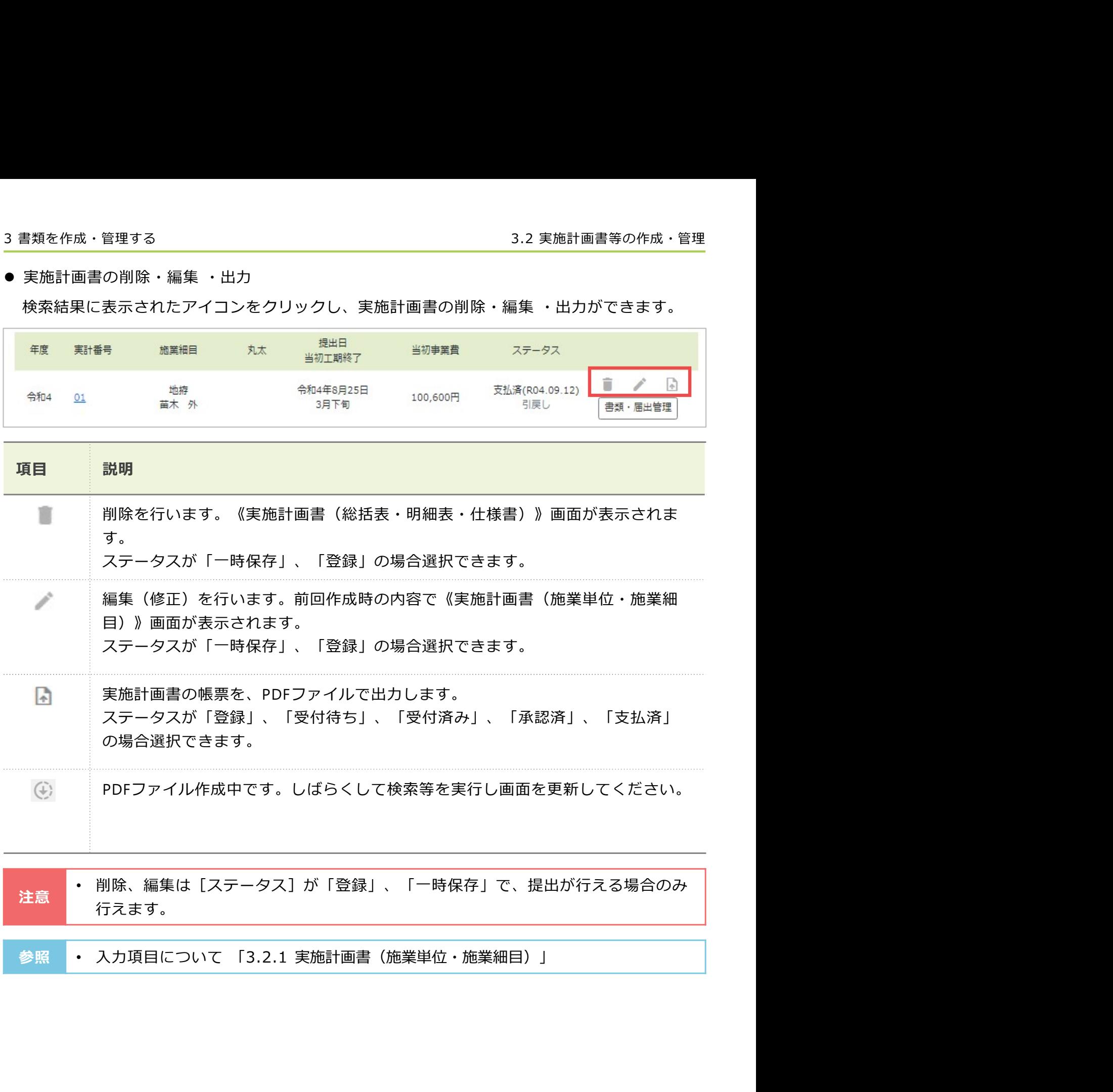

#### 3.2.1 実施計画書(施業単位・施業細目) スポーツ スポーツ しょうしょう

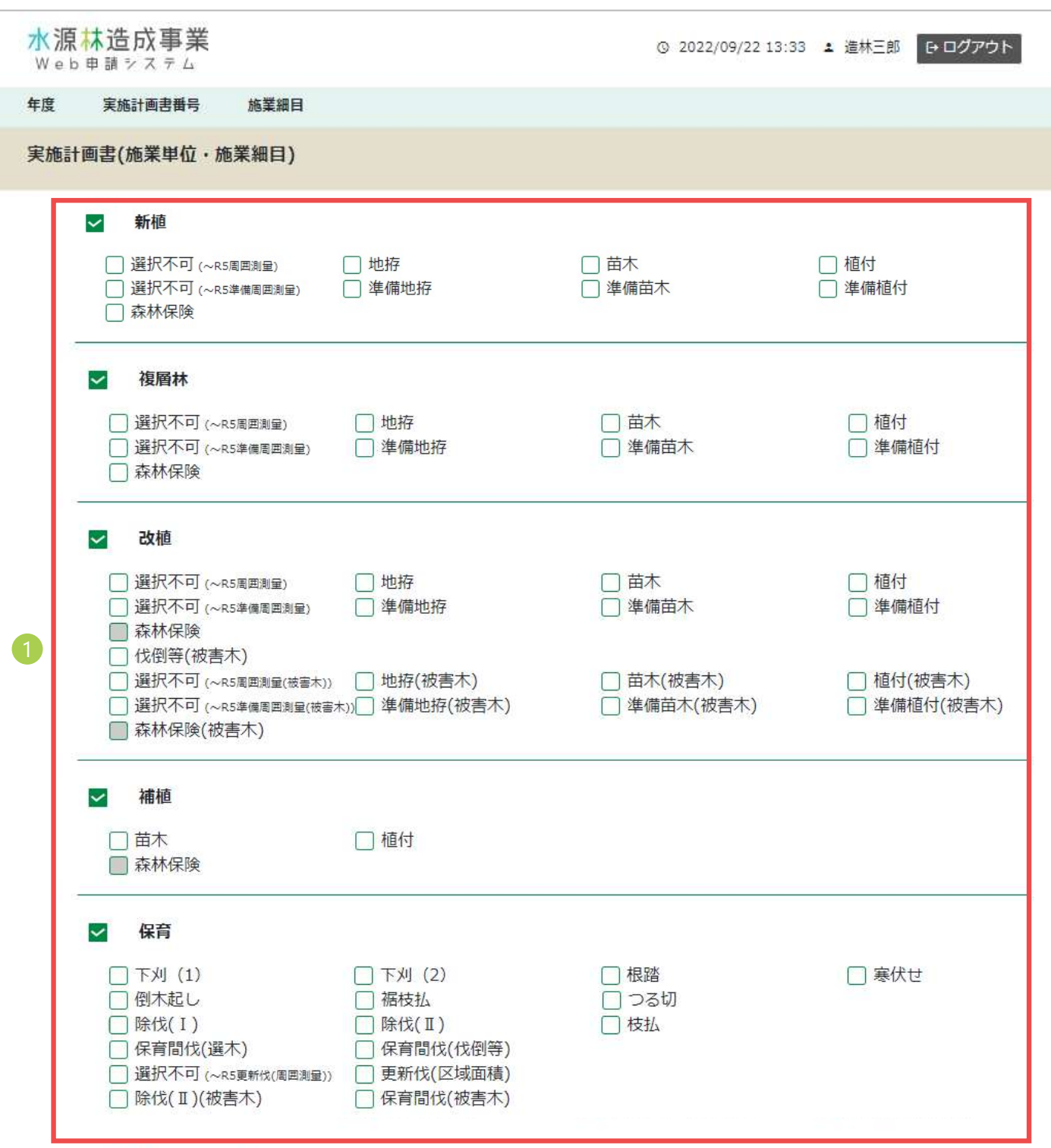

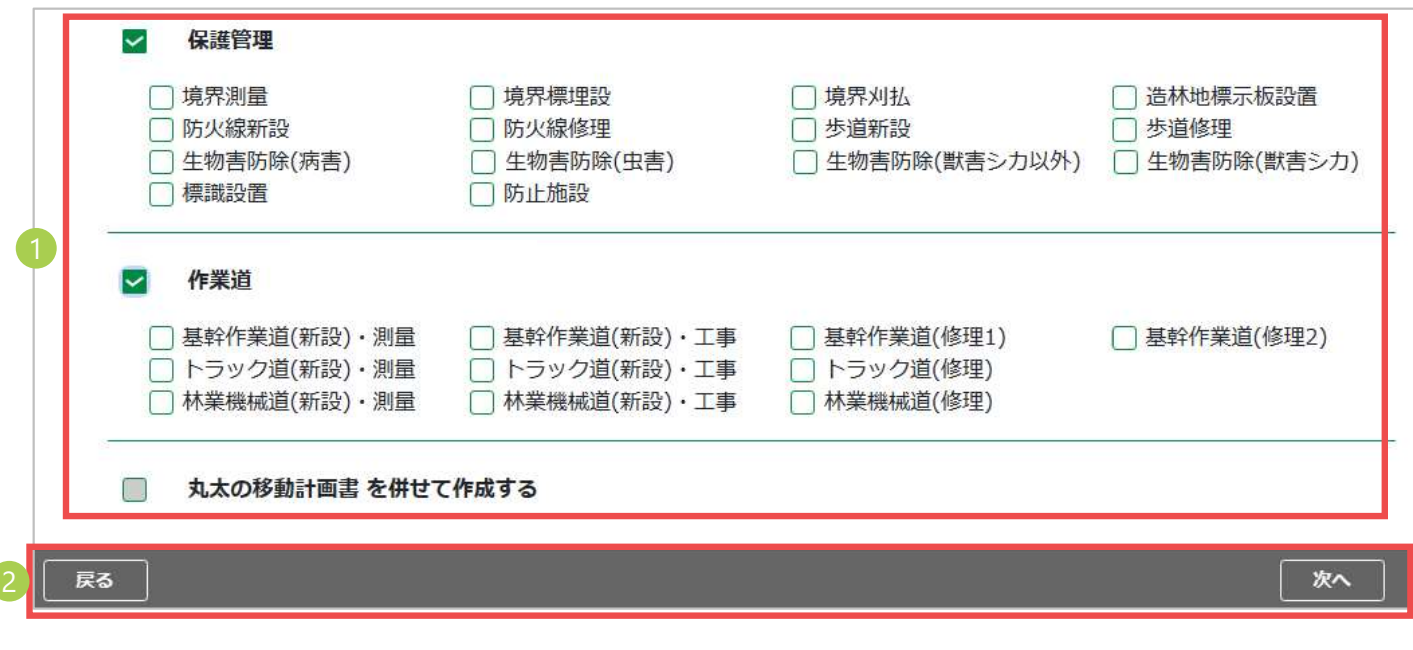

#### 1 施業単位・施業細目

施業単位のみが初期表示されます。計画対象の施業単位にチェックを付けて、表示された施業 細目から、必要な施業細目にチェックを付けます。

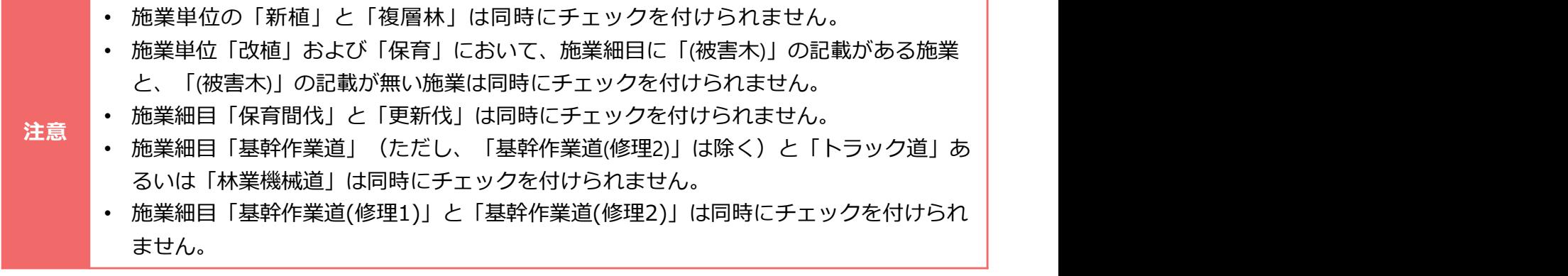

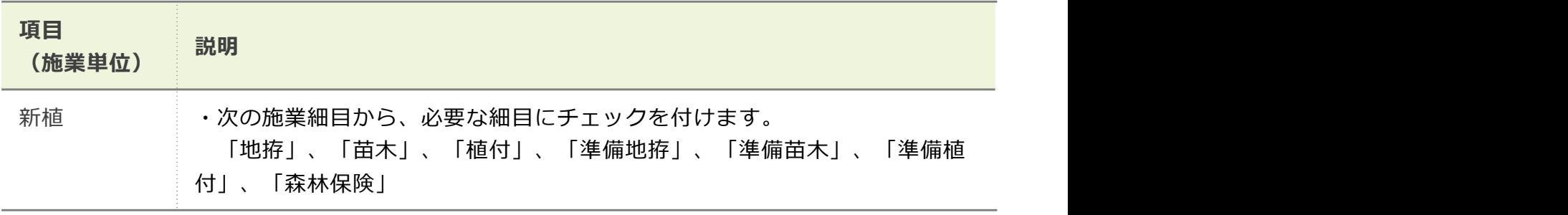

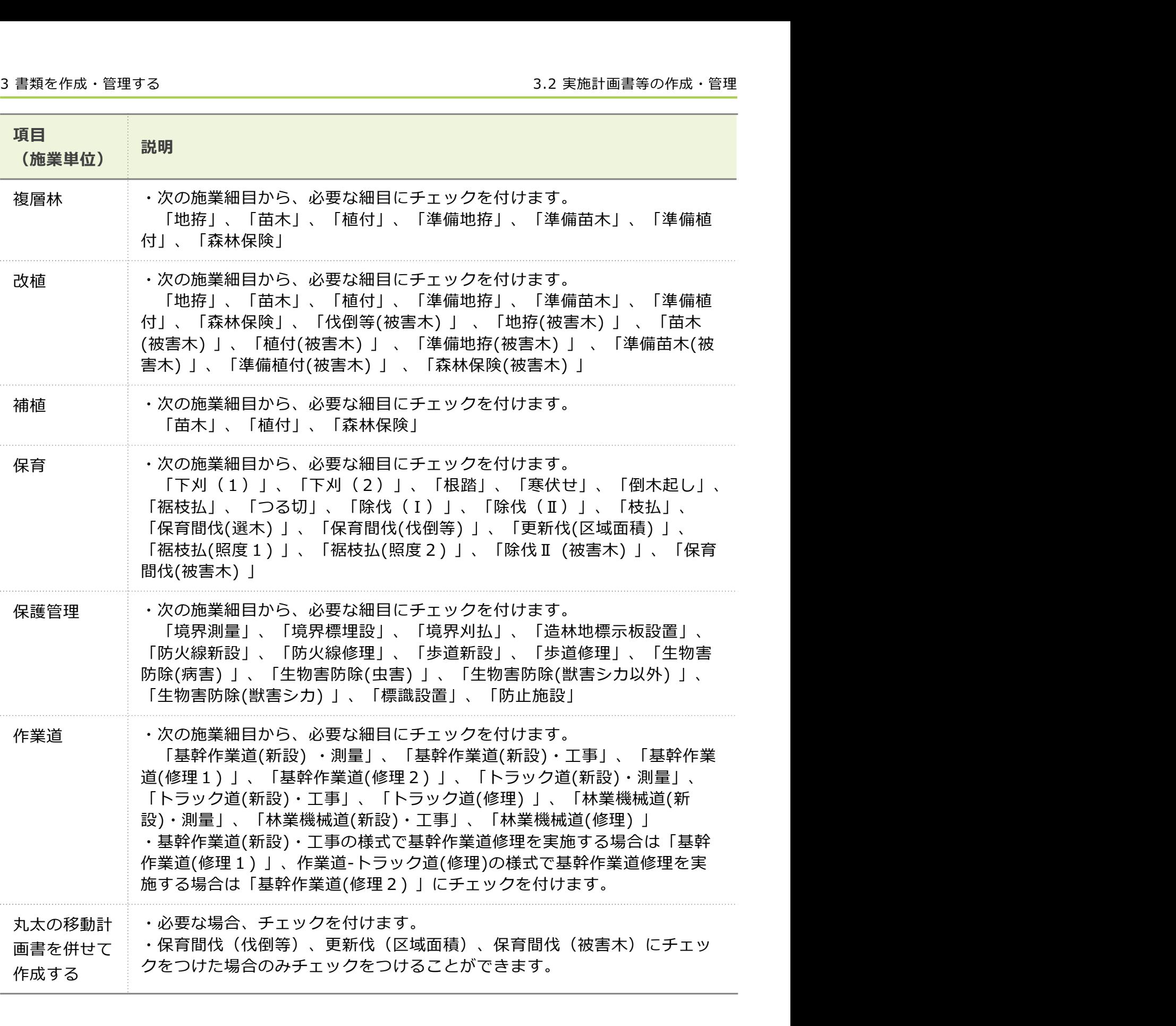

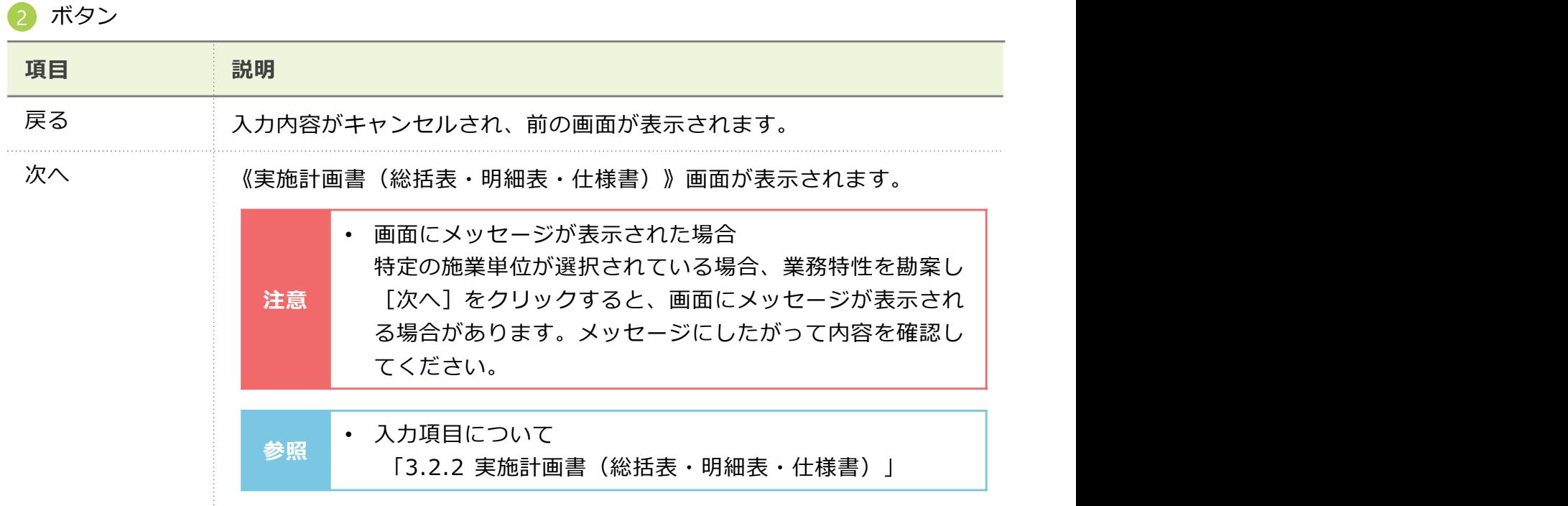

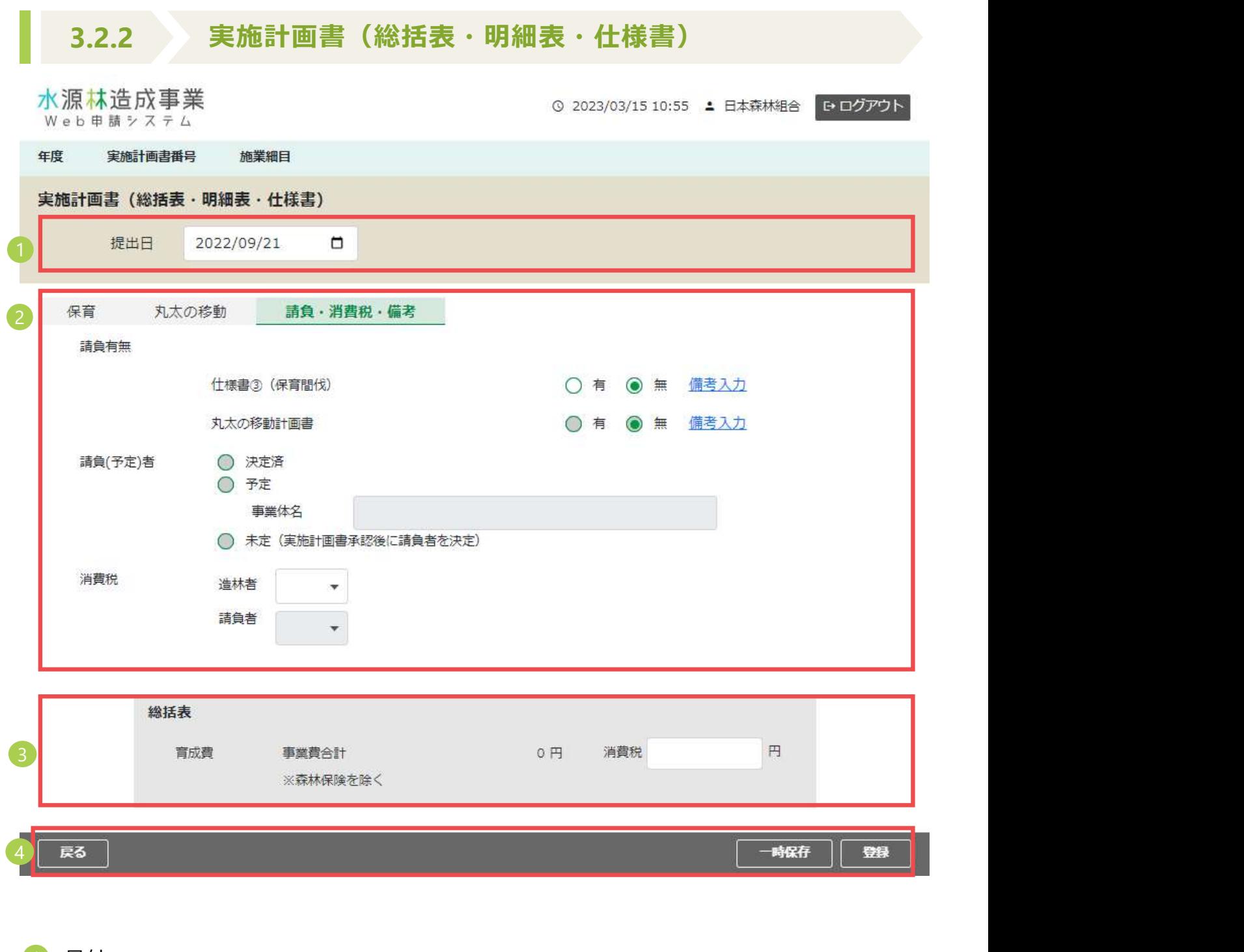

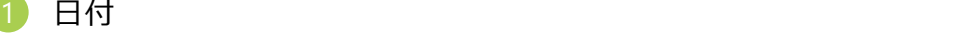

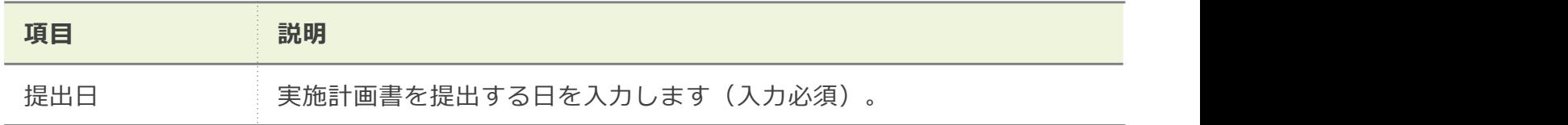

35

#### 2 タブ項目

《実施計画書(施業単位・施業細目)》画面でチェックを付けた[施業単位]及び[請負・消費 税・備考]がタブ名で表示され、チェックを付けた「施業細目]が各施業単位タブのなかに表示さ れます。 しゅうしゅう しゅうしゅう しゅうしゅう しゅうしょく

なお、「丸太の移動計画書を併せて作成する」にチェックを付けた場合のみ、タブ名に「丸太の 移動」が表示されます。

● 主な入力項目

作成する実施計画書の内容に応じて、必要な項目を入力します。

例: [施業単位]に「保育」、[施業細目]に「保育間伐(伐倒等)」を選択した場合

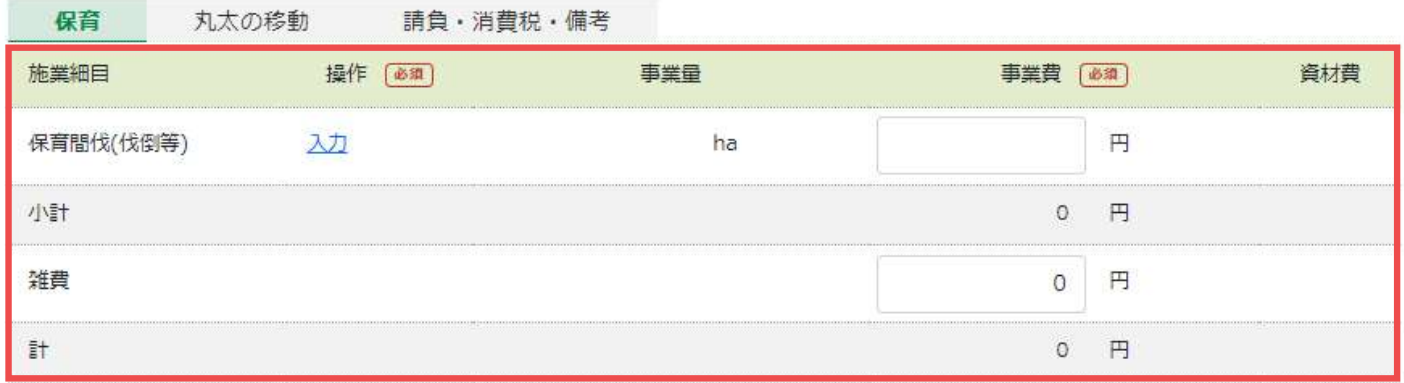

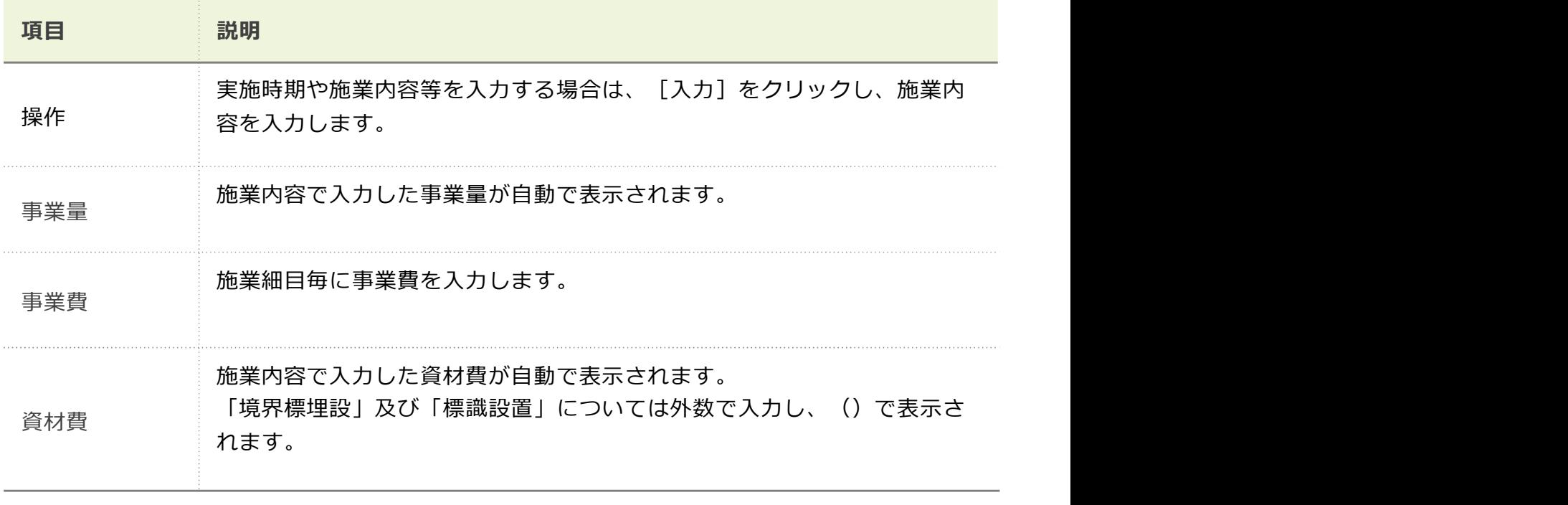

補足 • 施業細目が足りない場合、前画面に戻って追加します。
#### ● 丸太の移動

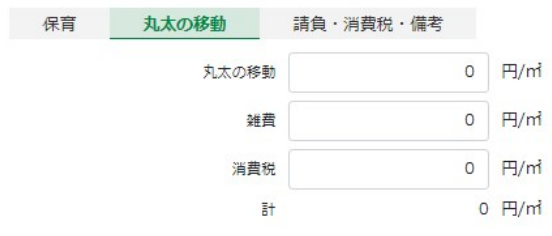

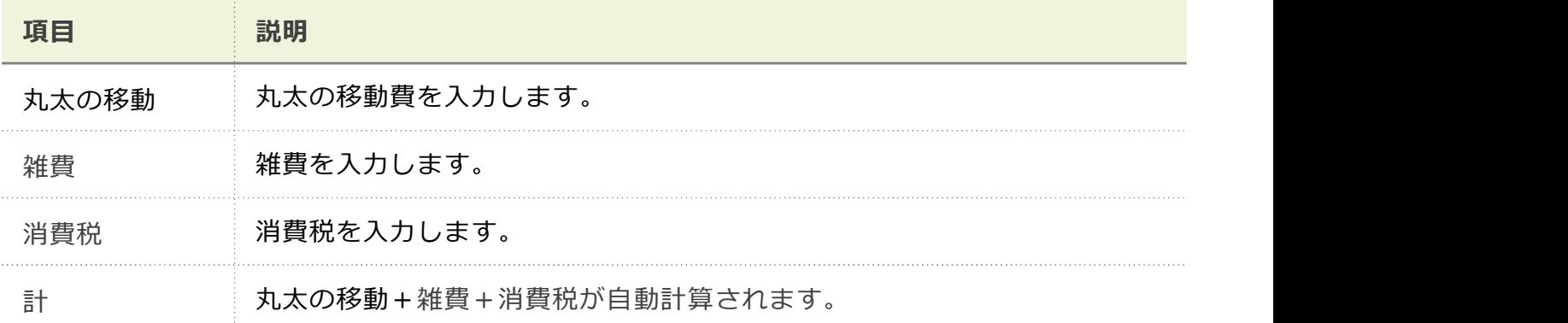

### ● 請負・消費税・備考

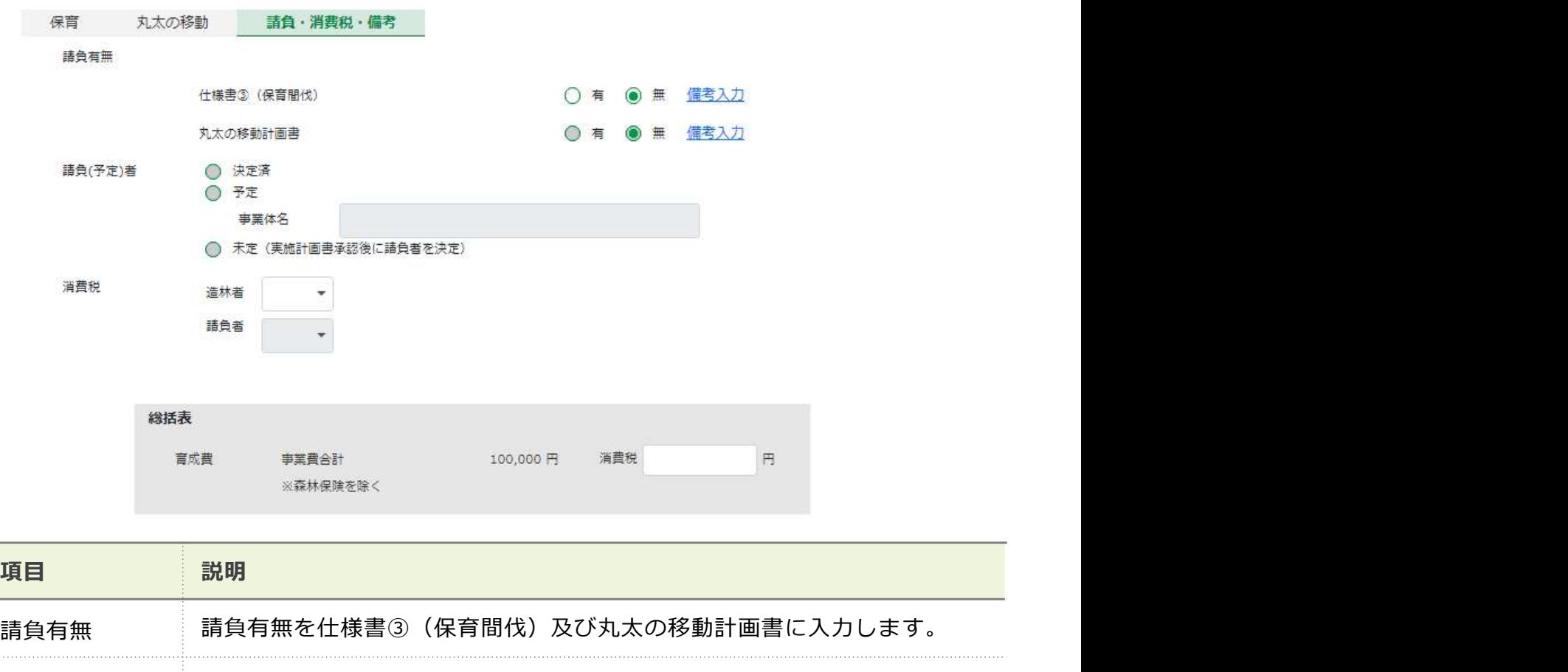

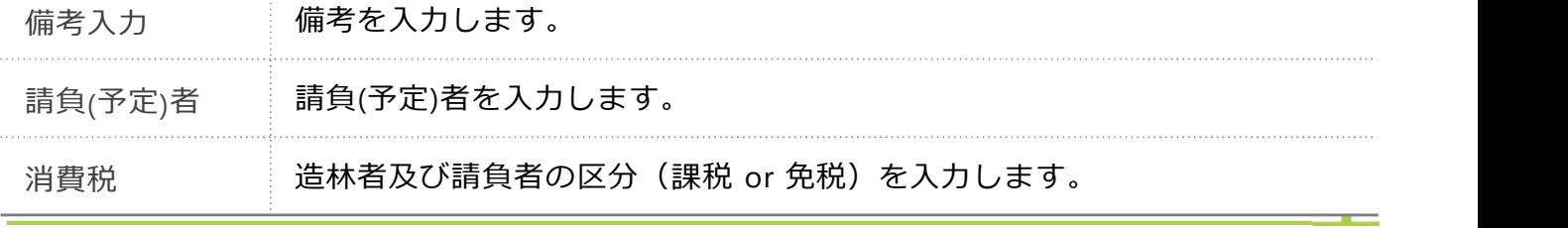

#### ついて けいしょう おおやま おおやま おおやま かいしん かいしん しんしょう しんしゅう しんしゅう しんしゅう しんしゅう しんしゅう しんしゅう しんしゅう 3 消費税

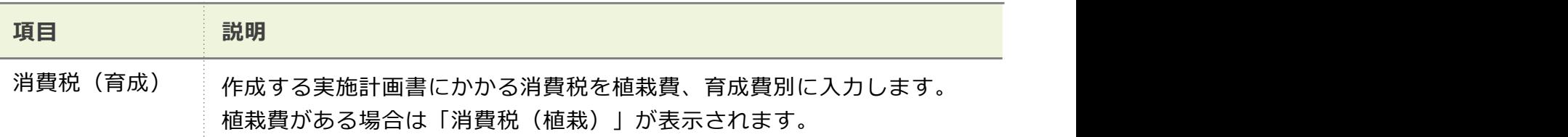

#### 4)ボタン スカップ しゅうしょう しゅうしょう しゅうしょく しゅうしょく

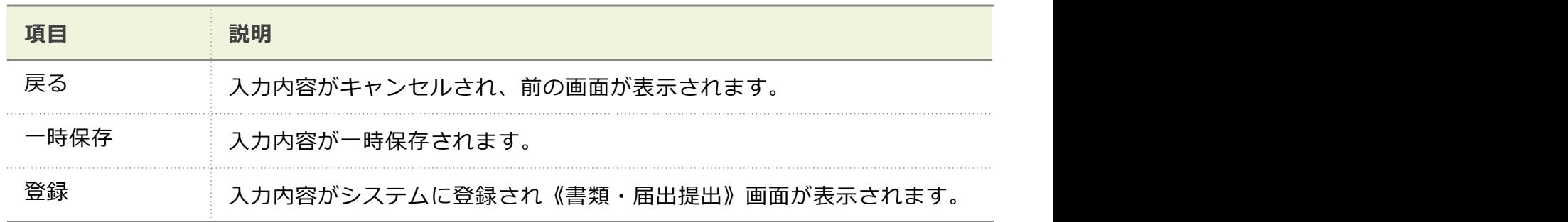

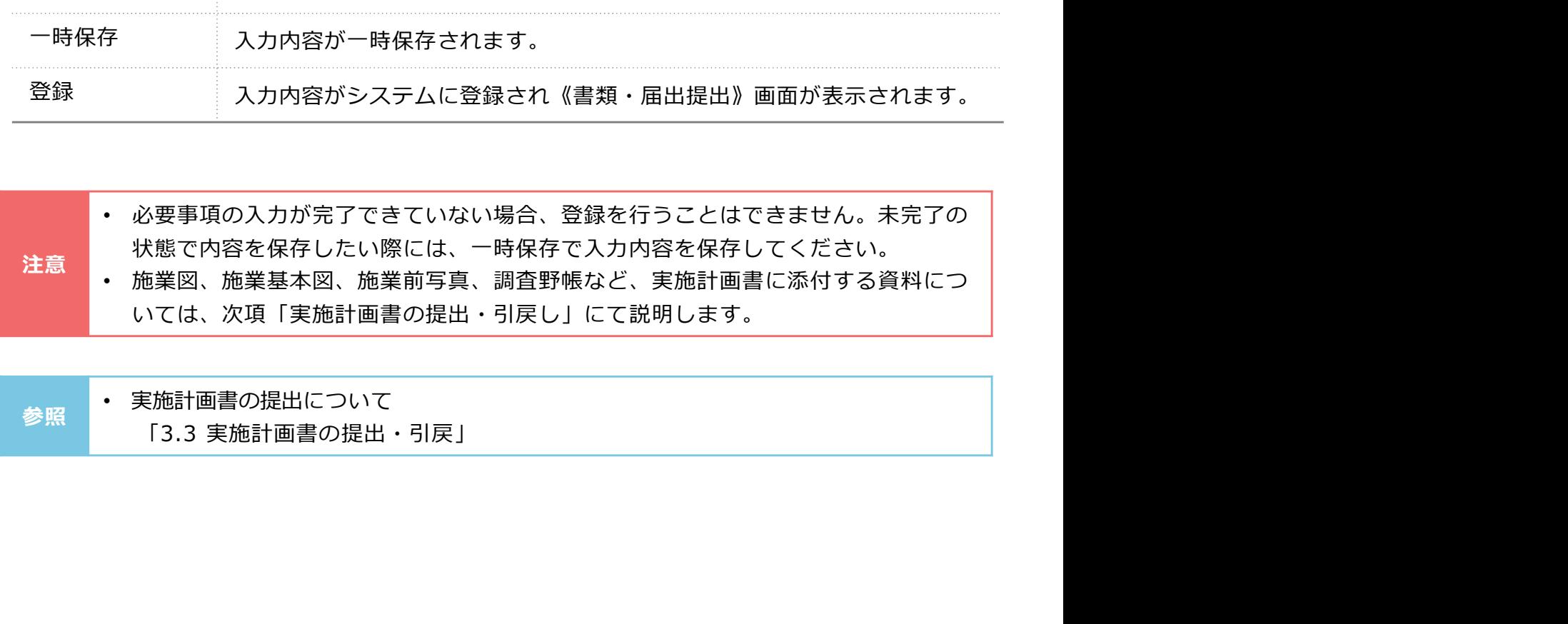

• 実施計画書の提出について

38

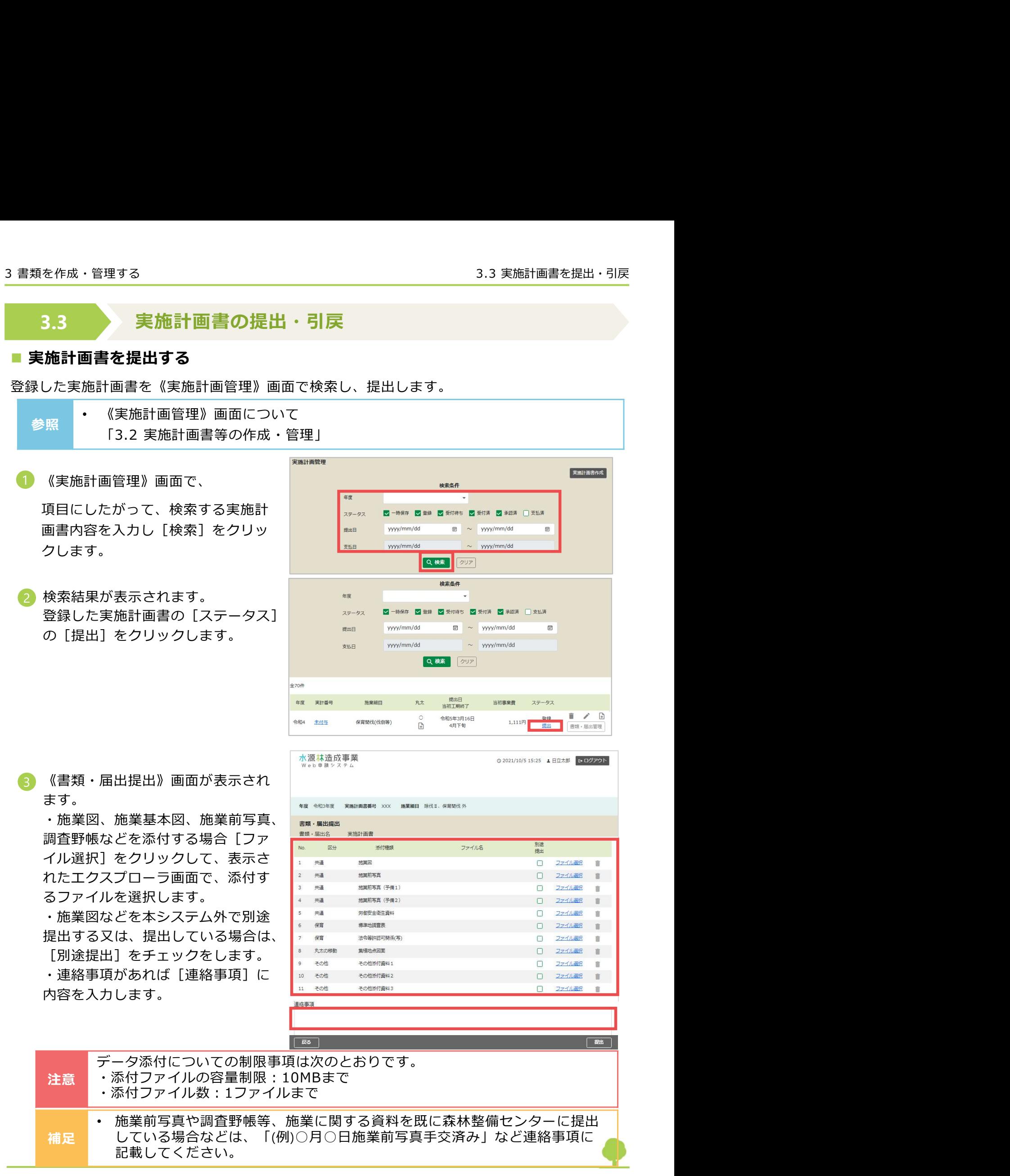

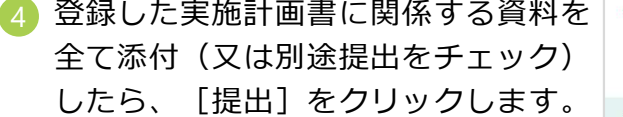

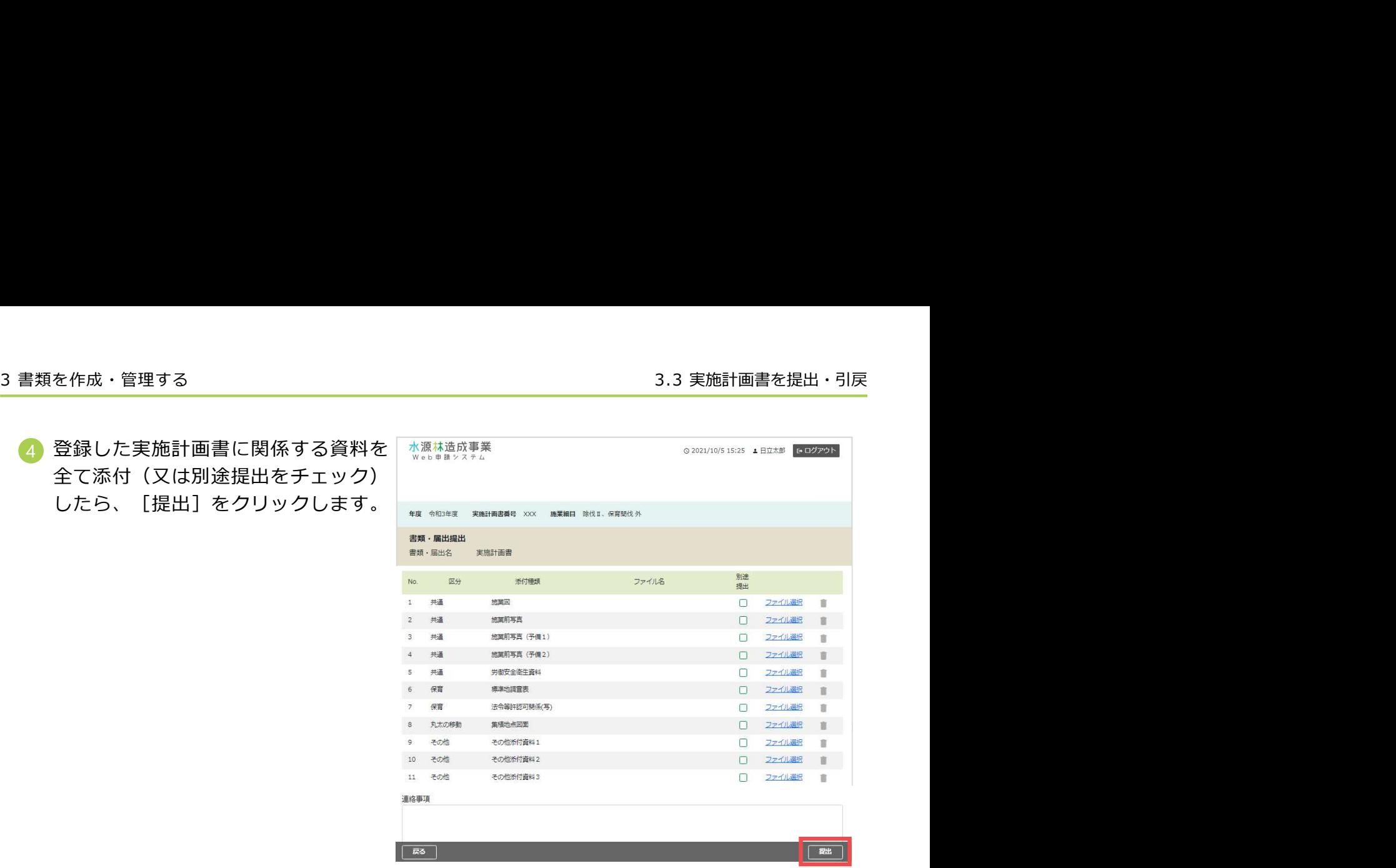

5 《実施計画管理》画面が表示されま す。提出が完了した実施計画書の [ステータス]が「受付待ち」と表 示されます。

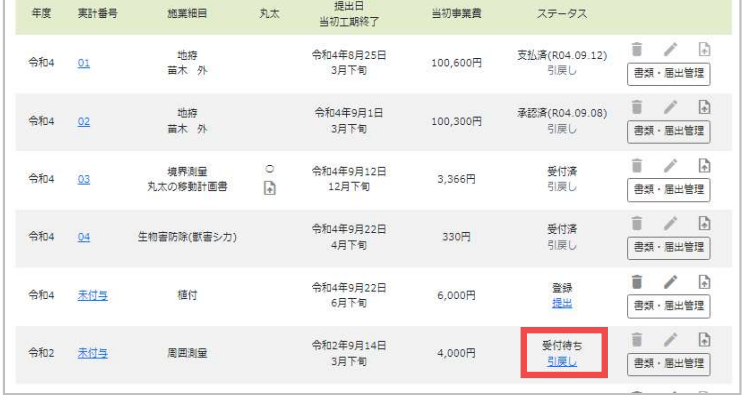

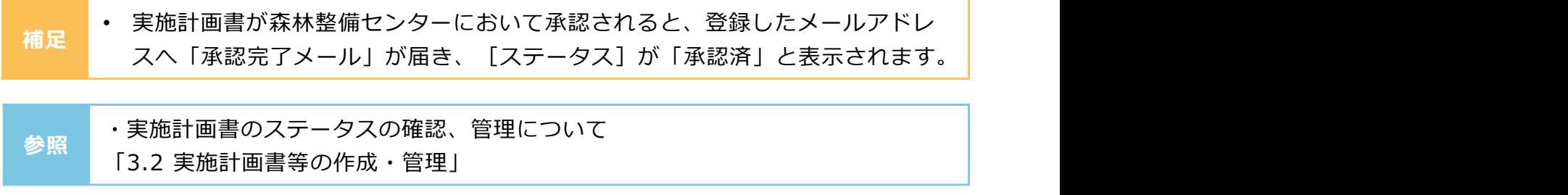

### ■実施計画書を引戻す

● 提出の手順と同様に《実施計画管理》 画面で対象となる実施計画書を検索し [ステータス]の[引戻し]をクリッ クします。

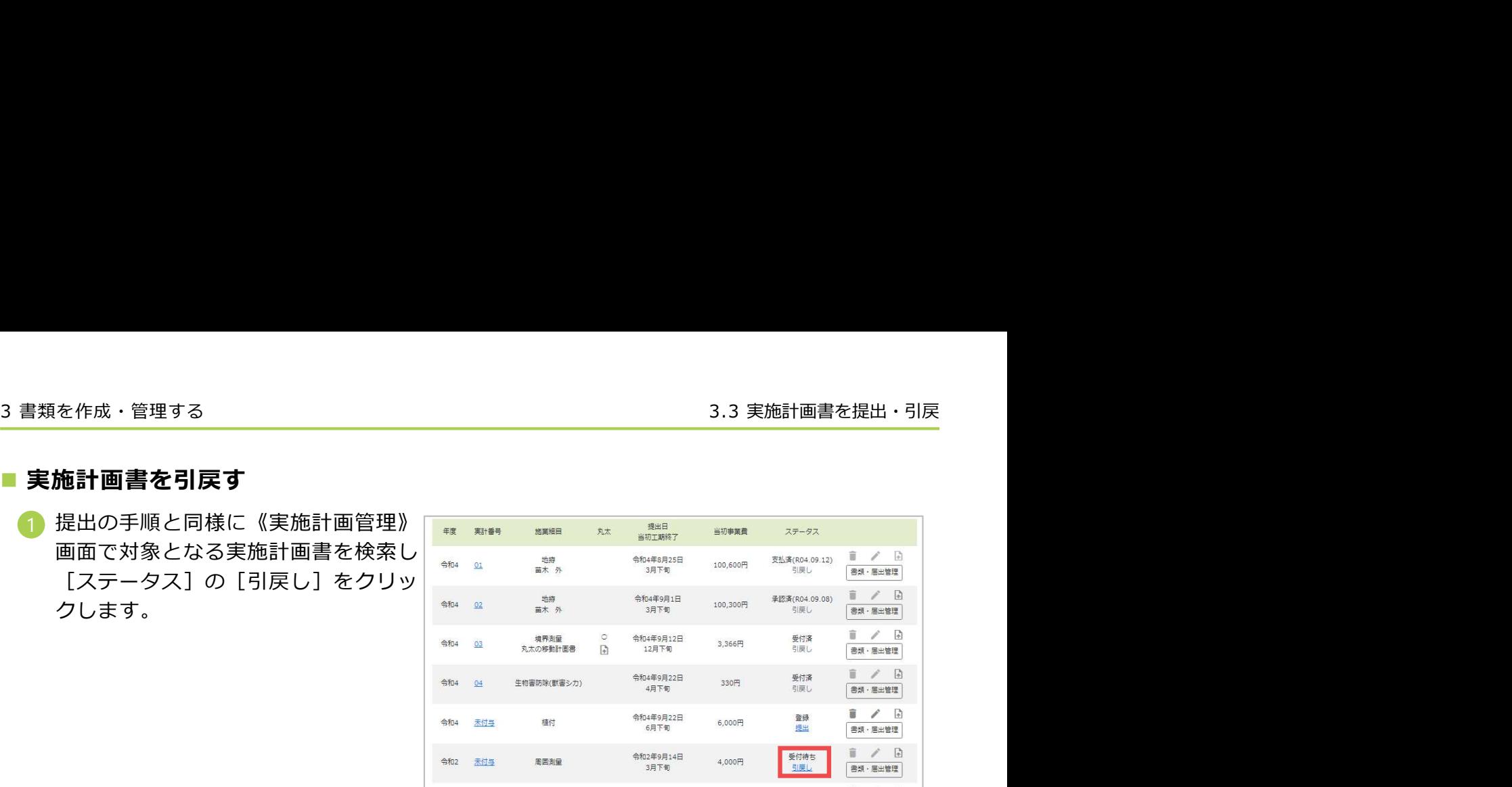

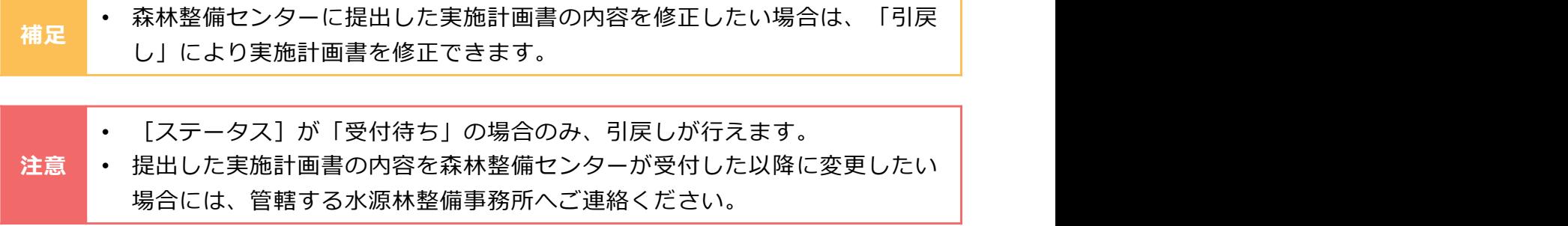

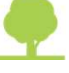

# 3.4 実施計画書承認後の書類(完了届・請求書等)作成

実施計画書の承認後、施業の進行・状況に応じて各種書類の作成を《実施計画管理》画面で行い ます。 しゅうしゅう しゅうしゅう しゅうしゅう しゅうしょく

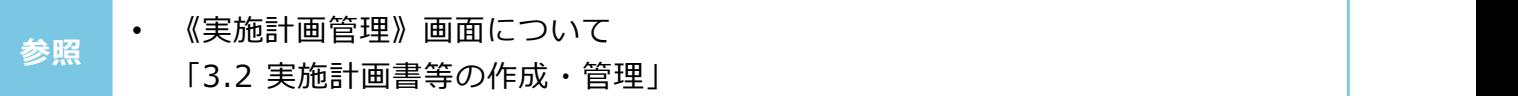

- がって、書類作成を行う実施計画書 <sub>キークレー</sub>ル スペンス ます。
- 2 検索結果が表示されます。 書類作成を行う実施計画書の[書 類・届出管理]をクリックします。

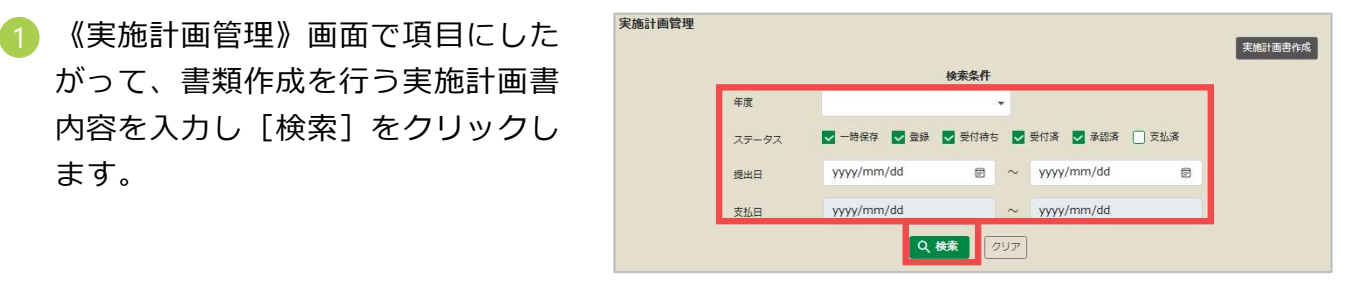

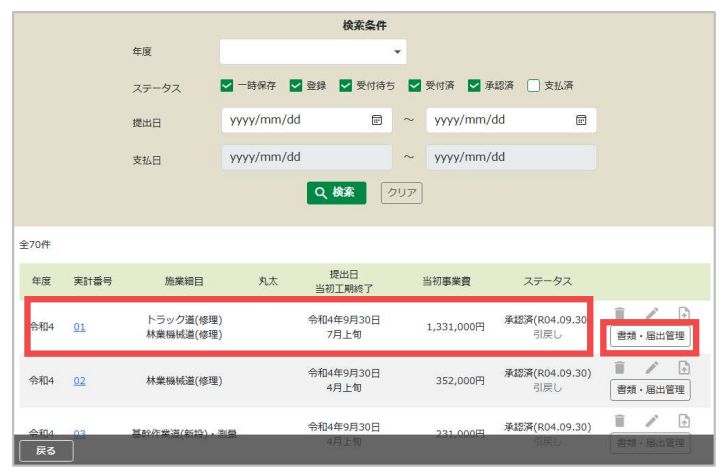

3 《書類・届出管理》画面が表示され または、 または 1000 mm をはる 1000mm をはる 1000mm をはる 1000mm をはる 1000mm をはる 1000mm をはる 1000mm をはる 1000mm をはる 1000mm をはる 1<br>または、 1000mm をはる 1000mm をはる 1000mm をはる 1000mm をはる 1000mm をはる 1000mm をはる 1000mm をはる 1000mm をはる 1000mm をはる 1000 各種作成したい書類の作成ボタンを クリックし、入力を行います。

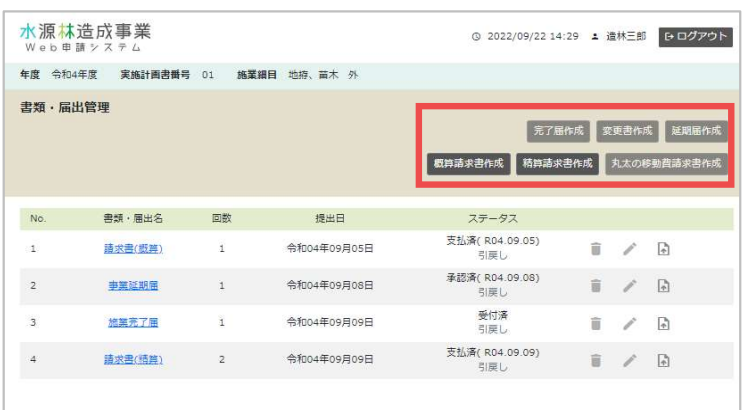

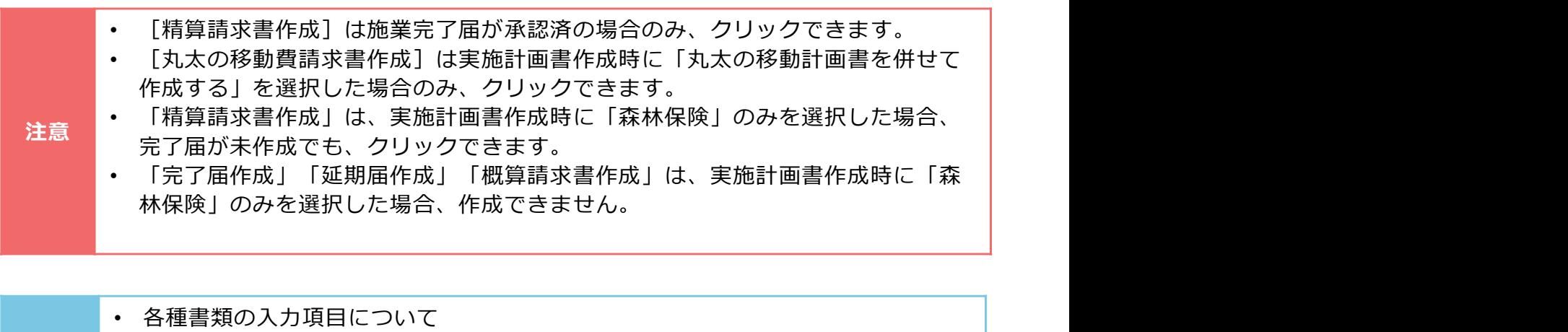

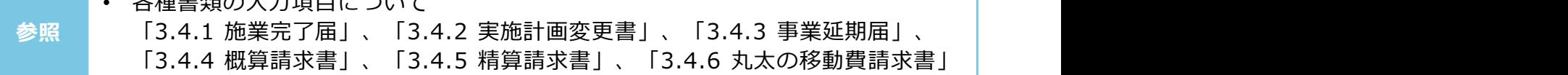

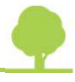

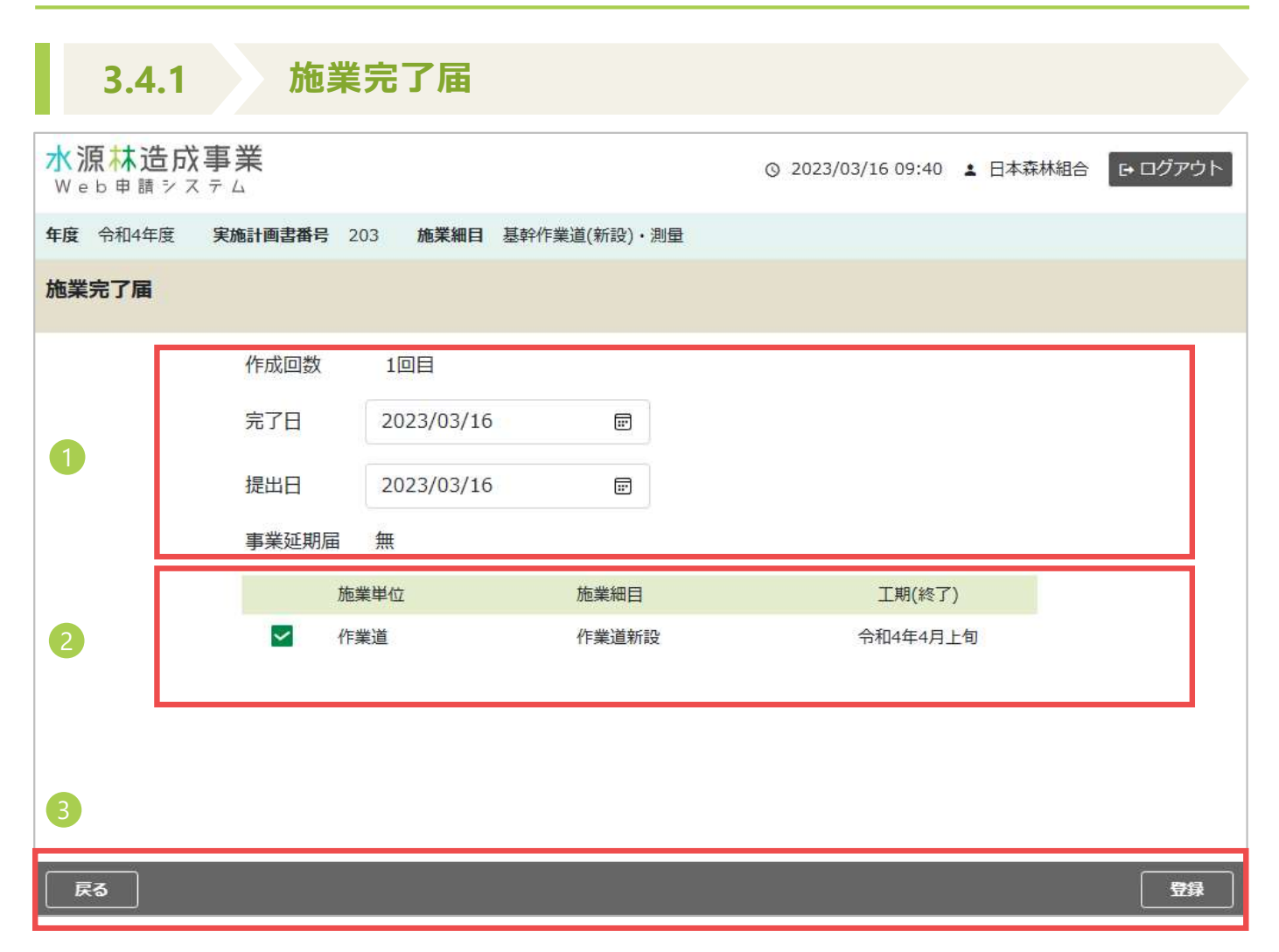

### 作成回数・日付

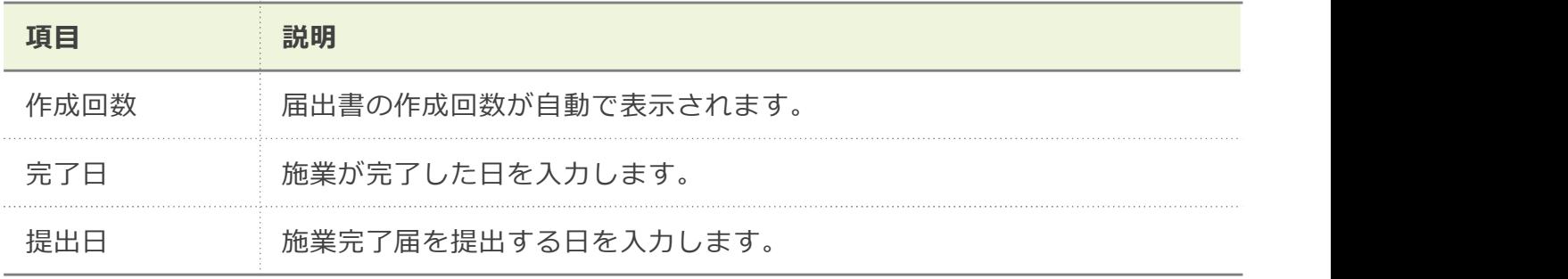

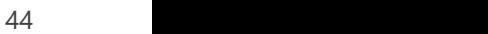

2 施業細目一覧

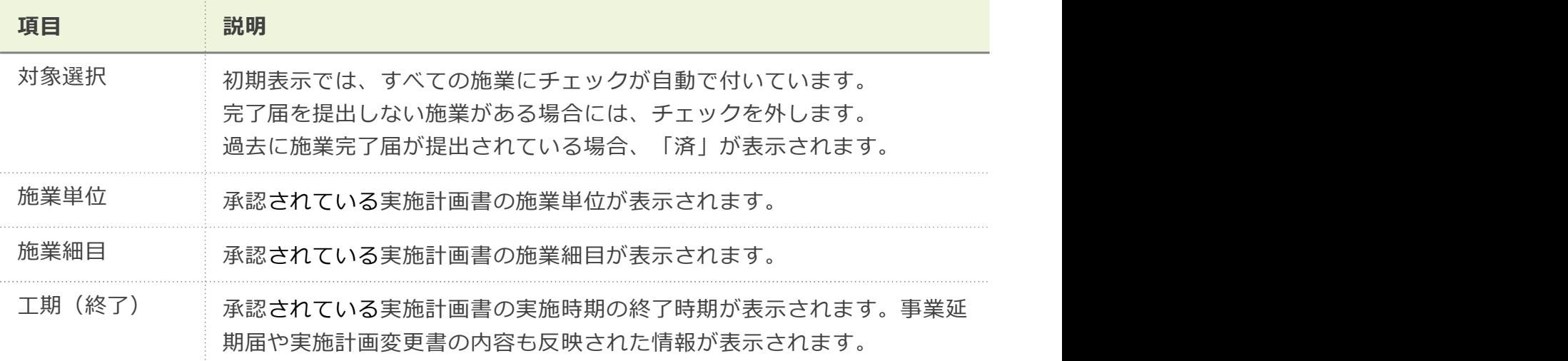

#### 3 ボタン

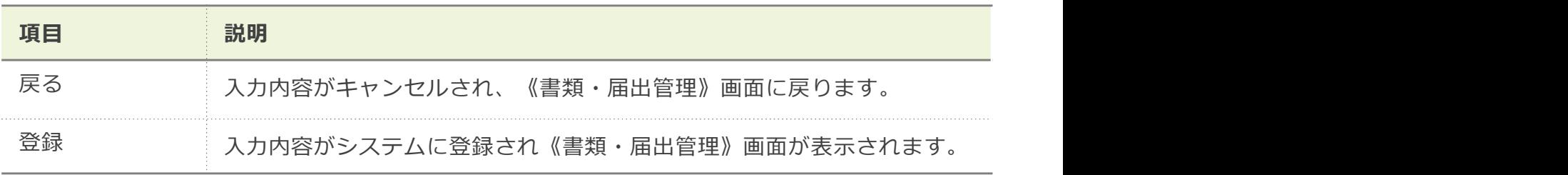

• 書類の提出について

「3.5 実施計画書承認後の書類(完了届・請求書等)の提出・引戻」 参照

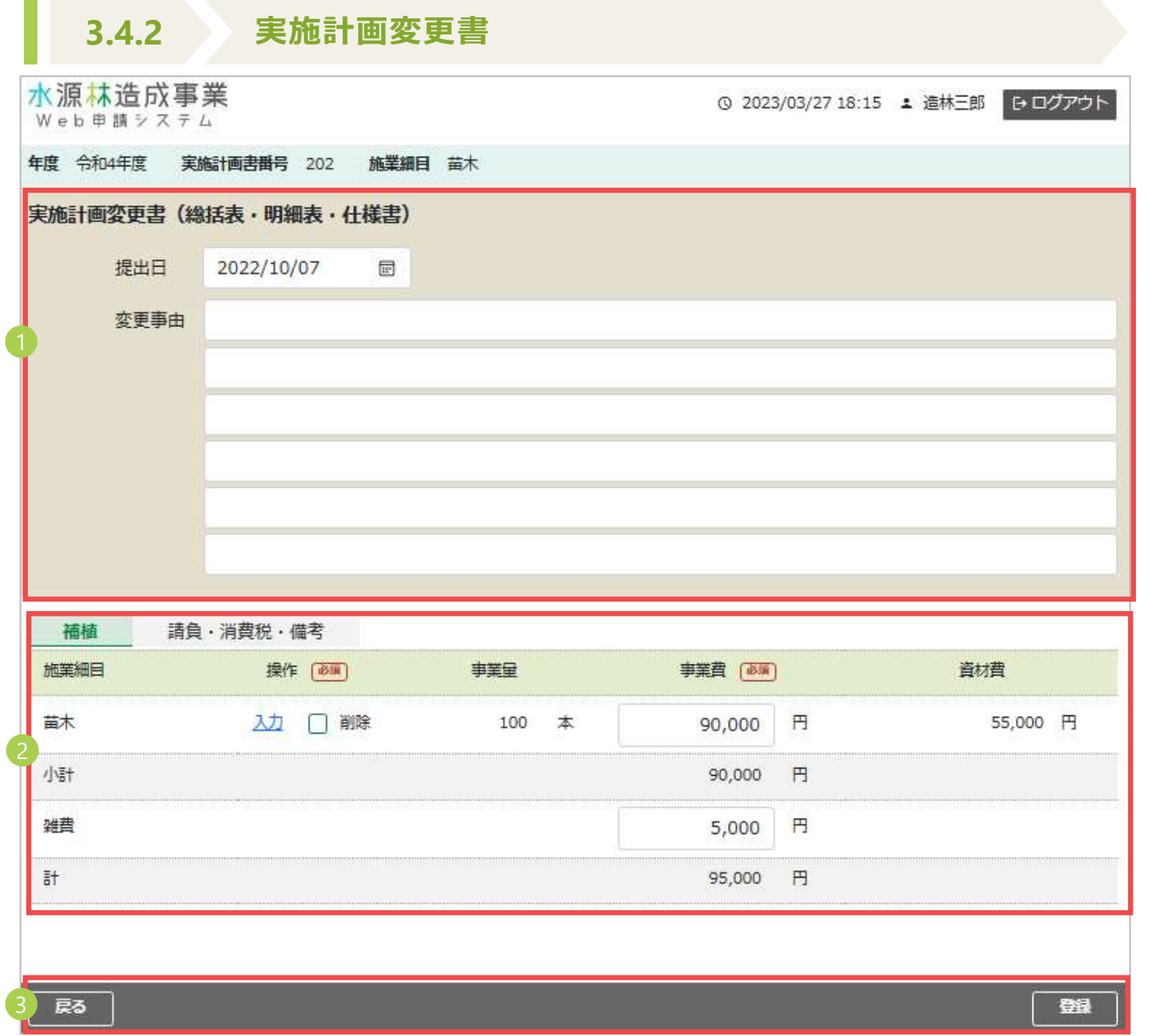

1 日付・変更事由

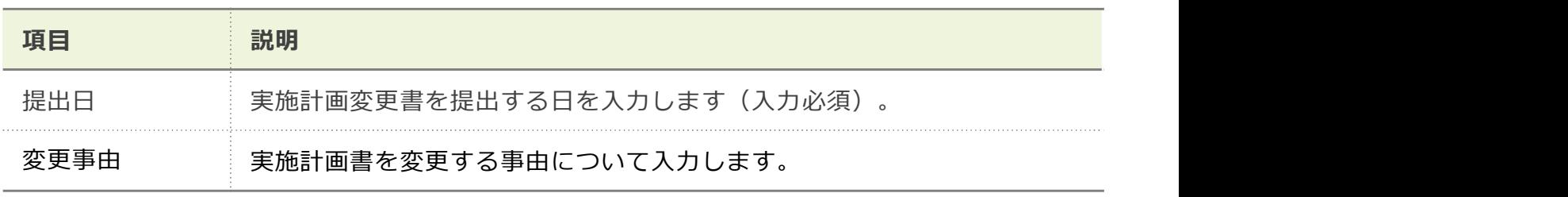

#### 2) タブ項目 しゅうしょうがく しゅうしゅう しゅうしゅう しゅうしょく

[施業単位] タブ毎に変更する [施業細目] の入力項目に、変更内容を入力します。

## • 実施計画書の変更は、既に承認されている施業細目毎に変更する事業費および事業 注意 量を入力してください。 しゅうしょう しゅうしゅうしゅう しゅうしゅうしゅ

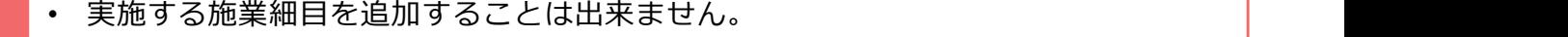

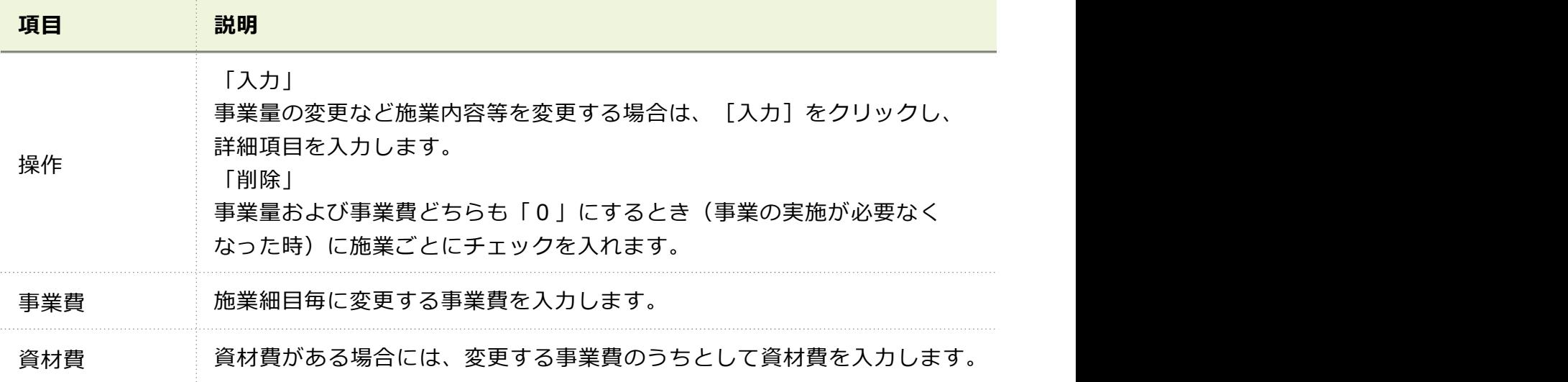

• 入力項目について 「3.2.2 実施計画書(総括表・明細表・仕様書)」 参照

ボタン

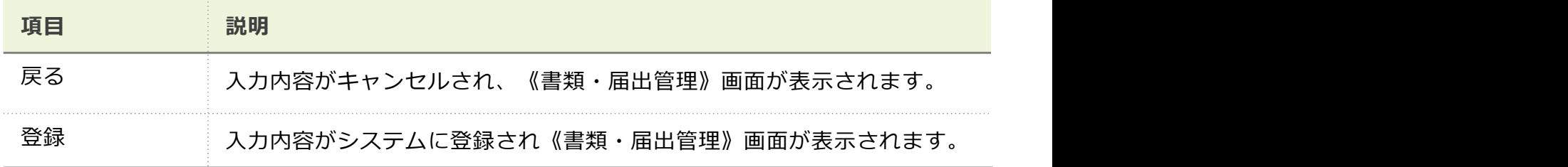

• 書類の提出について |3.5 実施計画書承認後の書類(完了届・請求書等)の提出・引戻」 参照

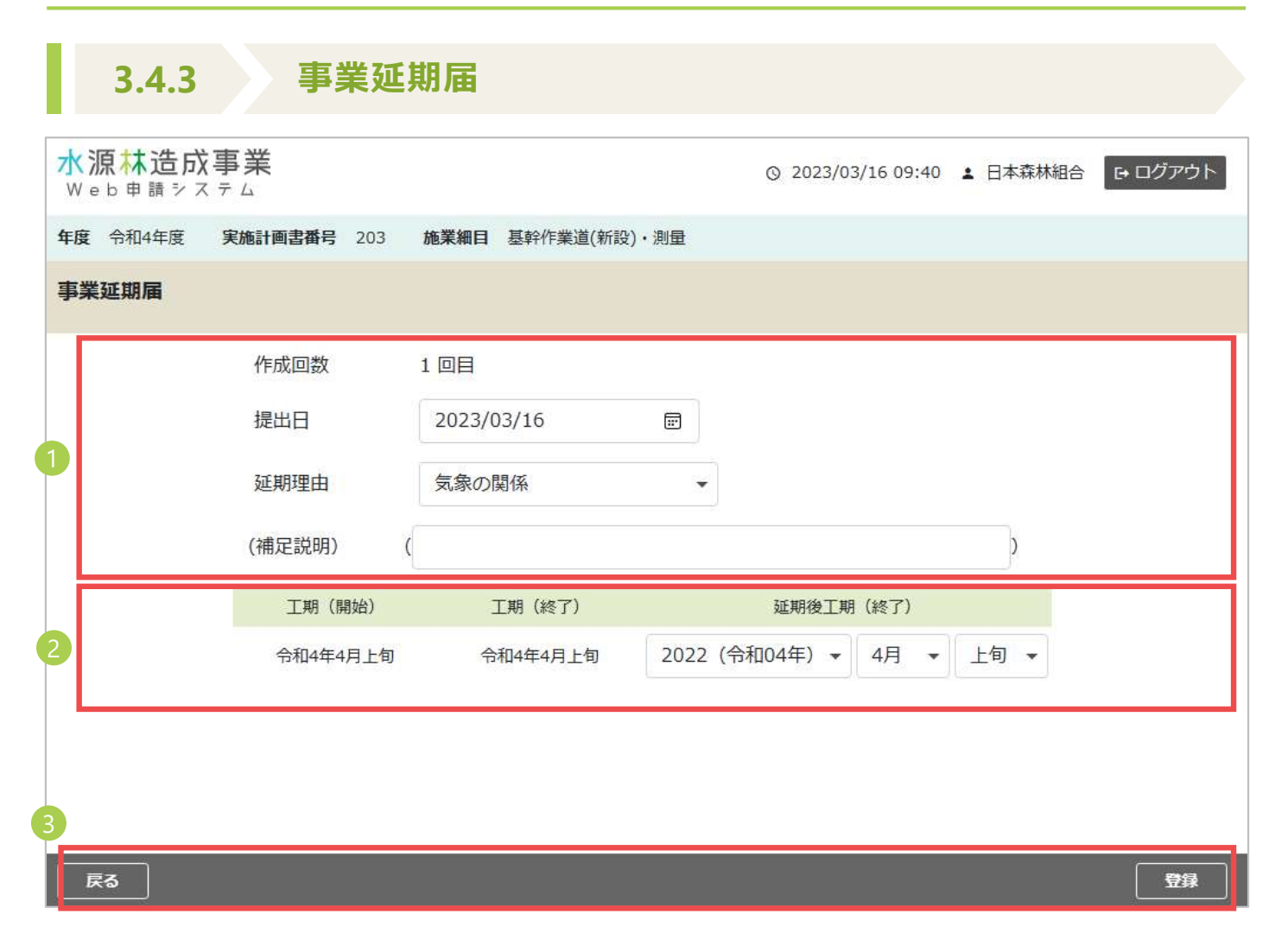

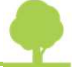

1 作成回数・提出日・延期理由等

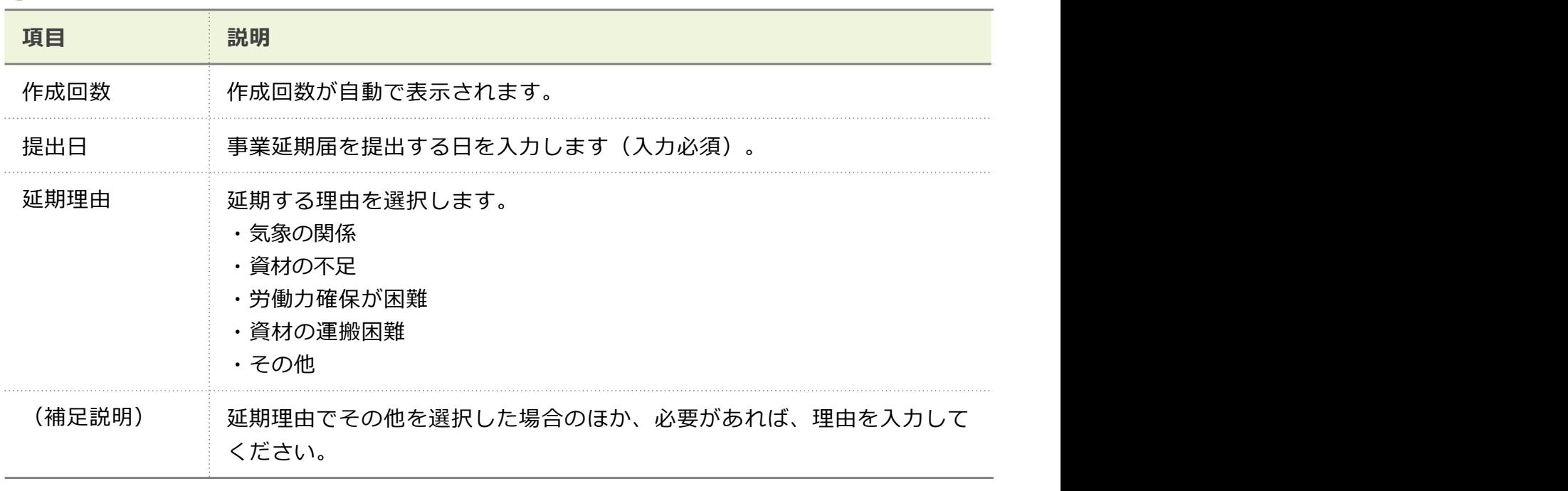

2 工期

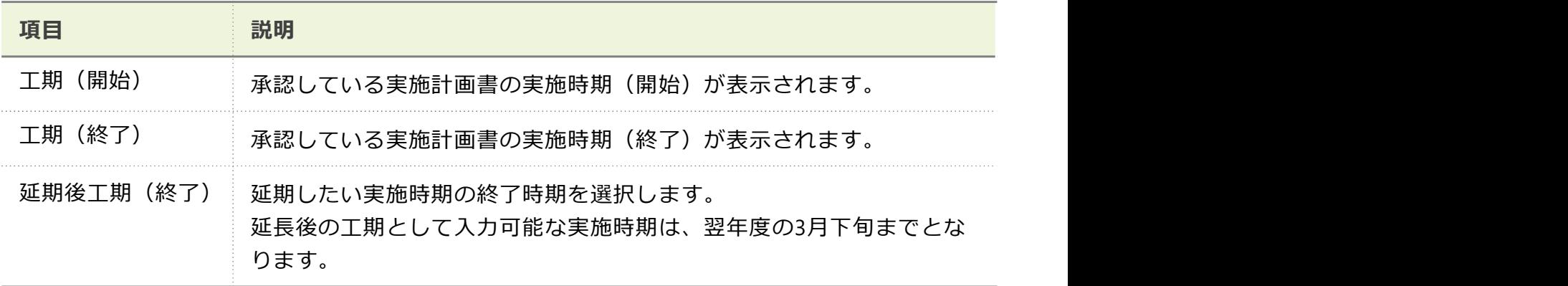

### 3 ボタン

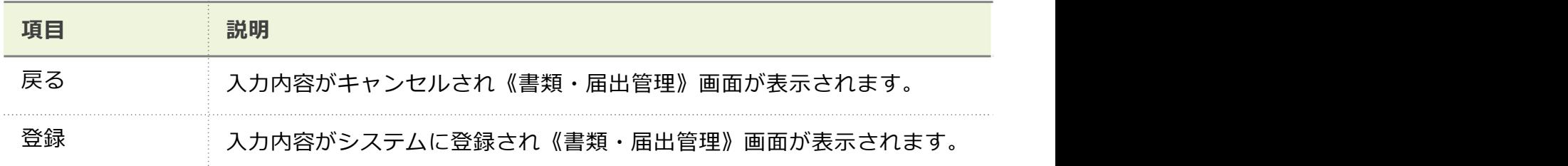

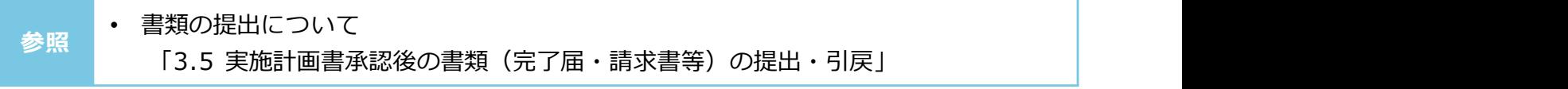

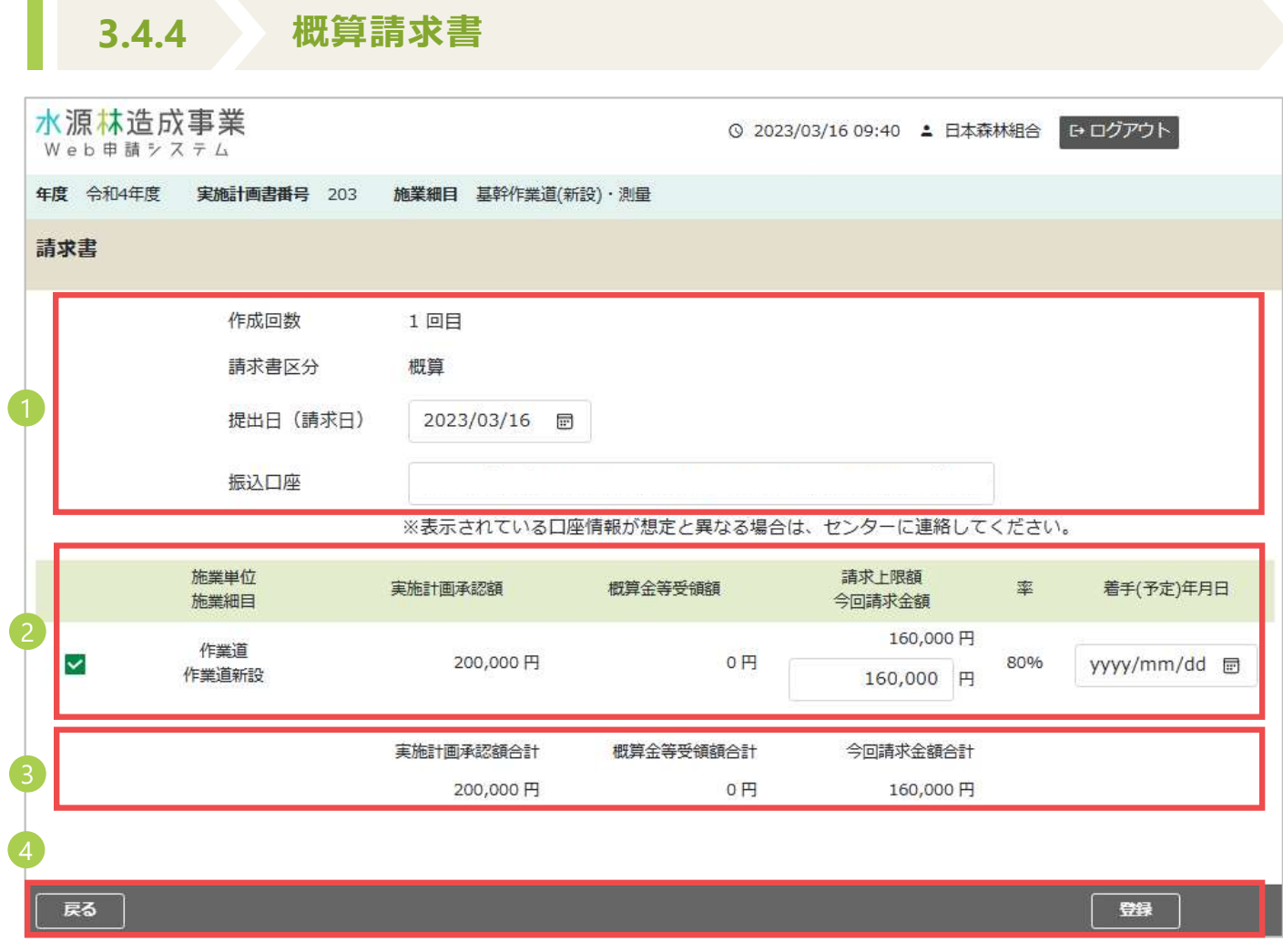

#### 1 請求書情報

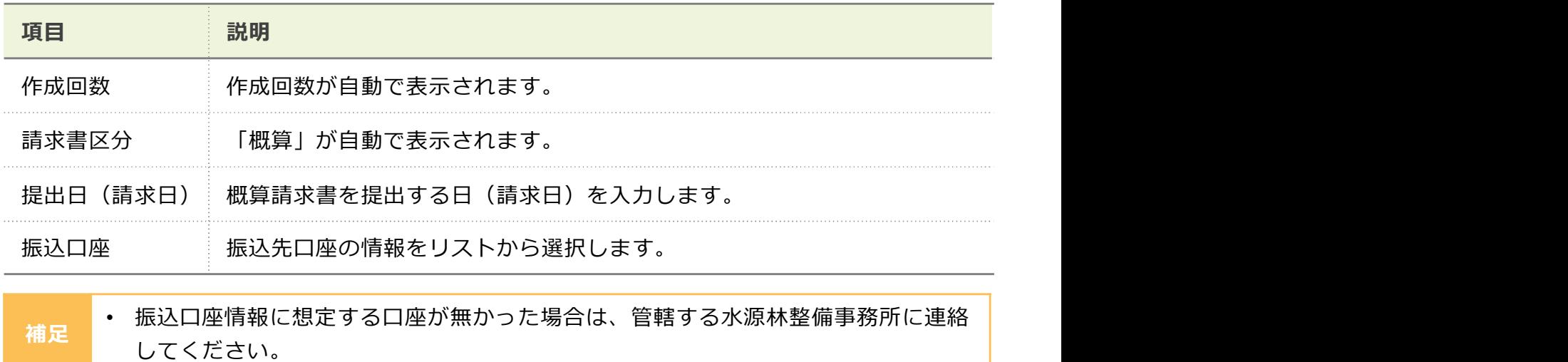

#### 2 施業細目一覧

対象の実施計画書の施業単位・施業細目(消費税・雑費を除く)の一覧です。

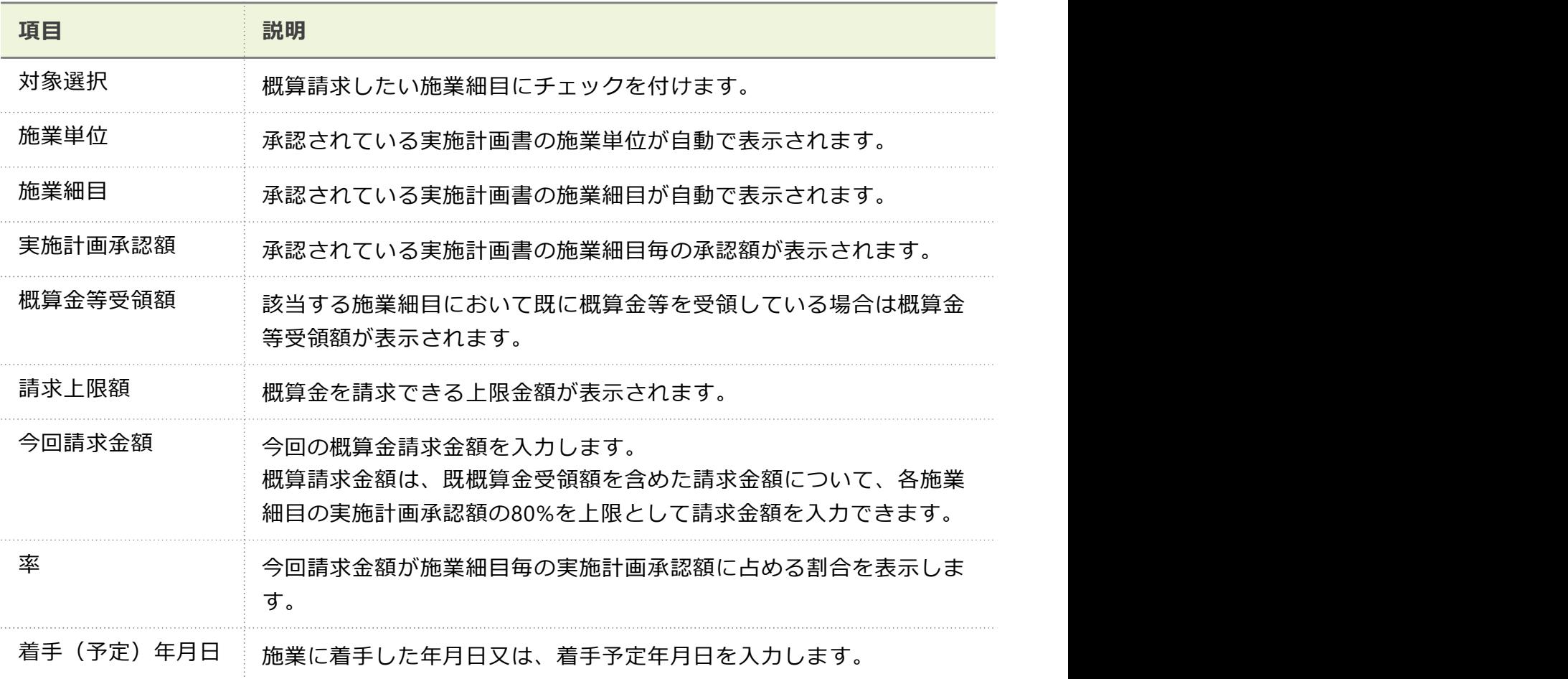

3 合計

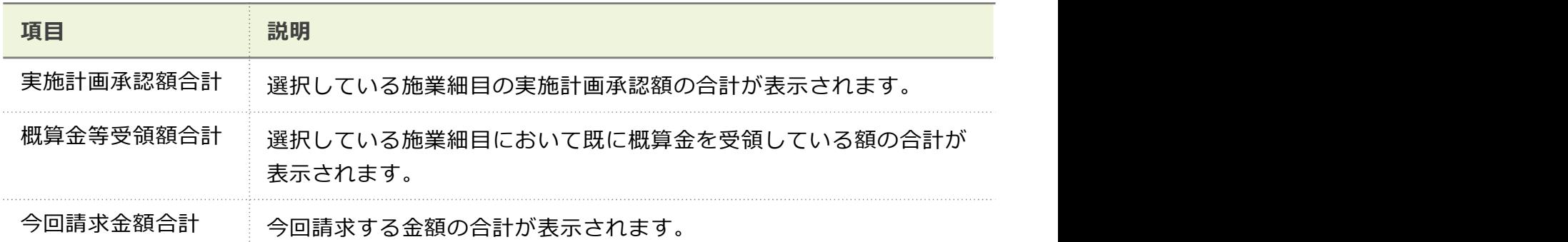

4 ボタン

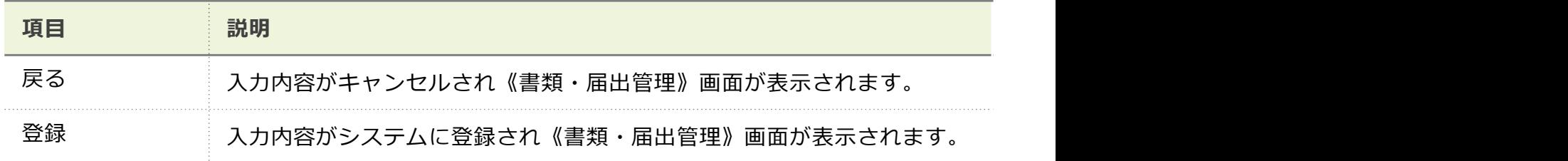

• 書類の提出について |3.5 実施計画書承認後の書類(完了届・請求書等)の提出・引戻」 参照

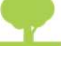

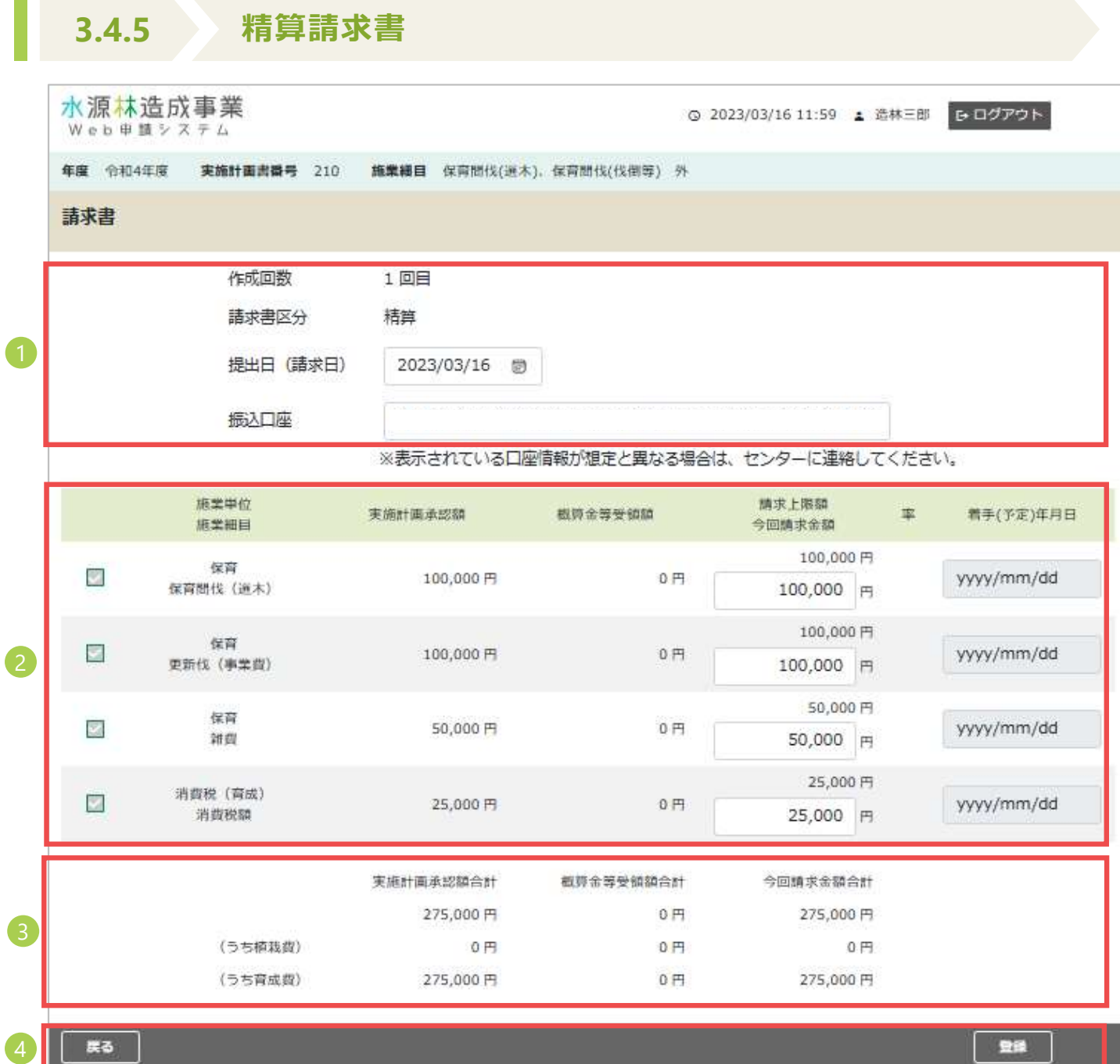

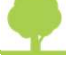

#### 1 請求書情報

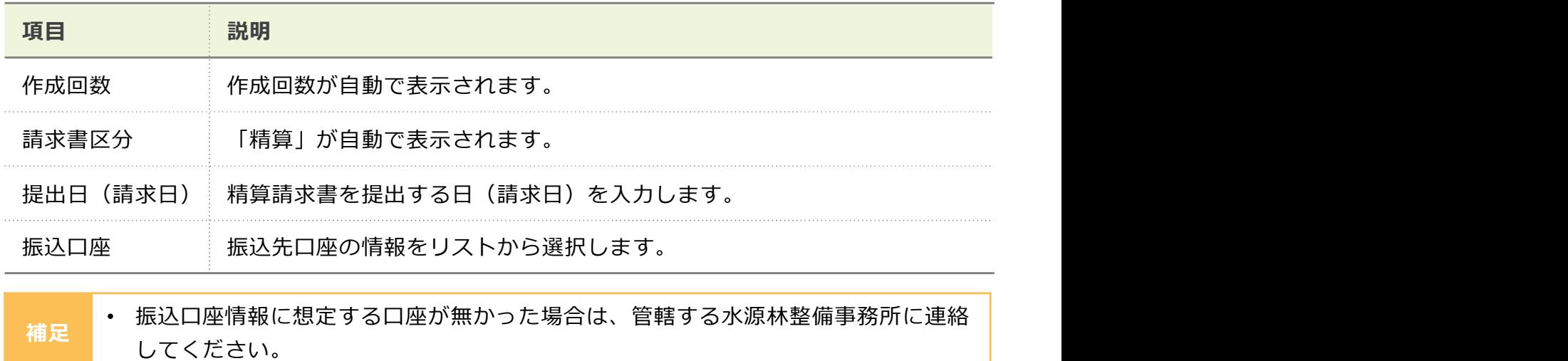

#### 2 施業細目一覧

対象の実施計画書の施業単位・施業細目(消費税・雑費を含む)の一覧です。

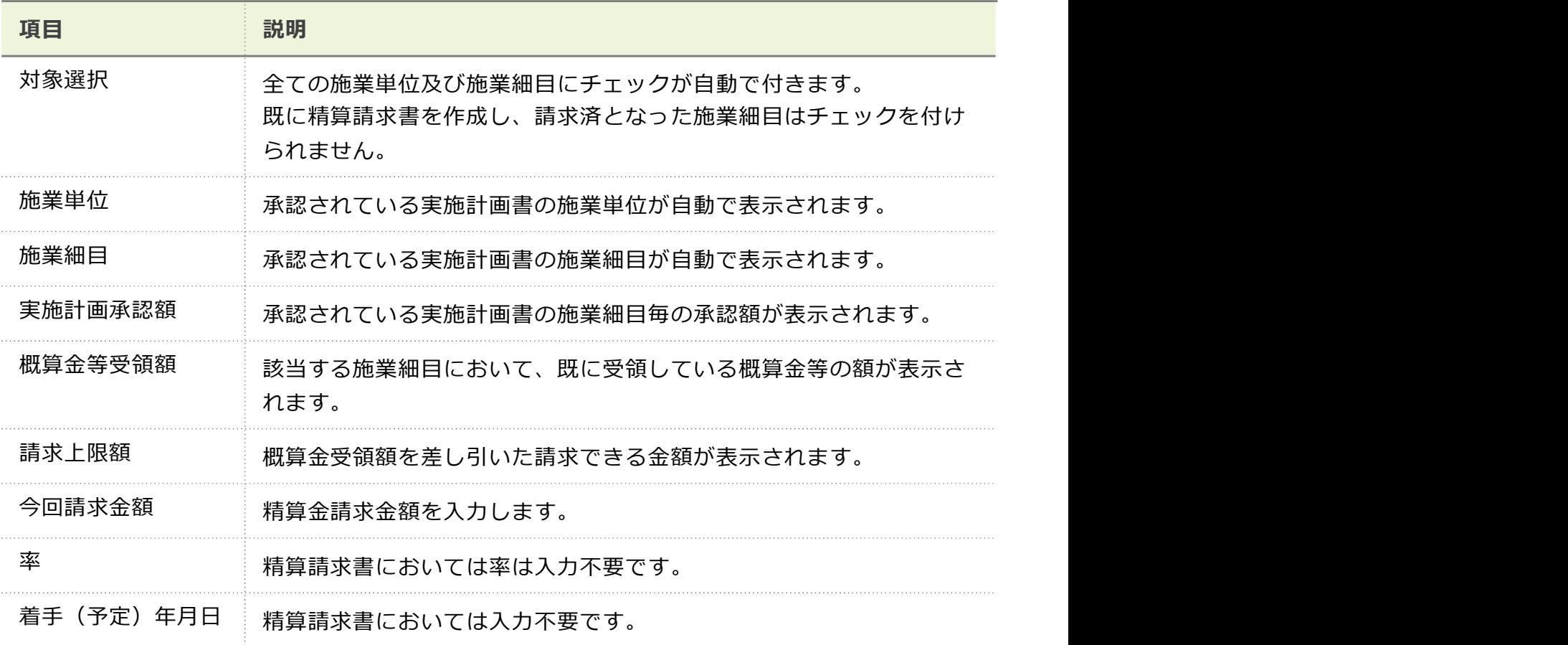

3 合計

合計は、自動で計算し植栽費・育成費別に各項目が表示されます。

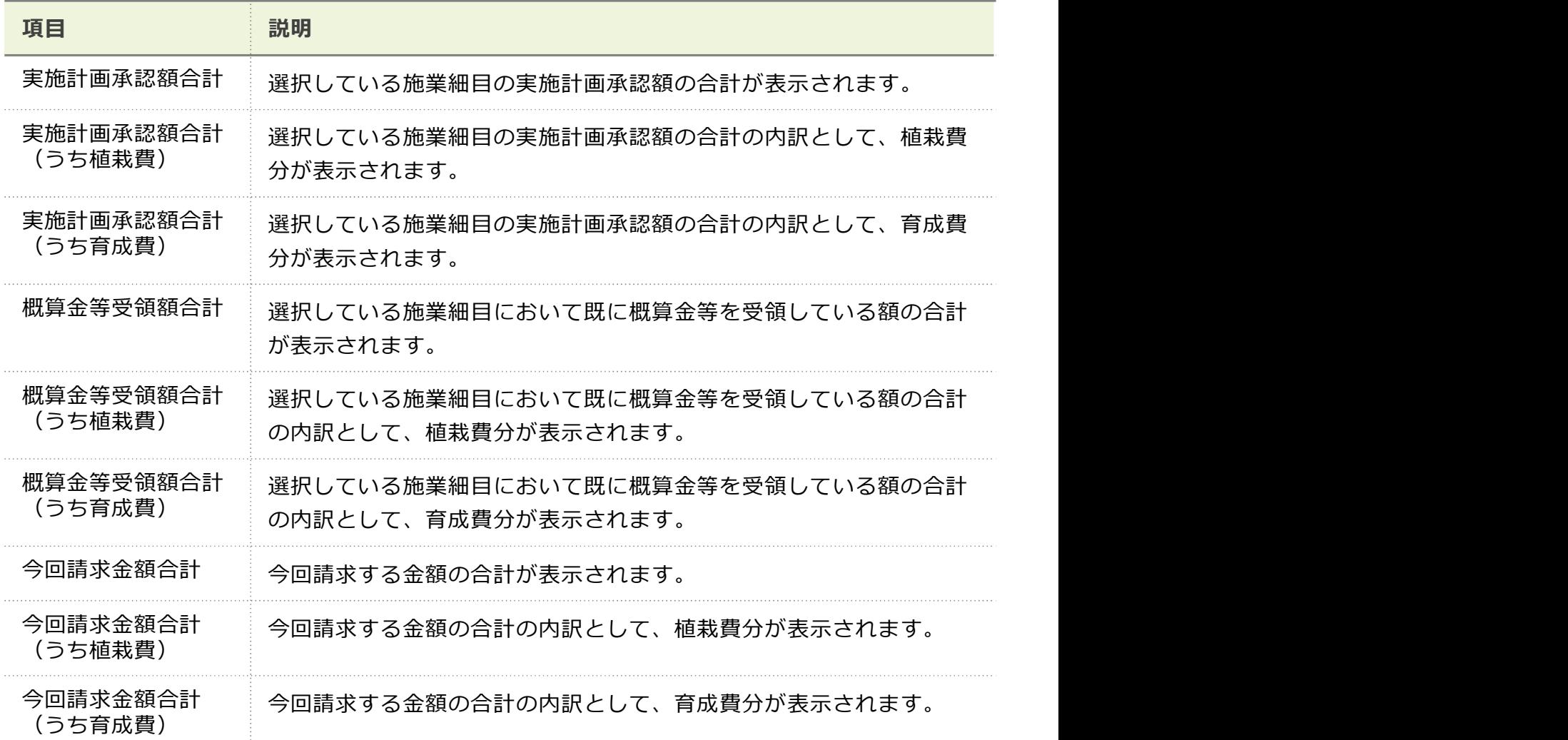

4 ボタン

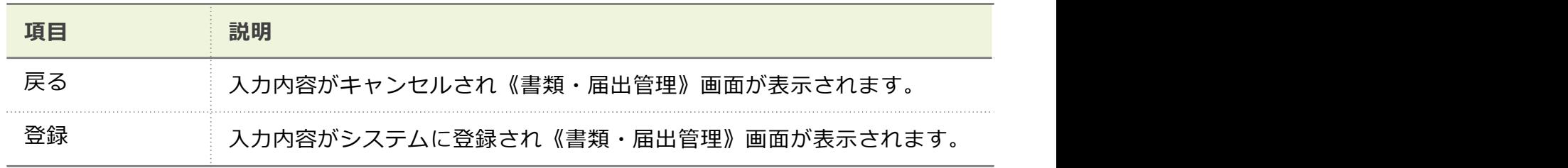

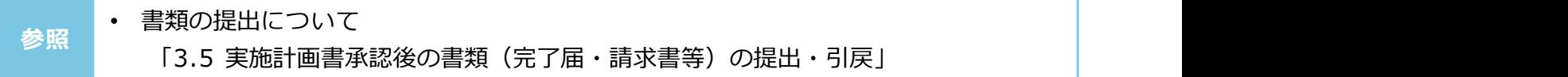

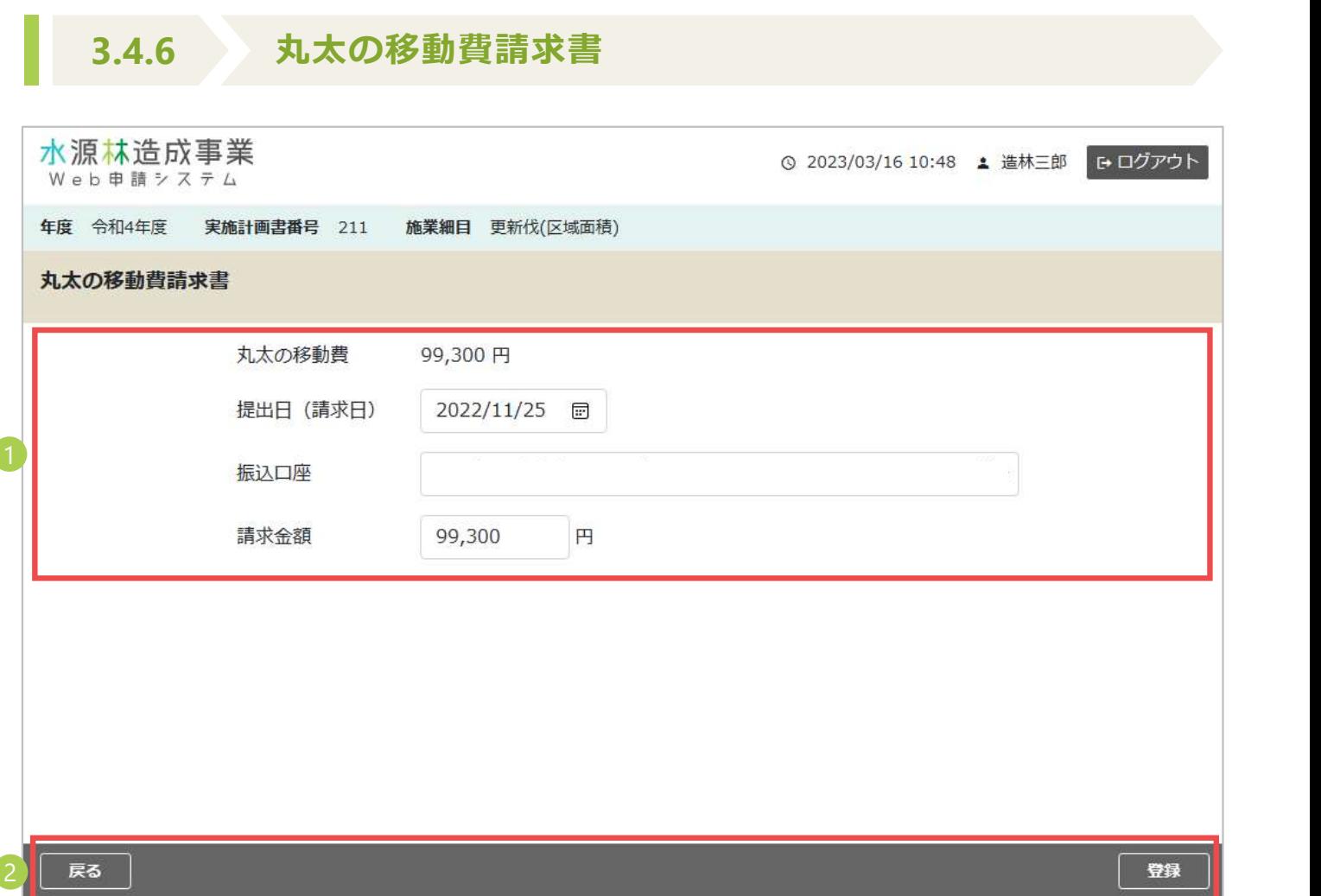

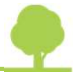

#### 1 請求書情報

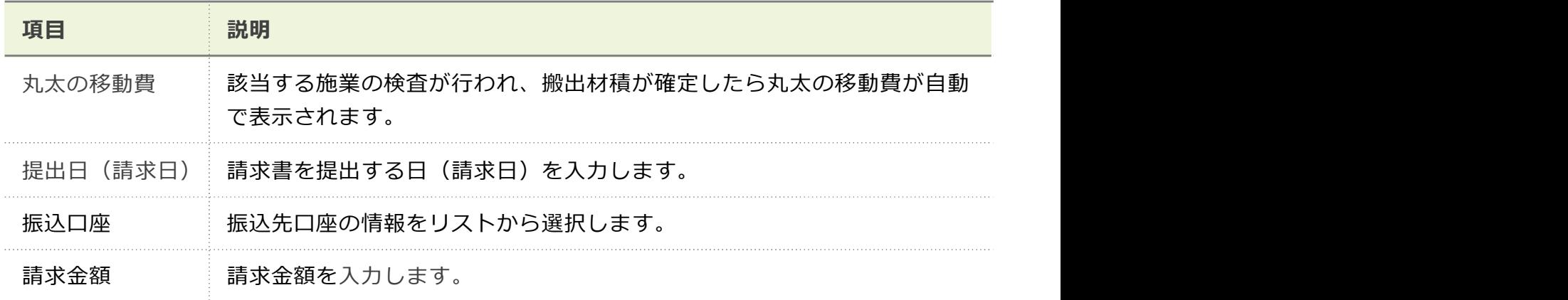

- 該当する施業の検査が行われ、搬出材積が確定すると「検査調書承認通知(丸太の 移動)」が送信されます。
- 請求書を提出する日は、該当する施業の検査が行われ、搬出材積が確定した日以降 の日付としてください。
- 振込口座情報に想定する口座が無かった場合は、管轄する水源林整備事務所に連絡 してください。
	- 請求金額は、通常丸太の移動費と同額になりますが、異なる場合は管轄する水源林 整備事務所に連絡してください。

2 ボタン

補足

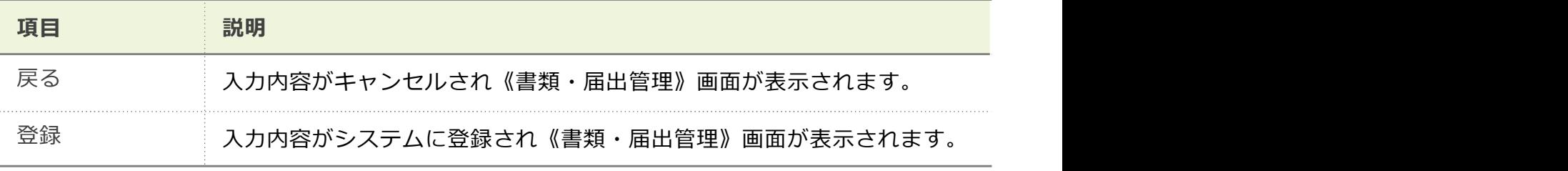

• 書類の提出について |3.5 実施計画書承認後の書類(完了届・請求書等)の提出・引戻」 参照

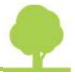

8.5 実施計画書承認後の書類(完了届・請求書等)の提出・引戻

#### ■ 実施計画書承認後の書類(完了届・請求書等)を提出する

作成した各種書類について、対象となる実施計画の《書類・届出管理》画面から提出します。

• 《書類・届出管理》画面の表示方法について 「3.1 契約地の検索」 参照

管理》画面で、作成済の書類の[ス ます。

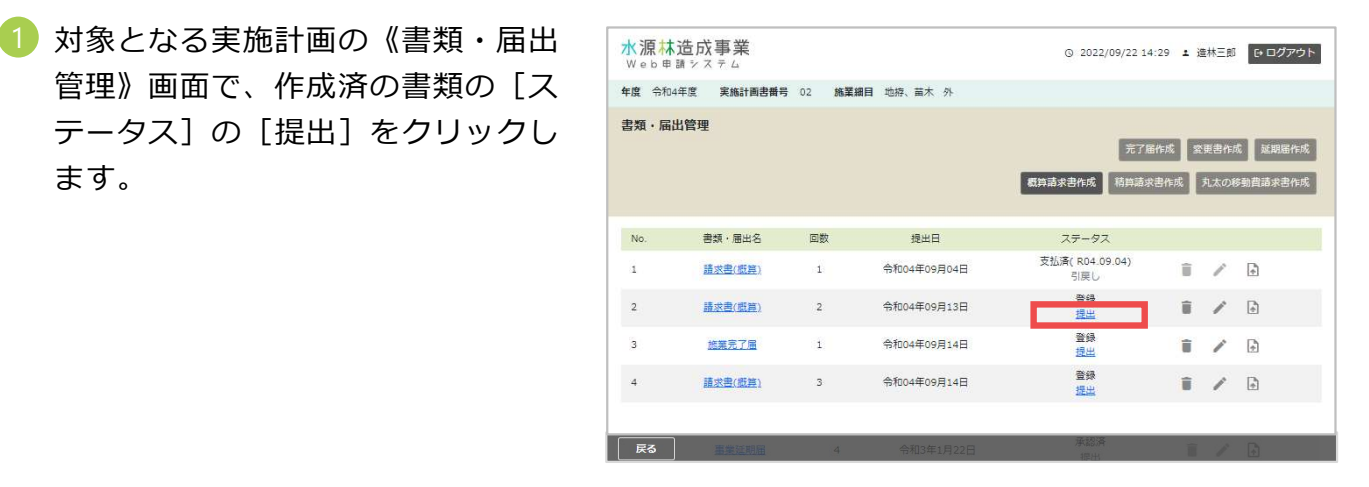

ます。 しゅうしょう しゅうしょう しょうしょく しょうしょく

・施業図、施業基本図、施業中写真、 施業後写真、測量野帳、測量図など を添付する場合は、対応する箇所の 「ファイル選択]をクリックして、 画面の案内に従ってデータを添付し ます。 またま アンディング こうしゃ あいしん こうしゃ アルファン こうしゃ アルファン アンディング こうしゃ アルファン こうしゃ アルファン こうしゃ アルファン こうしゃ アルファン こうしゃ こうしゃ

・施業図などを本システム外で別途 提出する又は、提出している場合は、 [別途提出]をチェックをします。

•連絡事項があれば「連絡事項]に 内容を入力します。

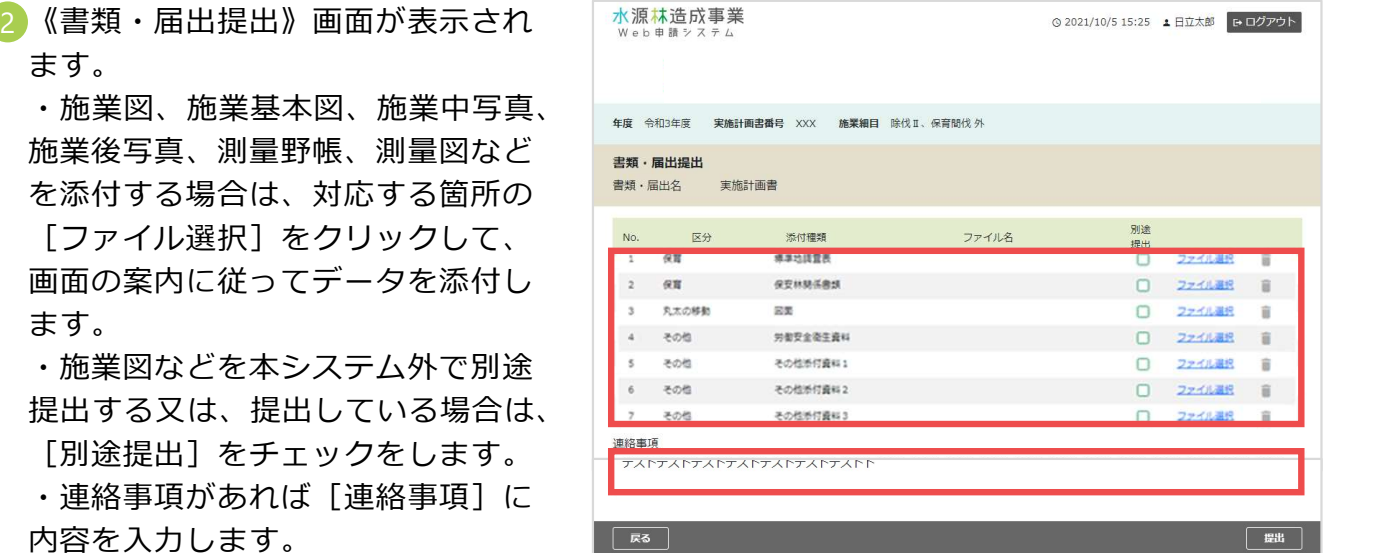

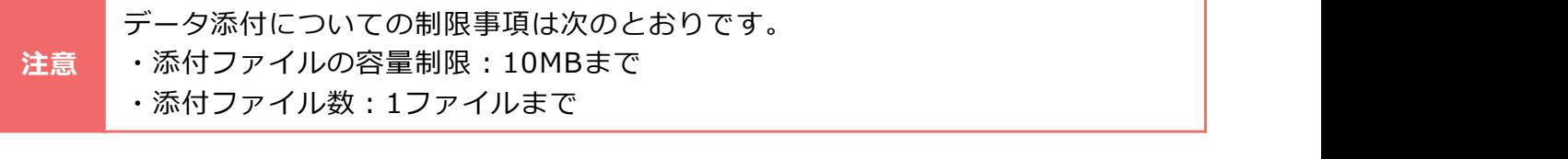

補足

• 施業中写真や施業後写真、測量野帳等、施業に関する資料を既に森林整備セン ターに提出している場合などは、「(例)○月○日施業後写真手交済み」など連 絡事項に記載してください。

(又は別途提出をチェック)したら、 [提出]をクリックします。

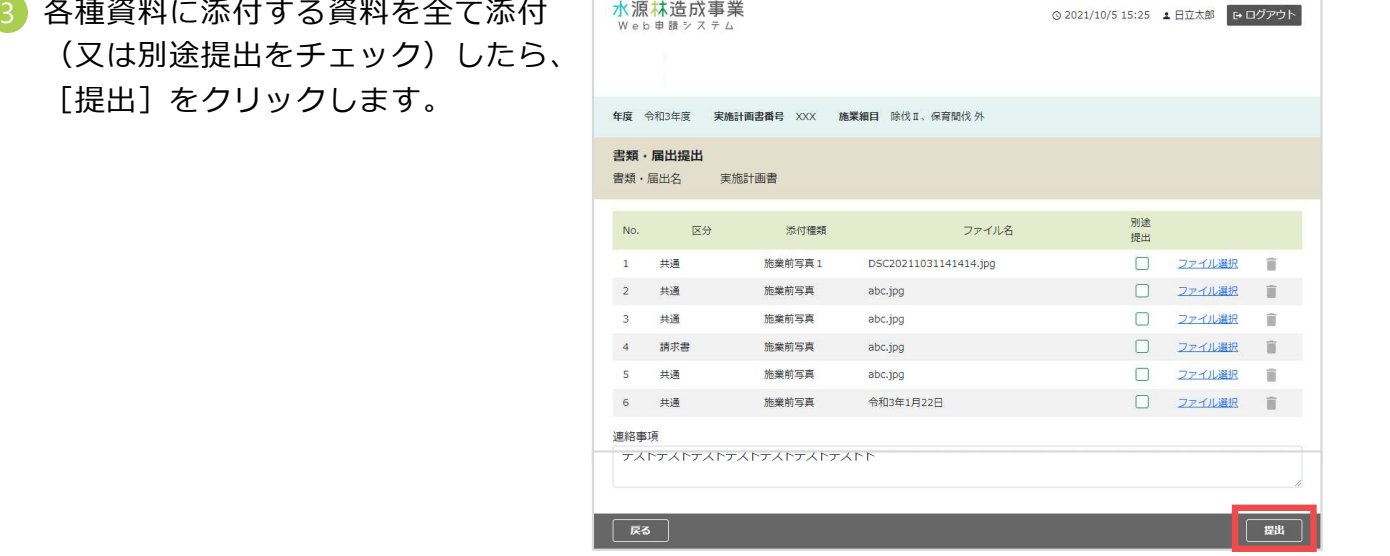

ます。提出が完了した各書類の[ス テータス]が「受付待ち」と表示さ れます。

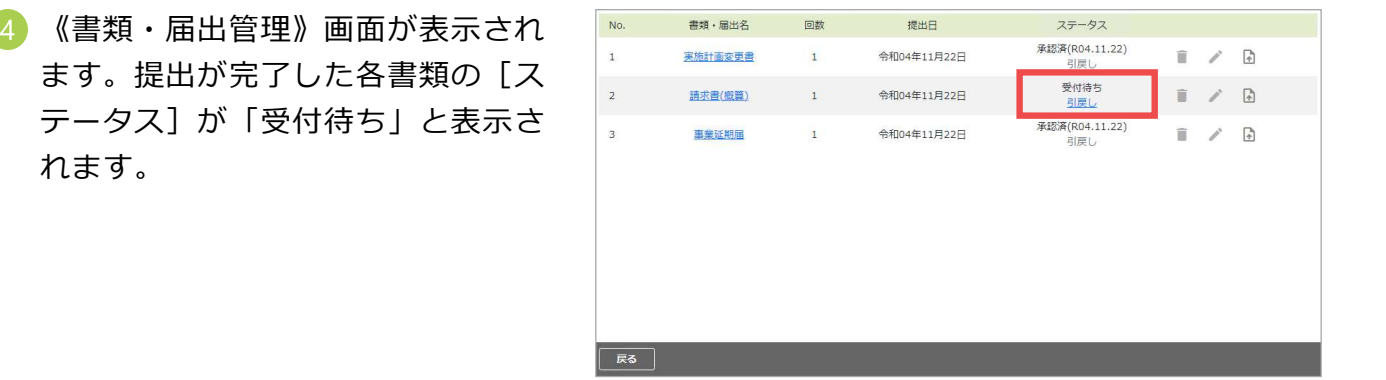

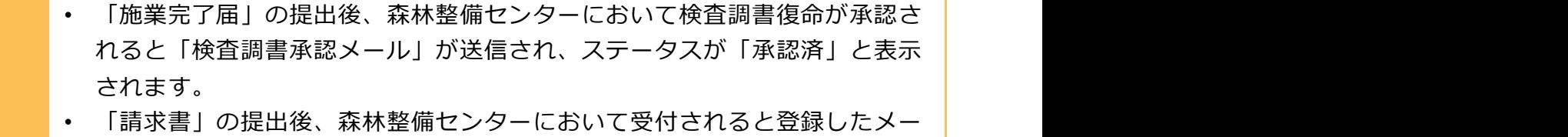

- 補足 | ルアドレスへ「受付完了メール」が送信され、ステータスが「受付済」と表 | 示されます。
	- 「延期届」の提出後、森林整備センターにおいて承認されると、登録した メールアドレスへ「承認完了メール」が送信され、 [ステータス] が「承認 済」と表示されます。

#### ■ 実施計画書承認後の書類を引戻す

1 提出の手順と同様に《書類・届出管 理》画面で対象となる書類を検索し [ステータス]の[引戻し]をクリッ クします。

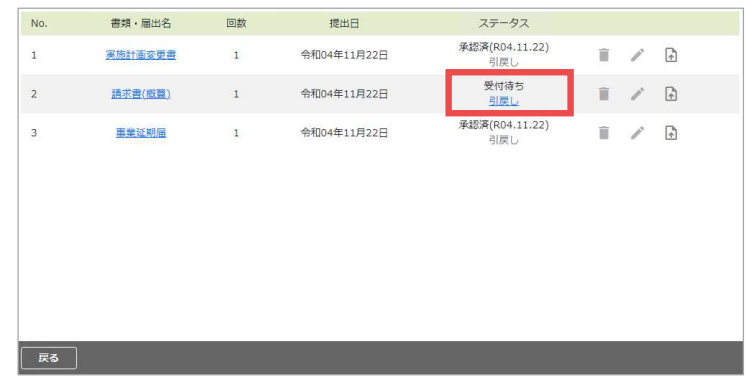

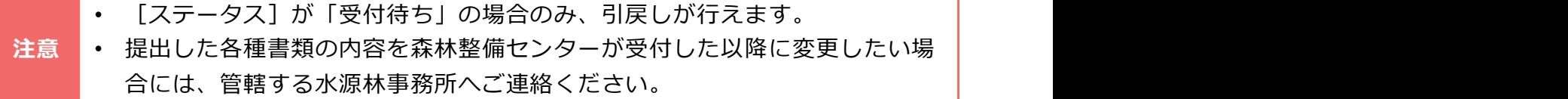

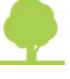

<sup>•</sup> 森林整備センターに提出した各種書類の内容を変更したい場合は、「引戻 ーキングのファッションに近いしい。<br>- 「あり各種書類を変更できます。

## 3.6 被害又は異状報告書の作成・管理

《被害・異状報告管理》画面で、被害又は異状報告書の作成や、作成済の被害又は異状報告書の 検索・確認などの管理を行います。

#### ■ 被害又は異状報告書を新規に作成する

被害又は異状報告書の新規作成を開始します。

1 [被害・異状報告書作成]をクリック し、表示された画面で入力を行います。

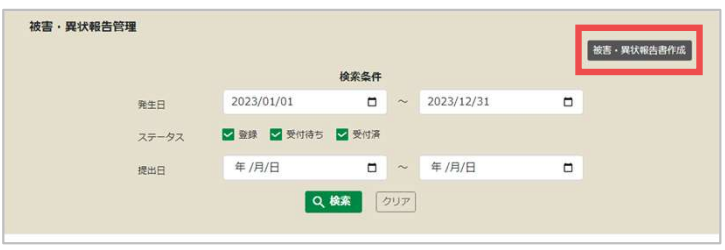

#### ■ 被害又は異状報告書を管理する

作成済の被害又は異状報告書を検索し、内容確認や編集・出力などの管理が行えます。

- 被害又は異状報告書の検索
	- 1 画面の項目にしたがって、検索する 報告内容を入力し [検索] をクリッ クします。

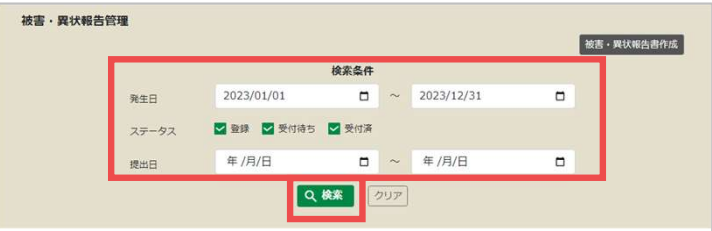

2 検索結果が表示されます。

被害又は異状報告書の内容を確認する には[発生日時(確認日時)]をク リックします。

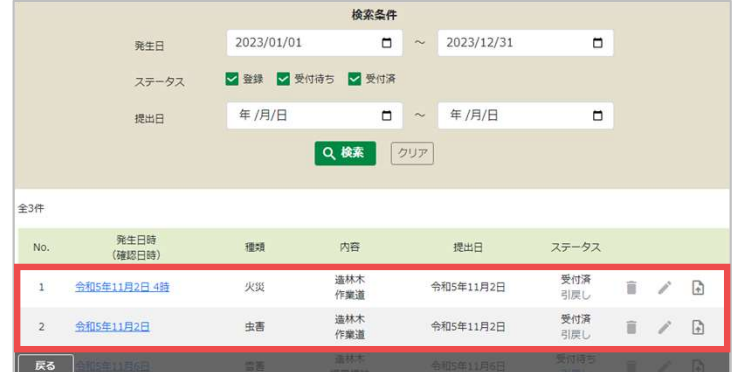

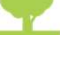

#### ● ステータスの確認

検索結果の[ステータス]で、提出した被害又は異状報告書の処理状況を確認できます。 ステータスによって、被害又は異状報告書の提出や引戻しが操作できます。

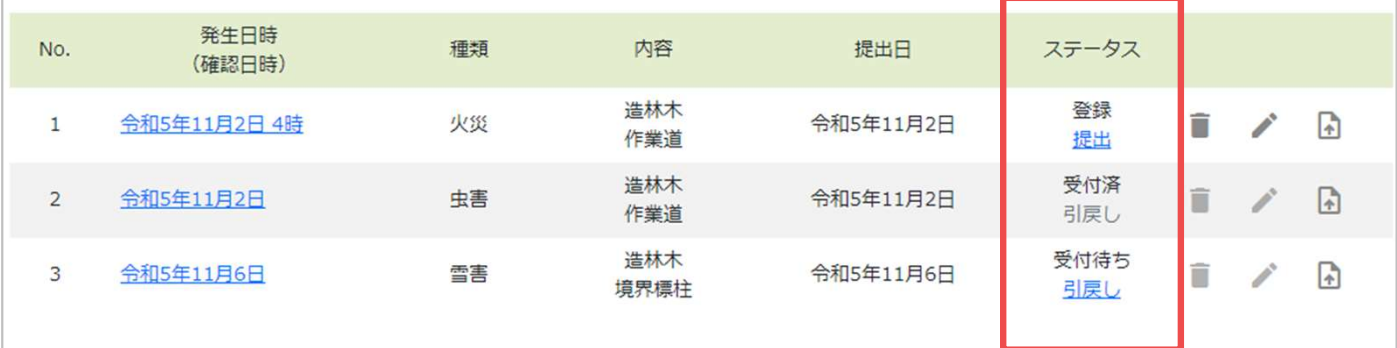

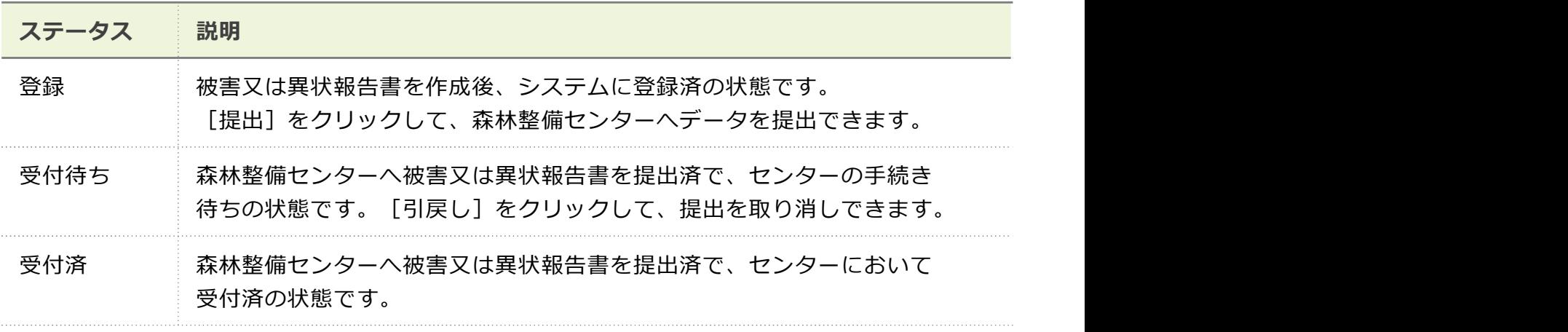

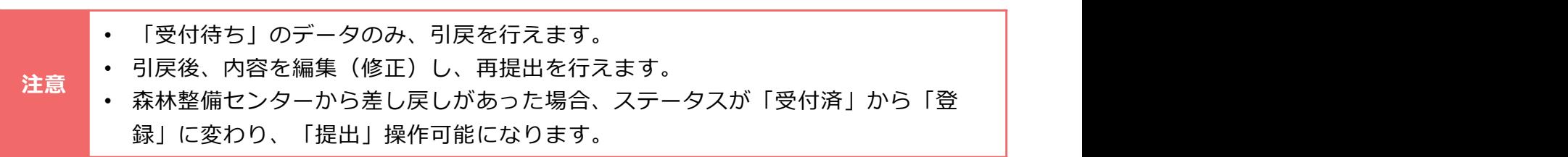

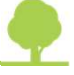

できます。

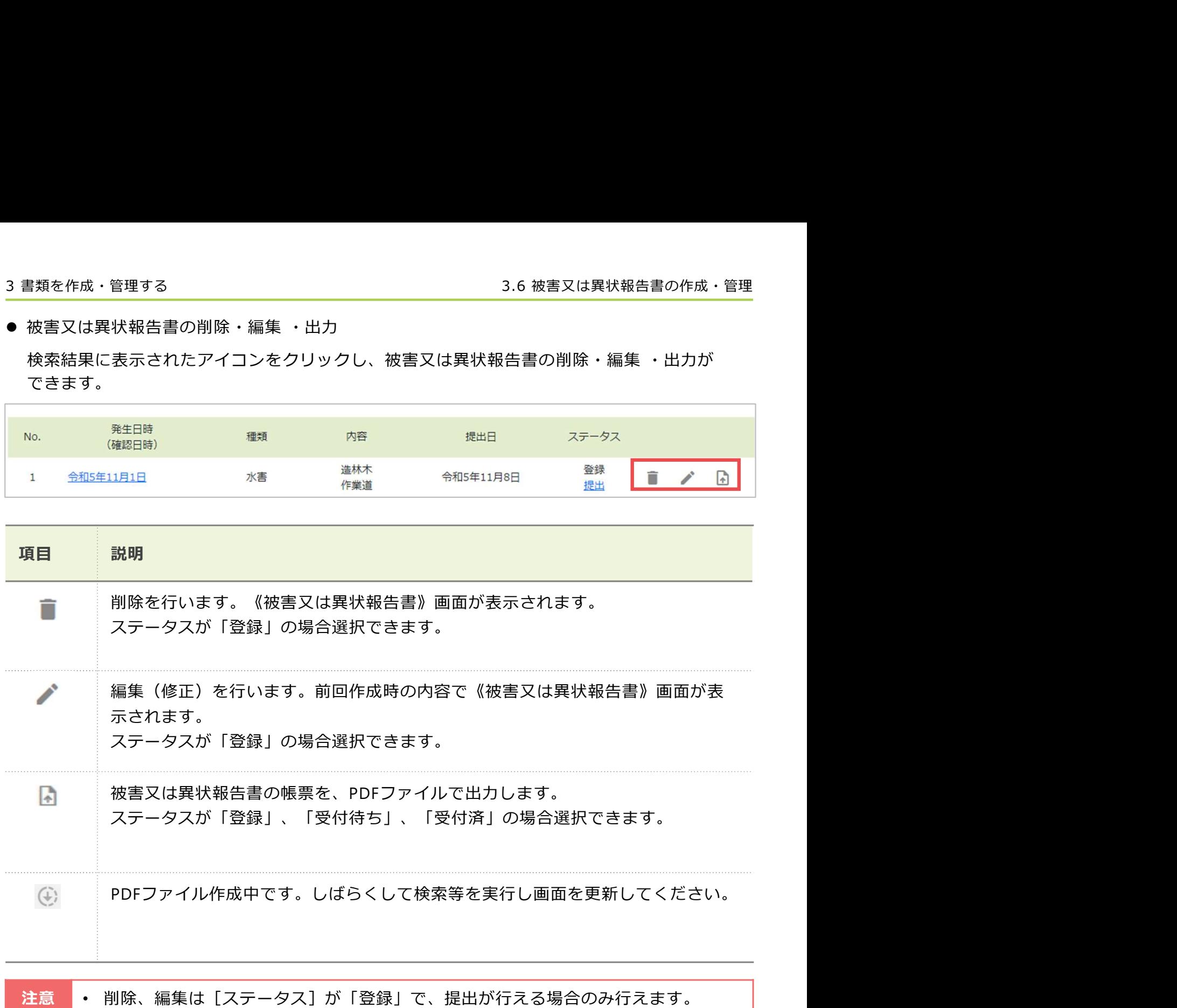

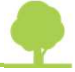

### ■ 被害又は異状報告書

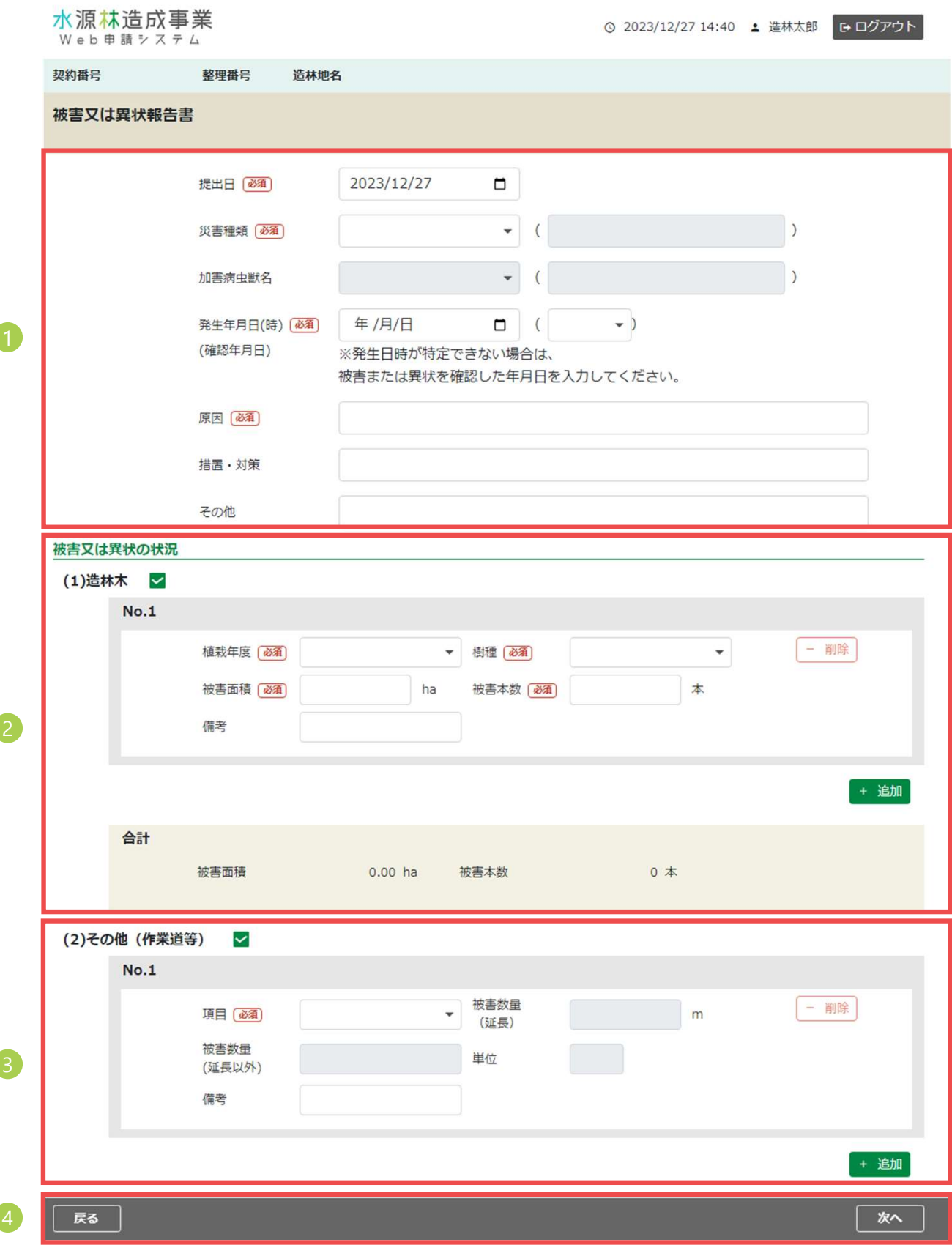

#### 1 提出日・種類等

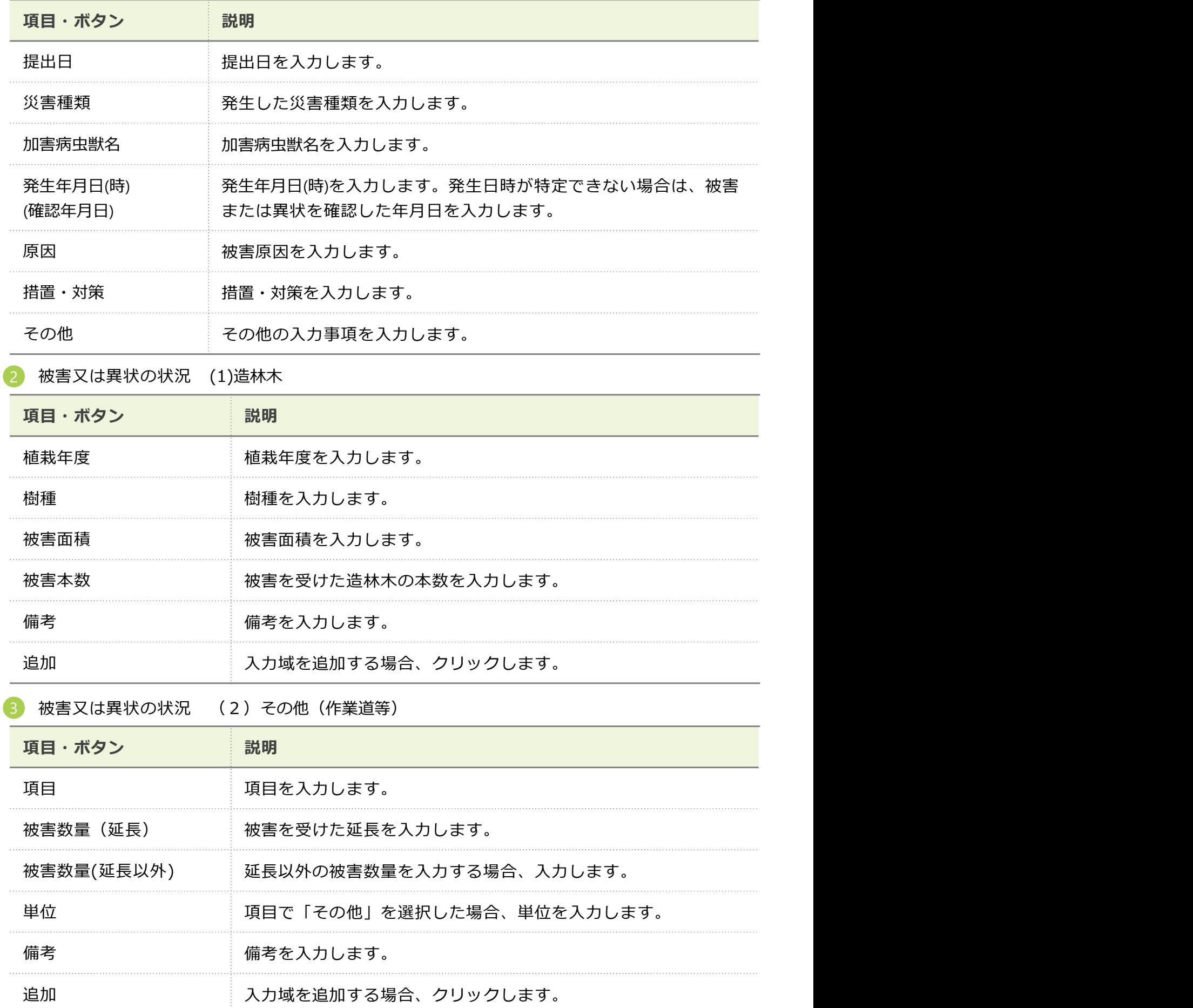

#### ポタン しゅうしょう しゅうしゅう しゅうしゅう しゅうしょく しゅうしょく 4 ボタン

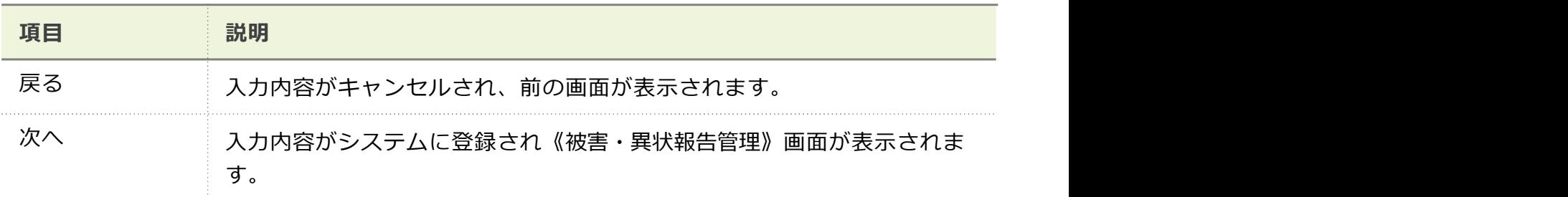

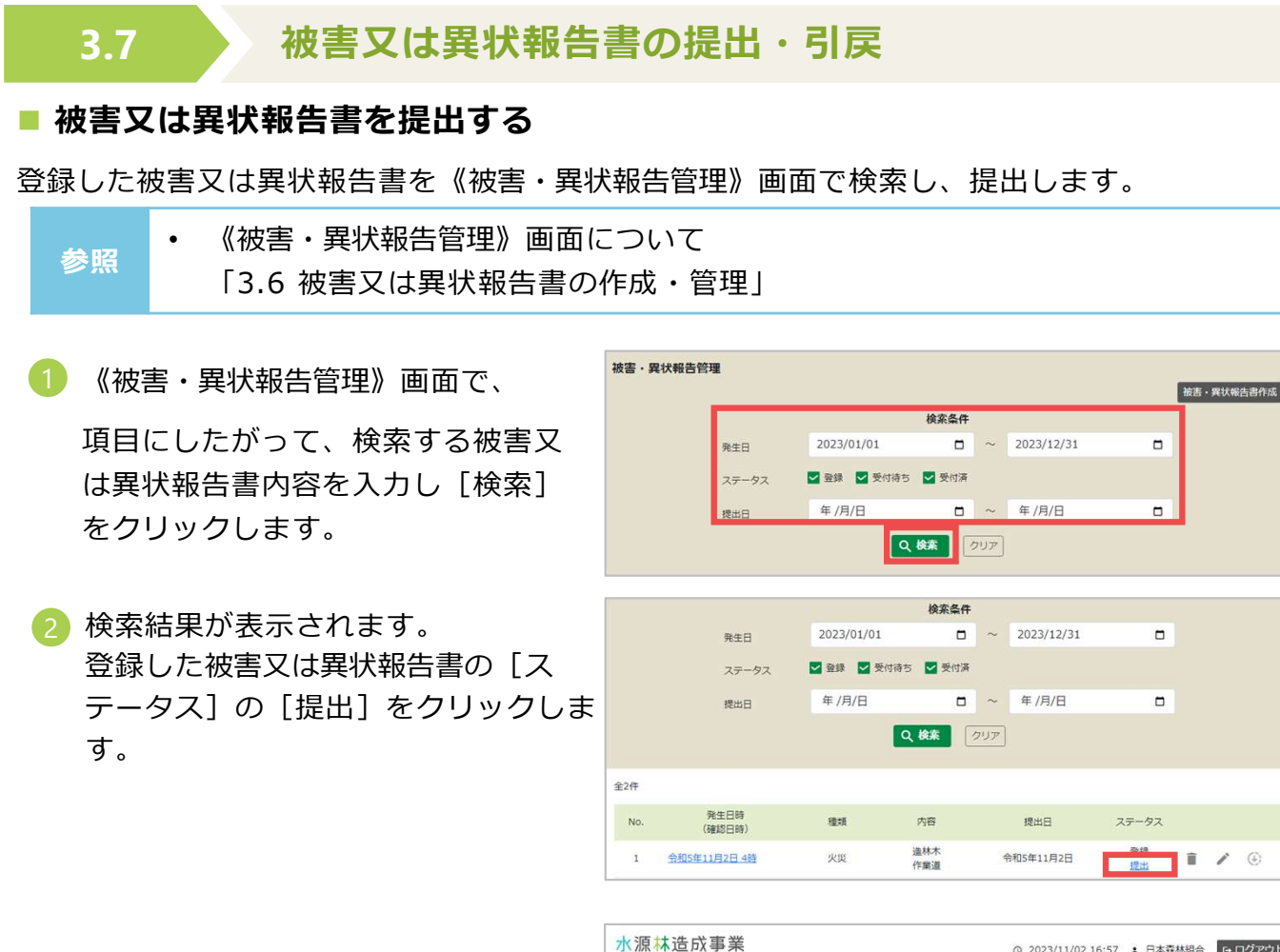

ます。また、その他には、その他には、その他には、その他には、その他には、その他には、その他には、その他には、その他には、その他には、その他には、その他には、その他には、その他には、その他には、その他に

・施業図、被害状況写真などを添付 <sup>■飄・圖鑑</sup> <sup>總取4異株器書</sup>  $\mathbf{F} \bullet \mathbf{F}$ 

[別途提出]をチェックをします。

・連絡事項があれば「連絡事項]に 内容を入力します。

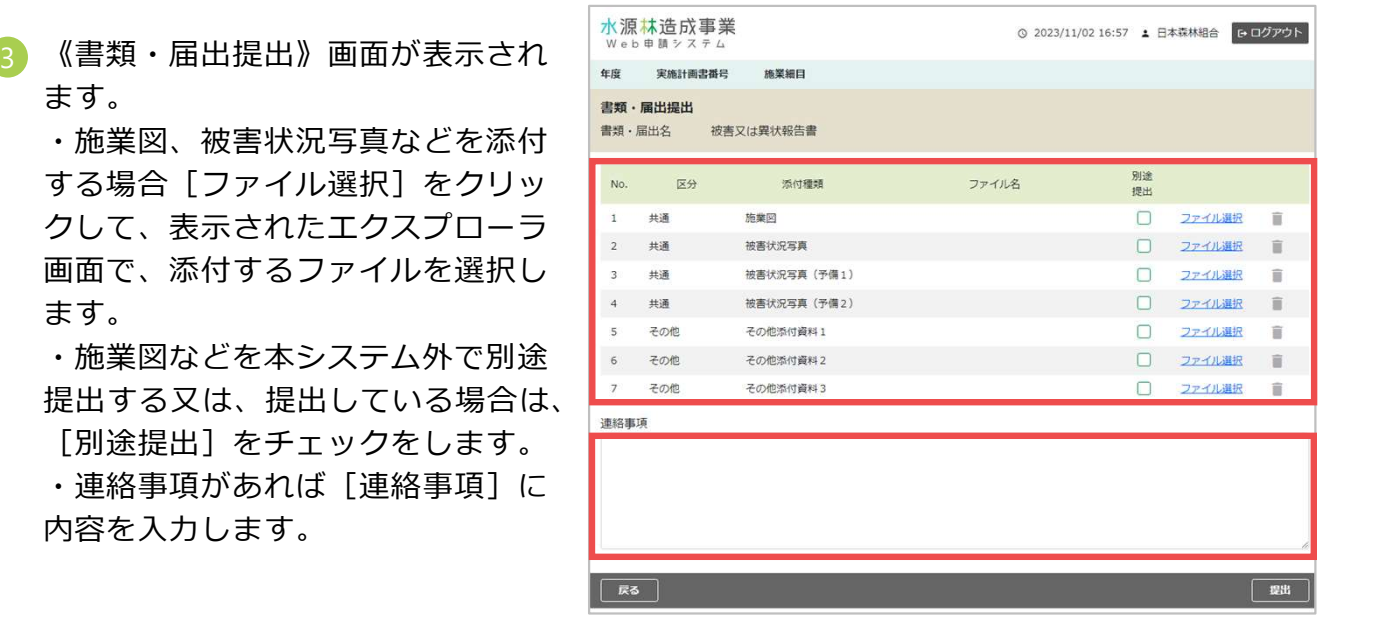

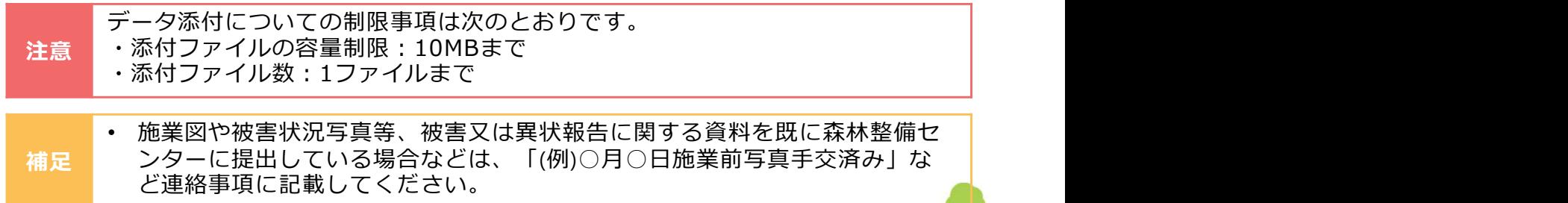

4 登録した被害又は異状報告書に関係す る資料を全て添付(又は別途提出を チェック)したら、[提出]をクリッ クします。

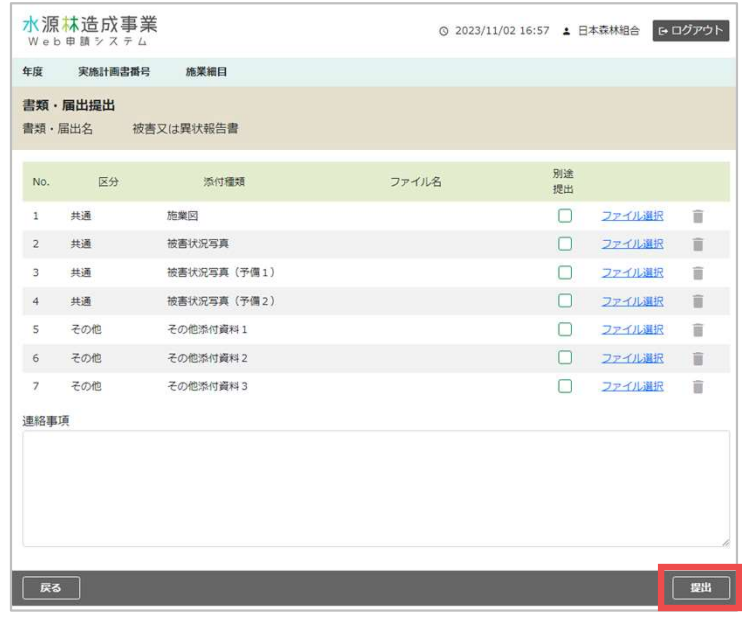

5 《被害・異状報告管理》画面が表示さ れます。提出が完了した被害又は異 状報告書の [ステータス] が「受付 待ち」と表示されます。

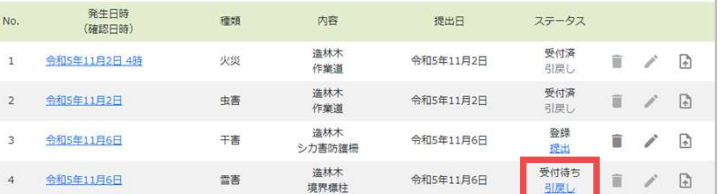

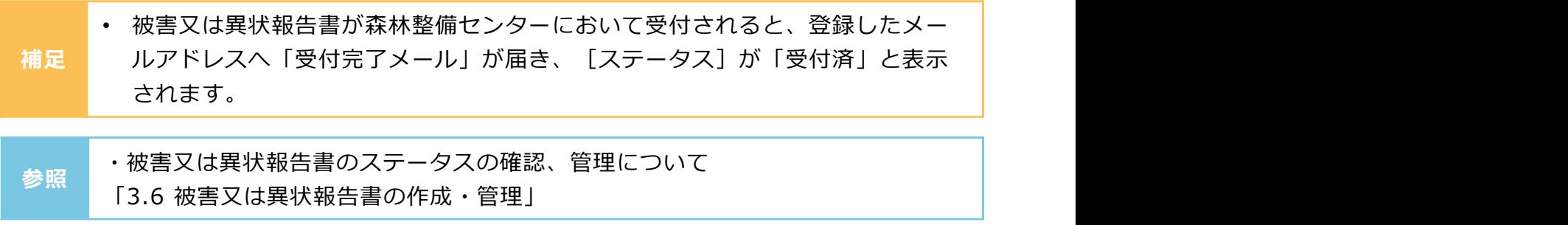

#### ■ 被害又は異状報告書を引戻す

1 提出の手順と同様に《被害・異状報告 管理》画面で対象となる被害又は異状 報告書を検索し [ステータス]の[引 戻し]をクリックします。

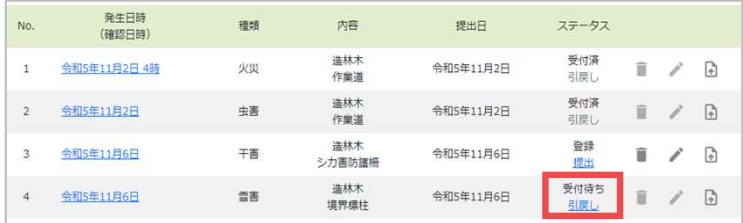

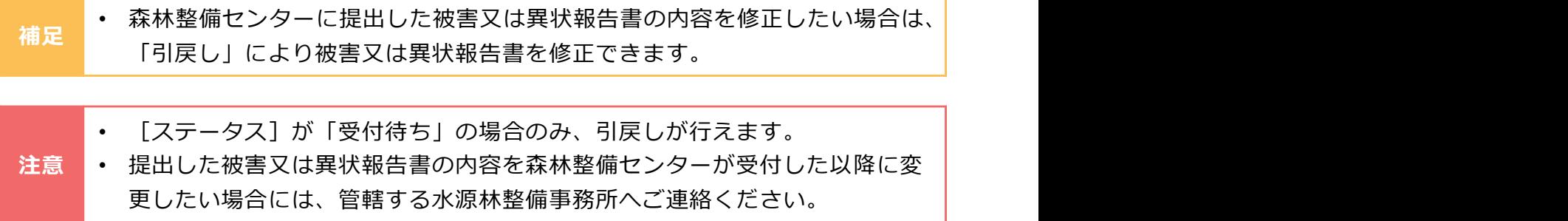

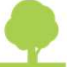

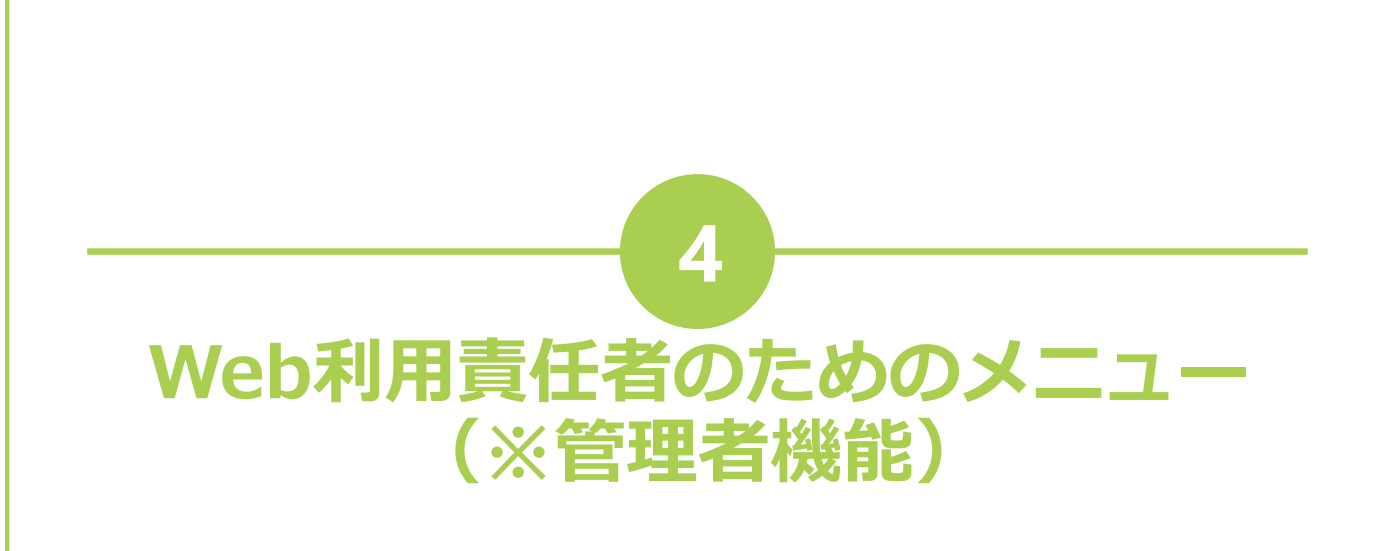

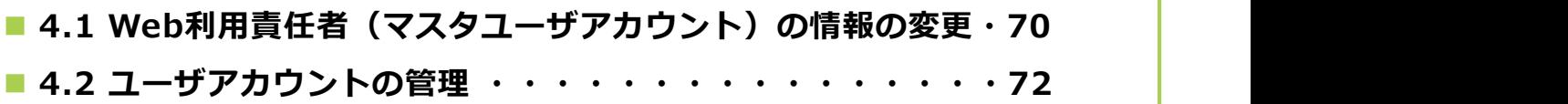

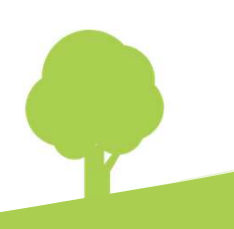

### 4.1 Web利用責任者 (マスタユーザアカウント)の情報の変更

Web利用責任者は、メニュー画面に表示された[Web利用責任者メニュー]で、Web利用責任者 の登録情報の変更、およびWeb利用責任者自体の変更(交代)を行えます。

の変更] をクリックします。

変更》画面で、画面の項目を入力し [変更]をクリックします。

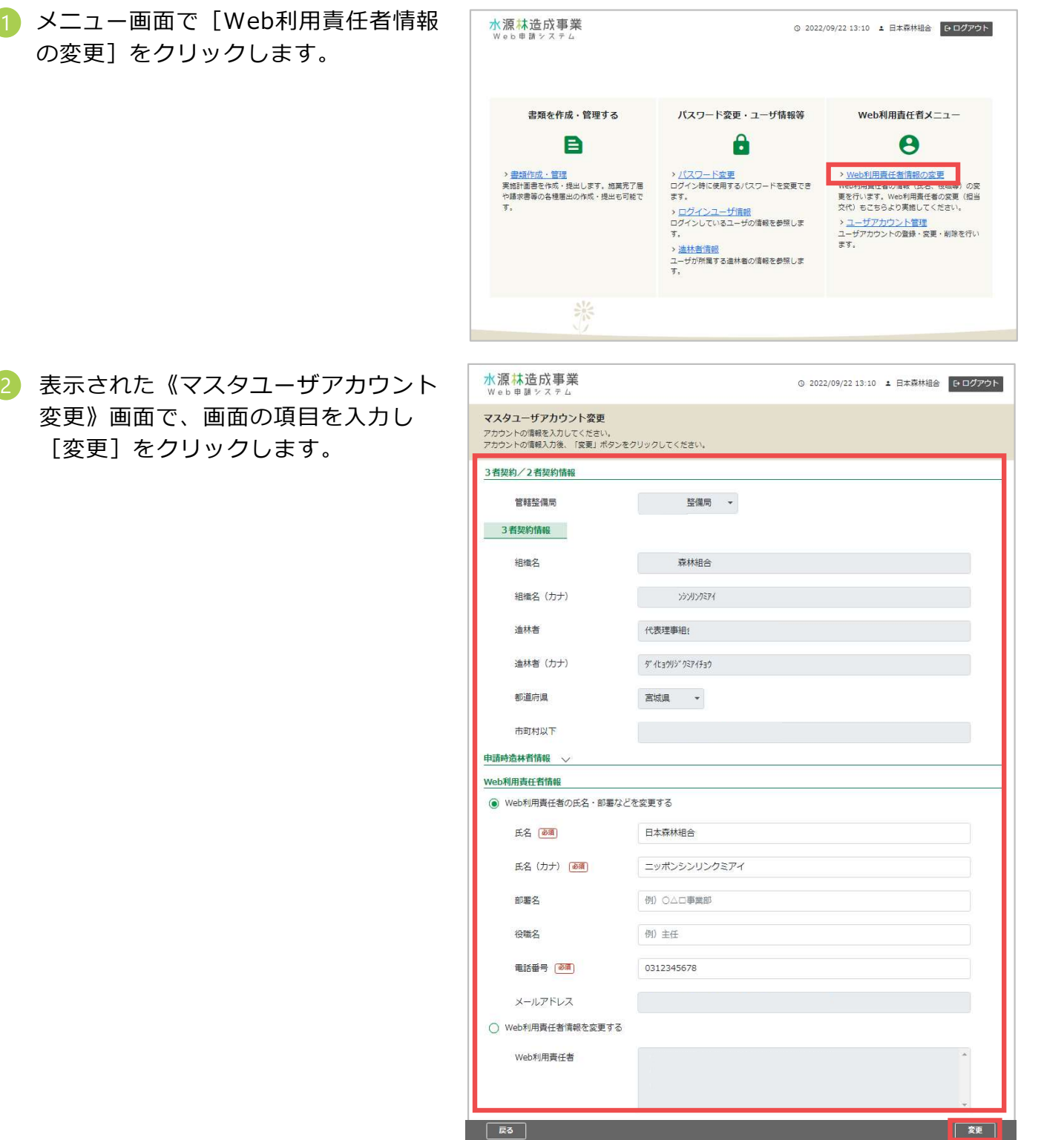

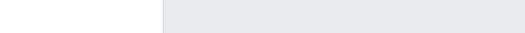

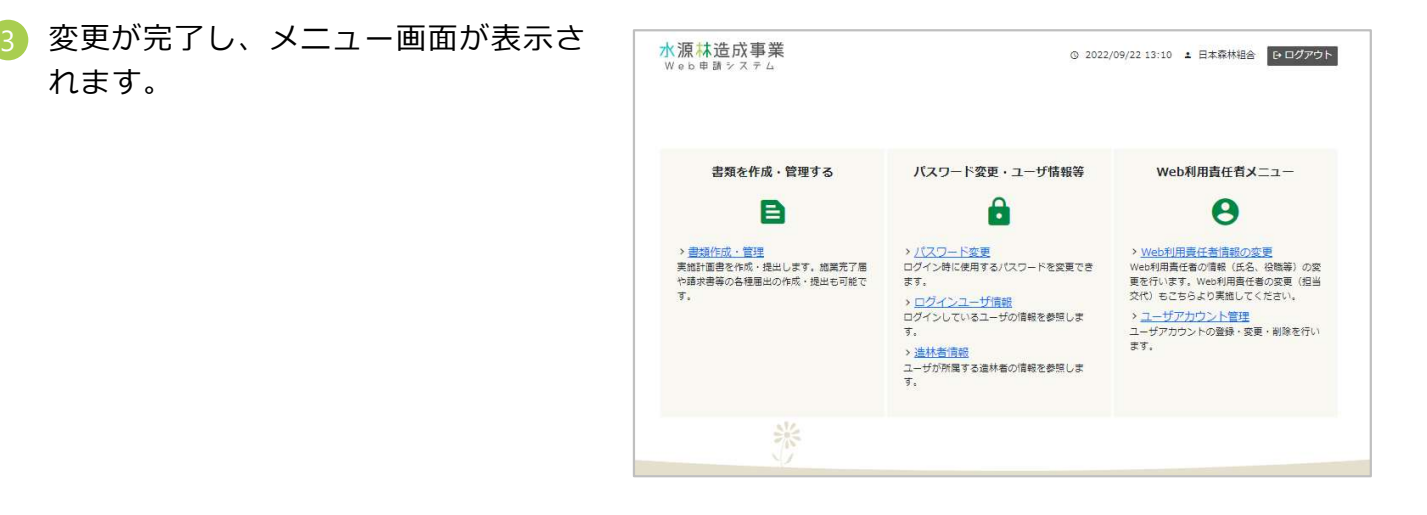

- [Web利用責任者の氏名・部署などを変更する]で登録情報を変更した場合、 Web利用責任者に、変更が完了した旨のメールが送信されます。
- [Web利用責任者情報を変更する]でWeb利用責任者自体を変更した場合、変更 **補足 前と変更後のWeb利用責任者双方に変更か完了した旨のメールか送信されます。 |** 
	- Web利用責任者のメールアドレスを変更する場合は、変更したいメールアドレスで ユーザーアカウント登録を行った後、[Web利用責任者情報を変更する]で該当す るユーザーアカウントを選択することで変更(交替)を行えます。

72
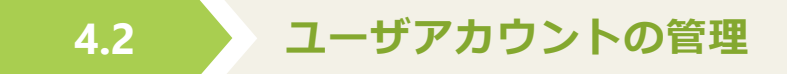

Web利用責任者は、メニュー画面に表示された[Web利用責任者メニュー]で、ユーザのアカウ ント情報の登録、変更、および削除ができます。

## ■ ユーザアカウント情報の登録

理]をクリックします。

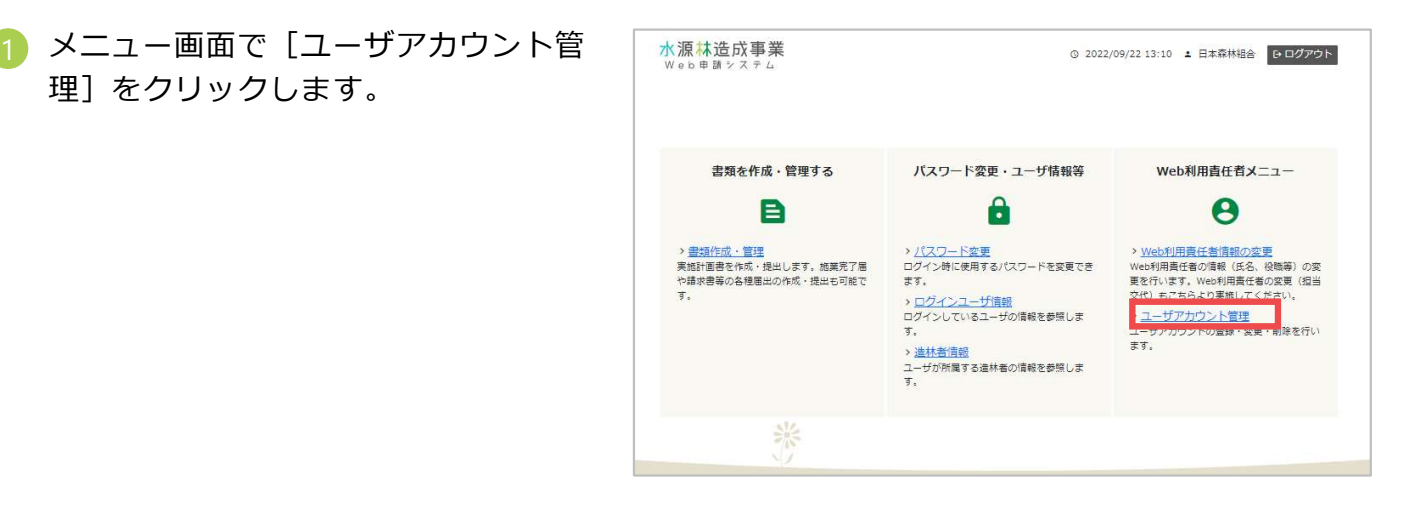

されます。 [登録]をクリックします。

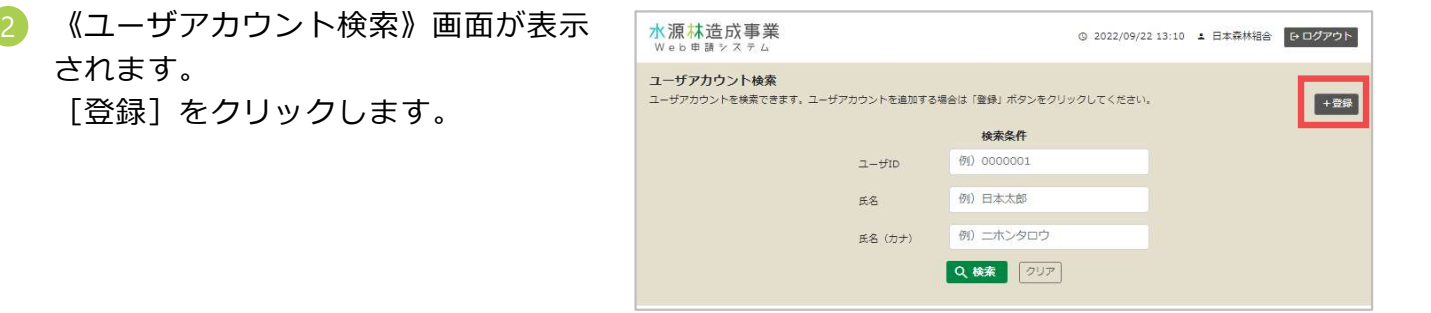

画面で、アカウント情報を入力し[登 録]をクリックします。

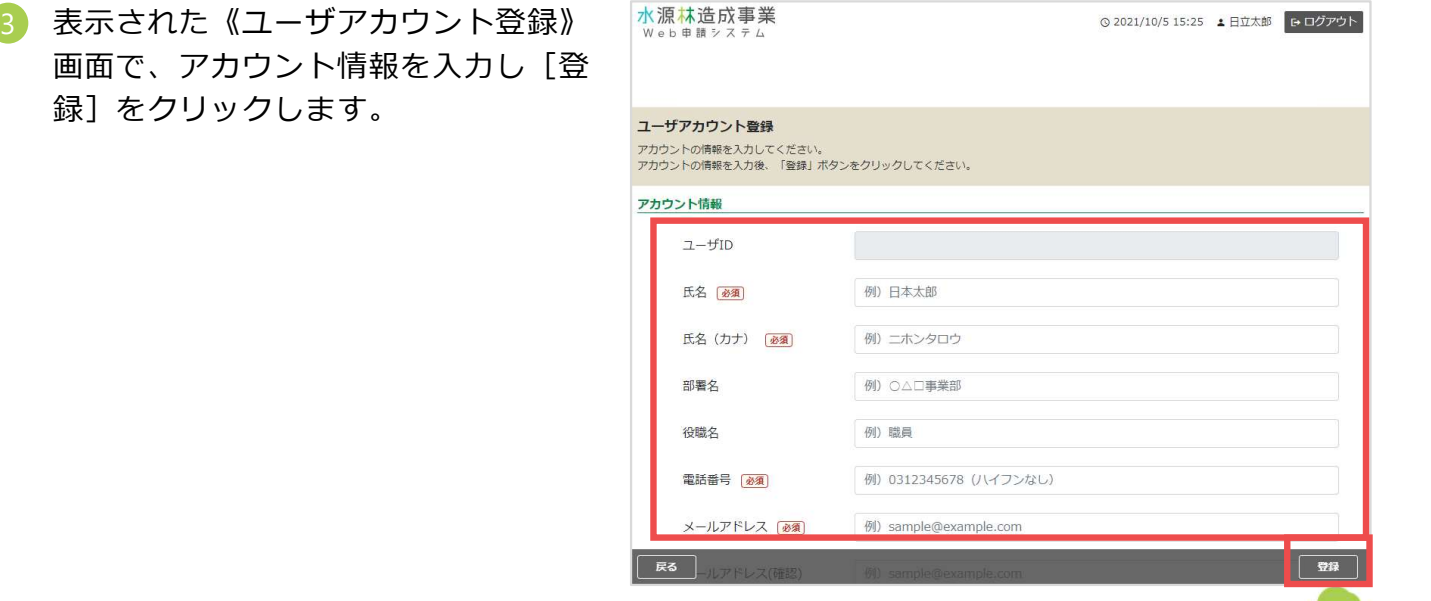

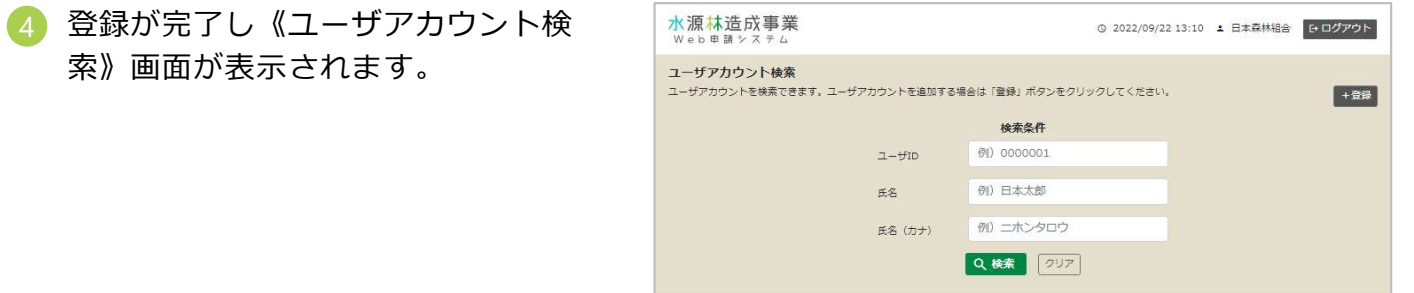

• 登録後、Web利用責任者と登録対象のユーザに、登録が完了した旨のメールが送信 **補足 きれます。 こうしょう きょうしょう きょうしょう あいしゃ あいしゃ あいしゃ** あいしゃ

## ■ ユーザアカウント情報の変更

理]をクリックします。

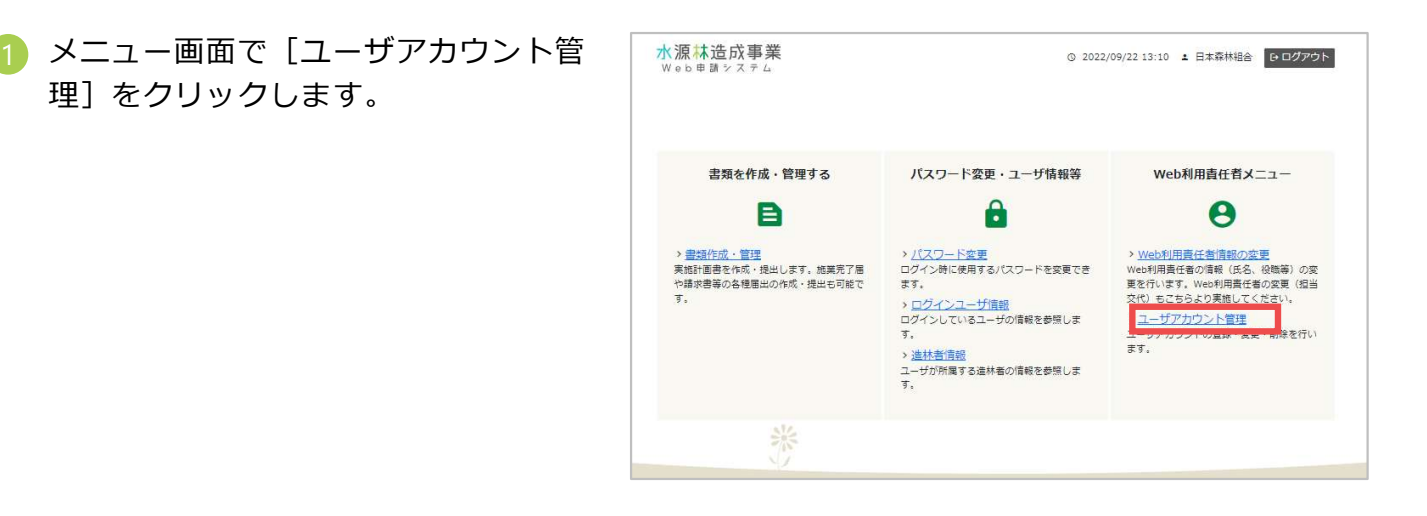

されます。 画面の表示項目にしたがって入力し [検索] をクリックします。

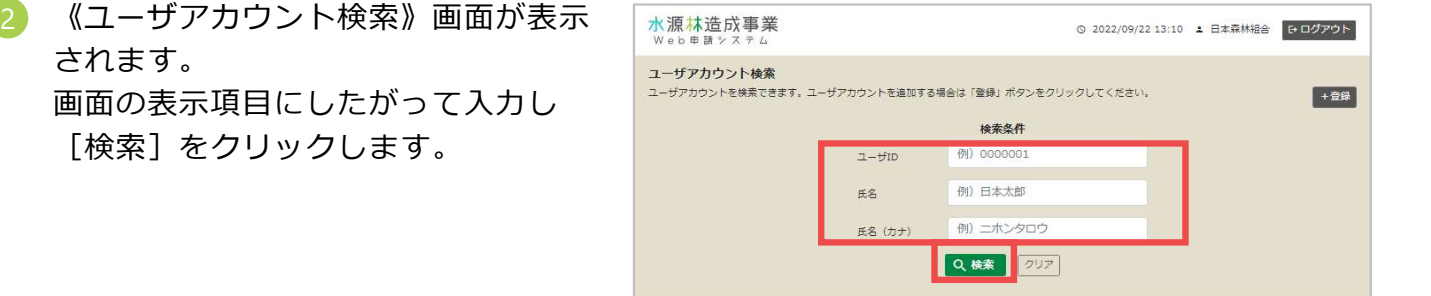

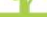

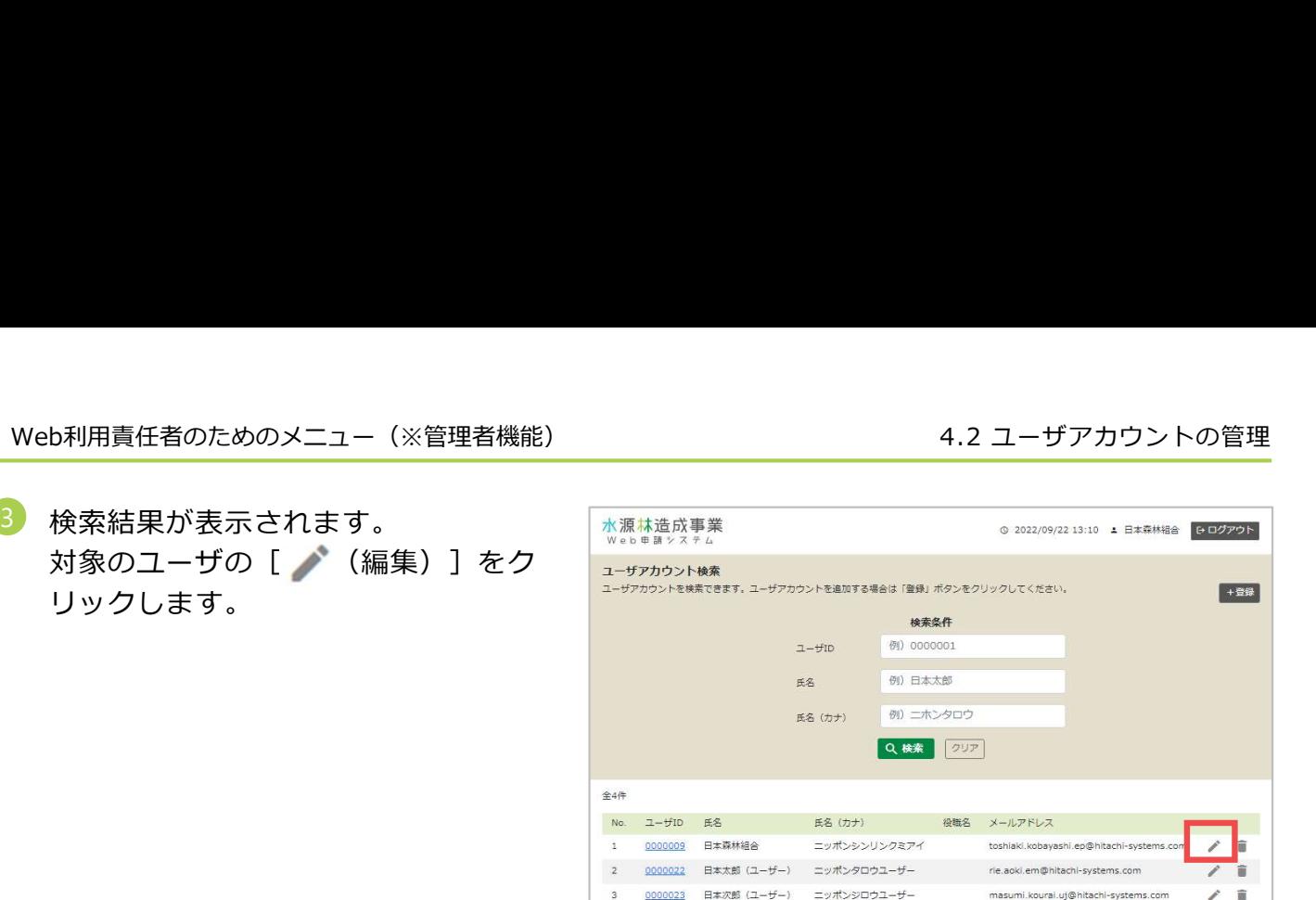

されます。 画面の表示項目にしたがって、入力し [変更]をクリックします。

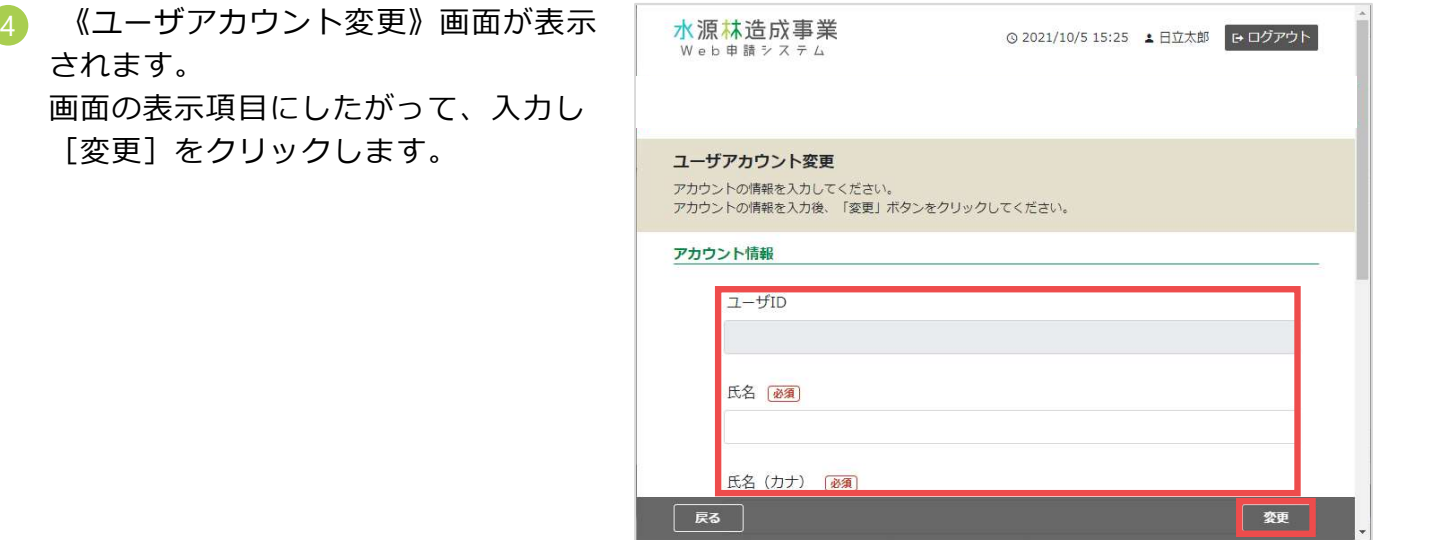

5

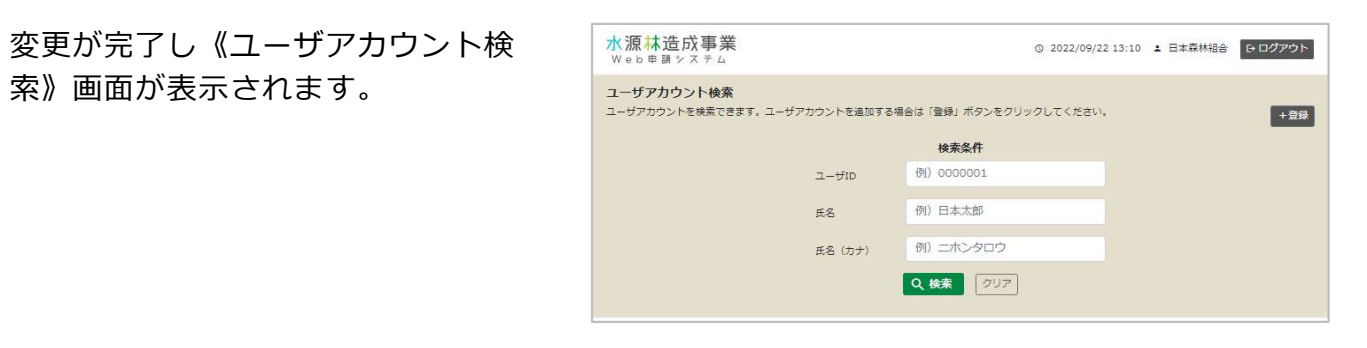

## • 変更後、Web利用責任者と変更対象のユーザに、変更が完了した旨のメールが送信 **補足 きれます。 こうしょう きょうしょう こうしょう あいしゃ あいしゃ あいしゃ** あいしゃ

## ■ ユーザアカウント情報の削除

理]をクリックします。

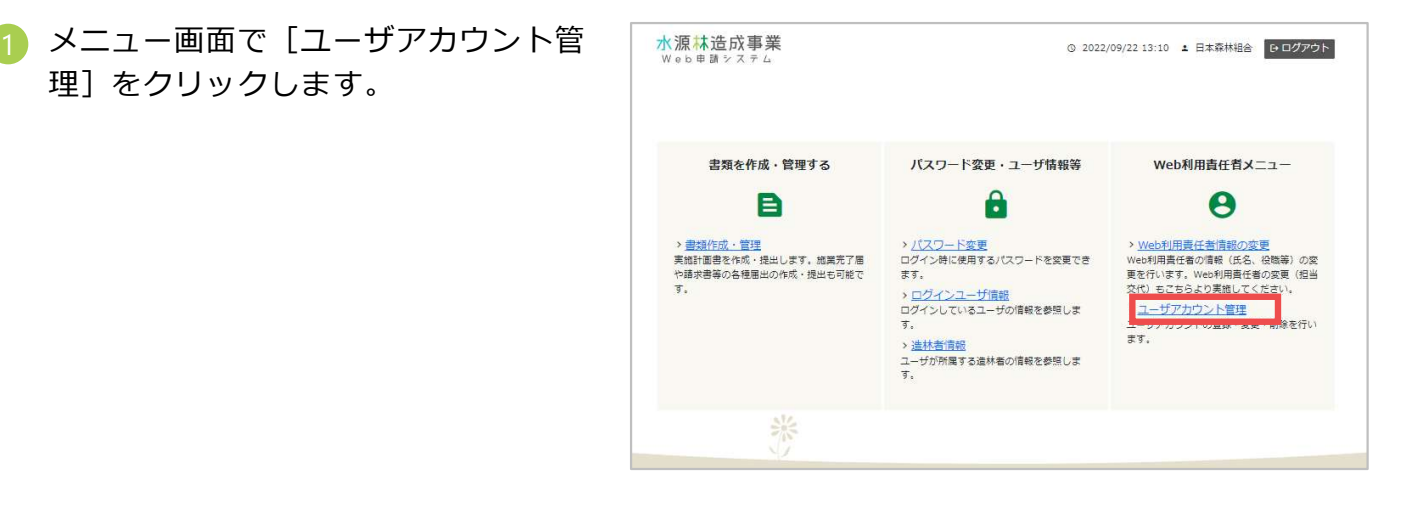

されます。

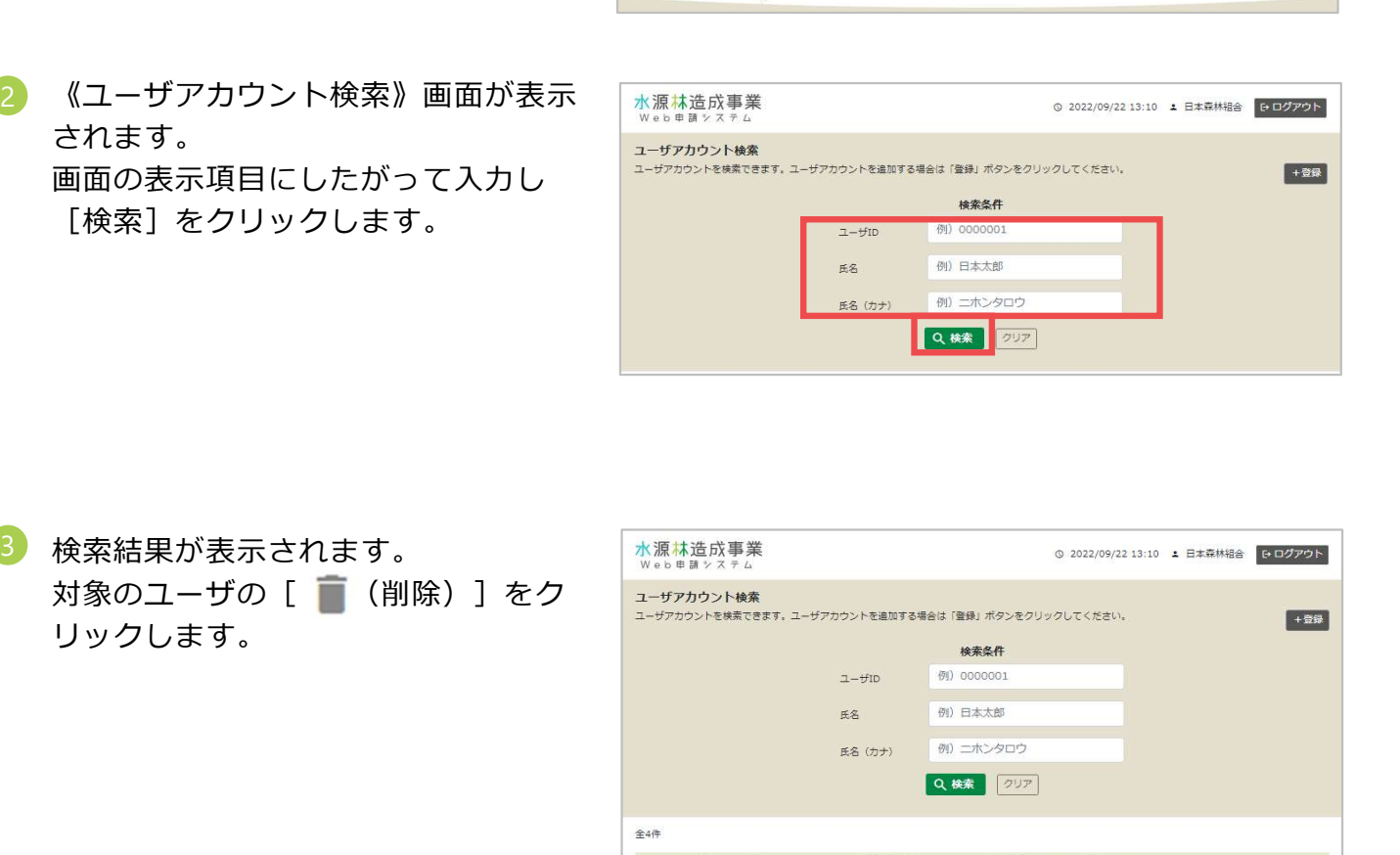

検索結果が表示されます。 リックします。 3

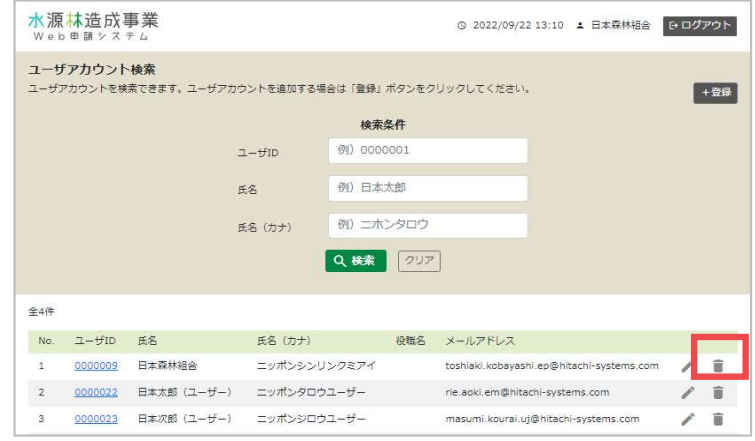

4) 《ユーサアカワント削除》画面か表示 | <sub>水源林造成事業</sub> ― ― ― ◎2021/10/5.15:25 ▲ FitztNi Le ログアウト | ― されます。 [削除] をクリックします。

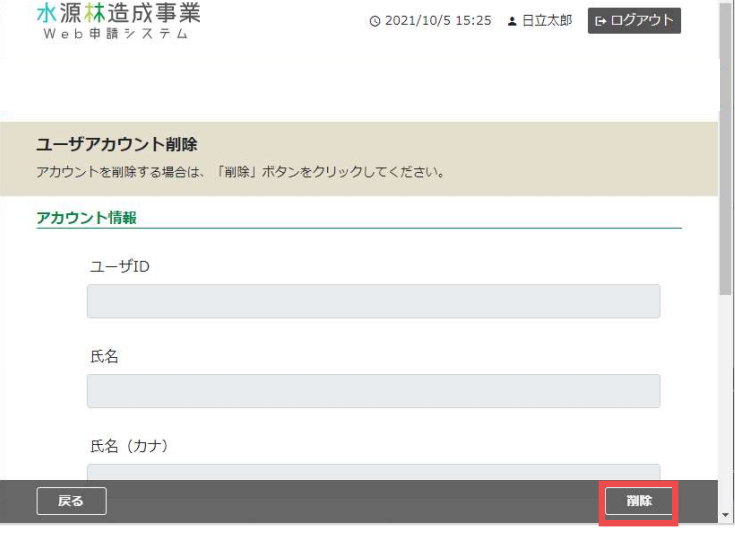

索》画面が表示されます。

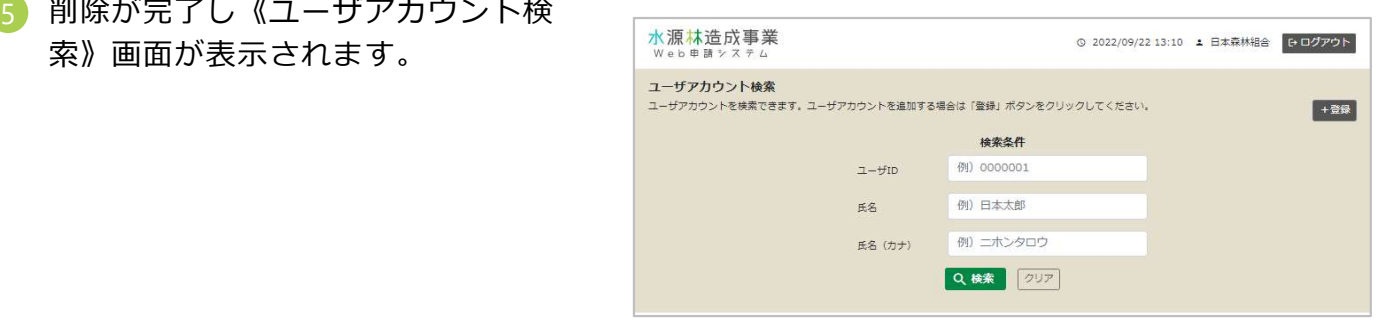